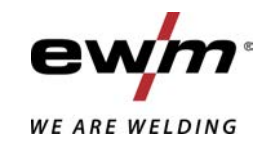

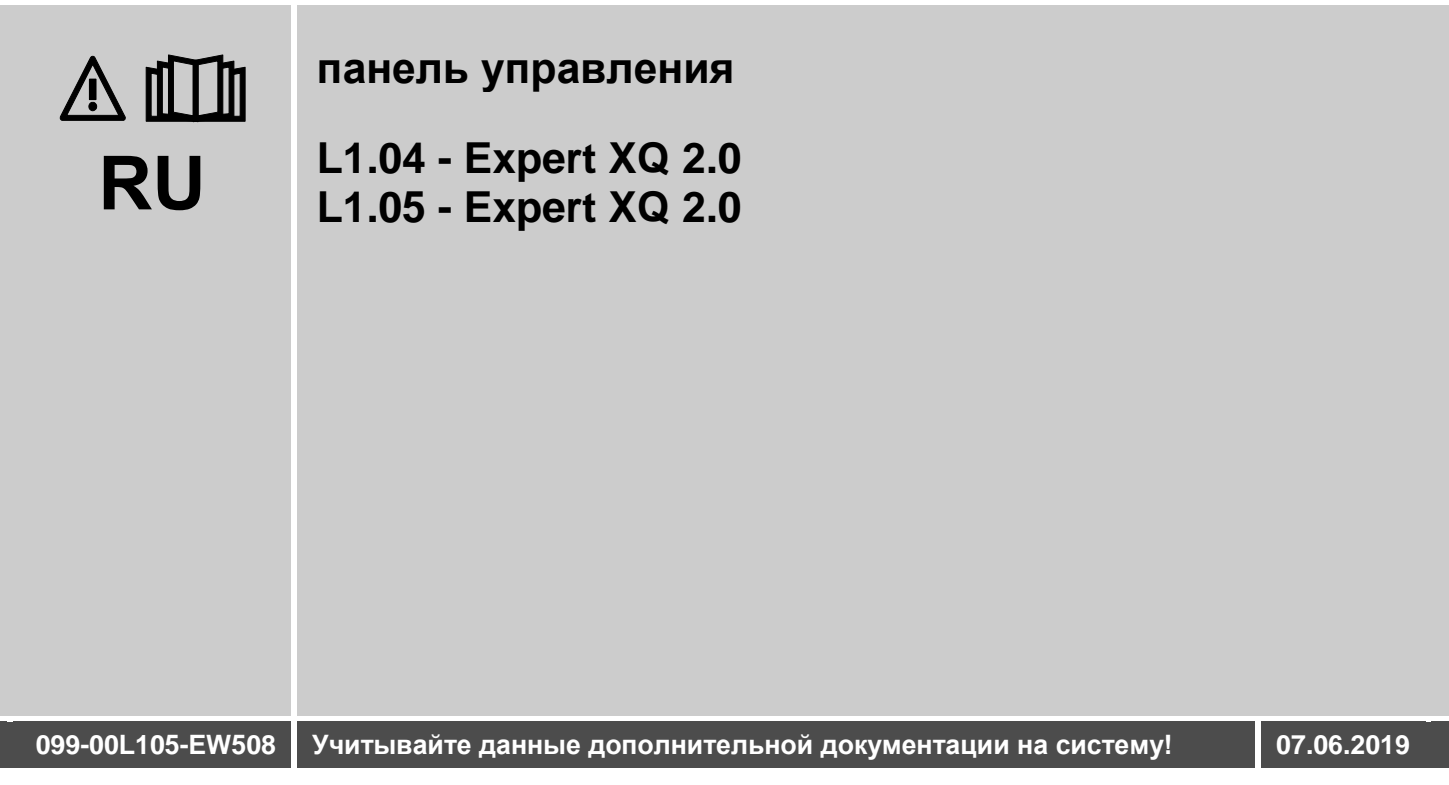

**Register now** and benefit! **Jetzt Registrieren** und Profitieren!

www.ewm-group.com

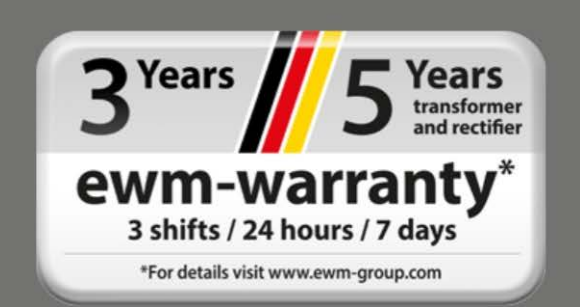

# **Общие указания**

# **ВНИМАНИЕ**

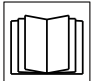

#### **Прочтите руководство по эксплуатации!**

**Руководство по эксплуатации содержит указания по технике безопасности при работе с изделием.**

- Ознакомьтесь с руководствами по эксплуатации всех компонентов системы и соблюдайте приведенные в них указания по технике безопасности и предупреждения!
- Соблюдайте указания по предотвращению несчастных случаев и национальные предписания!
- Руководство по эксплуатации должно храниться в месте эксплуатации аппарата.
- Предупреждающие знаки и знаки безопасности на аппарате содержат информацию о возможных опасностях. Они всегда должны быть распознаваемыми и читабельными.
- Аппарат произведен в соответствии с современным уровнем развития технологий и отвечает требованиям действующих норм и стандартов. Его эксплуатация, обслуживание и ремонт должны осуществляться только квалифицированным персоналом.
- Технические изменения, связанные с постоянным совершенствованием оборудования, могут влиять на результаты сварки.

**При наличии вопросов относительно монтажа, ввода в эксплуатацию, режима работы, особенностей места использования, а также целей применения обращайтесь к вашему торговому партнеру или в наш отдел поддержки клиентов по тел.: +49 2680 181-0. Перечень авторизованных торговых партнеров находится по адресу: www.ewm-group.com/en/specialist-dealers.** 

Ответственность в связи с эксплуатацией данного аппарата ограничивается только функциями аппарата. Любая другая ответственность, независимо от ее вида, категорически исключена. Вводом аппарата в эксплуатацию пользователь признает данное исключение ответственности. Производитель не может контролировать соблюдение требований данного руководства, а также условия и способы монтажа, эксплуатацию, использование и техобслуживание аппарата. Неквалифицированное выполнение монтажа может привести к материальному ущербу и, в результате, подвергнуть персонал опасности. Поэтому мы не несем никакой ответственности и гарантии за убытки, повреждения и затраты, причиненные или каким-нибудь образом связанные с неправильной установкой, неквалифицированным использованием, а также неправильной эксплуатацией и техобслуживанием.

#### **© EWM AG**

Dr. Günter-Henle-Straße 8 56271 Mündersbach Germany Тел.: +49 2680 181-0, факс: -244 Эл. почта: info@ewm-group.com **www.ewm-group.com** 

Авторские права на этот документ принадлежат изготовителю.

Тиражирование, в том числе частичное, допускается только при наличии письменного разрешения. Информация, содержащаяся в настоящем документе, была тщательно проверена и отредактирована. Тем не менее, возможны изменения, опечатки и ошибки.

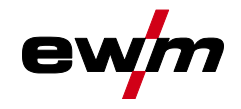

#### <span id="page-2-0"></span> $\overline{\mathbf{1}}$ Содержание

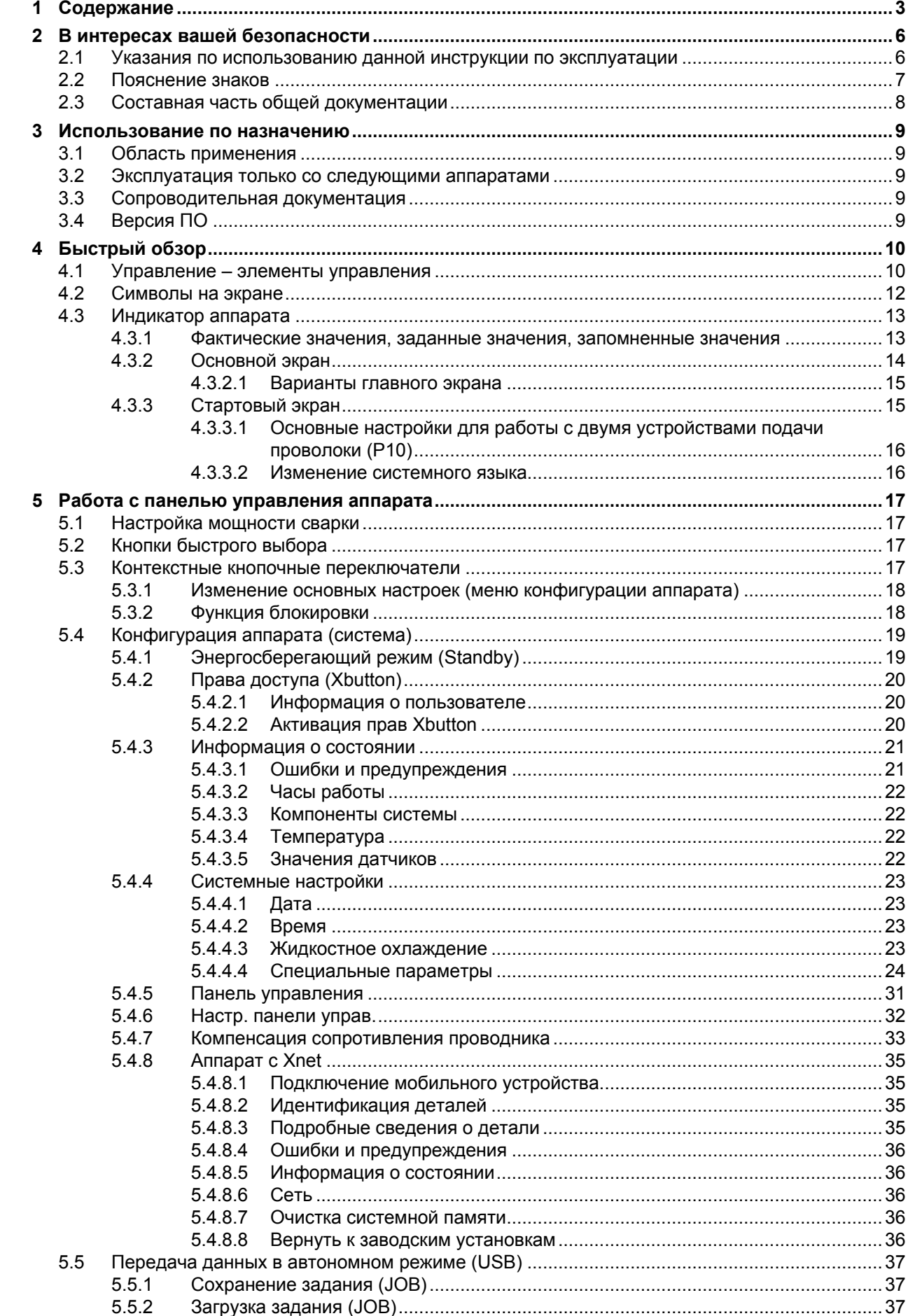

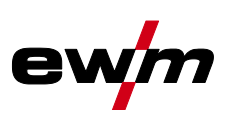

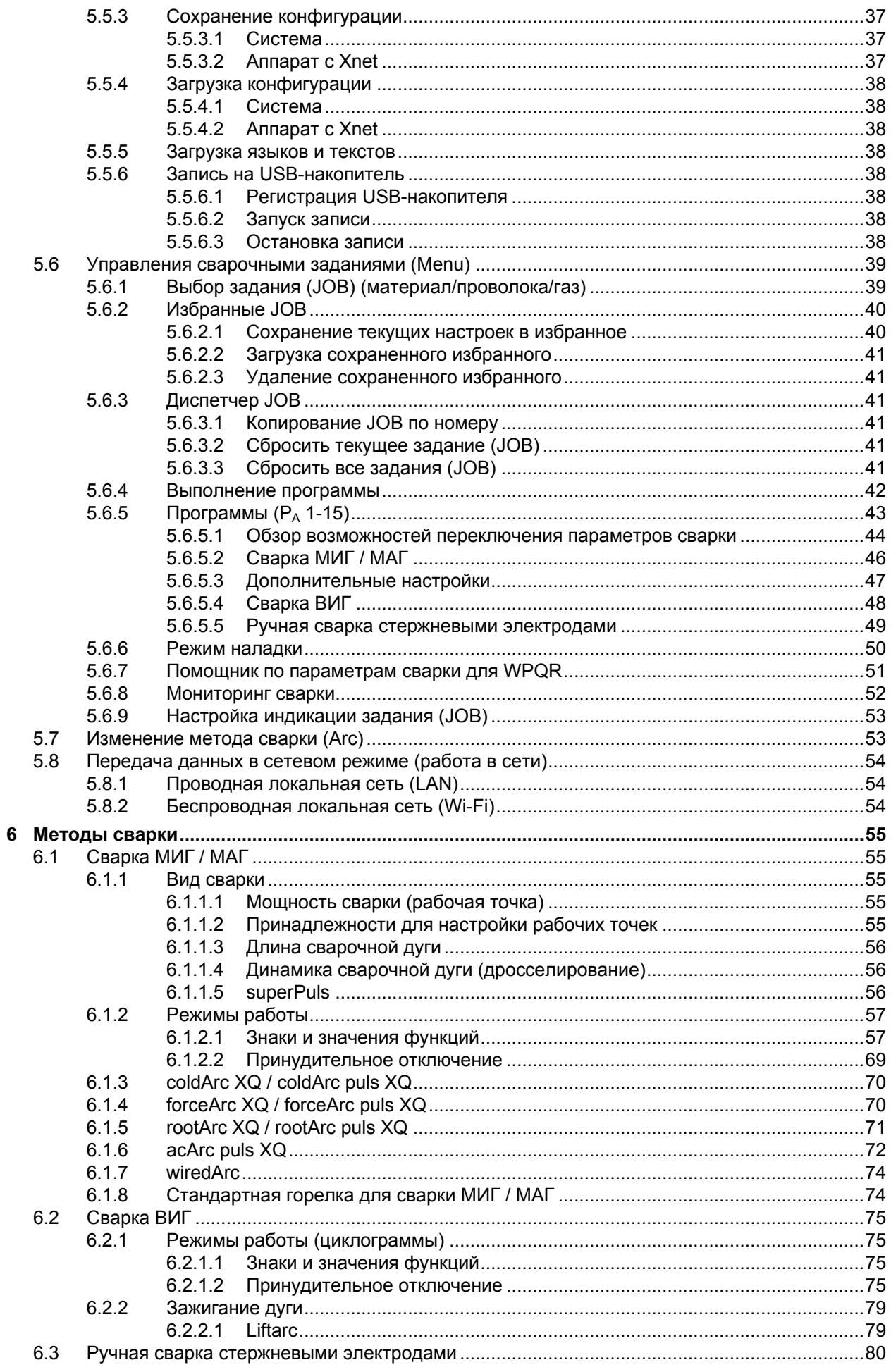

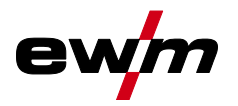

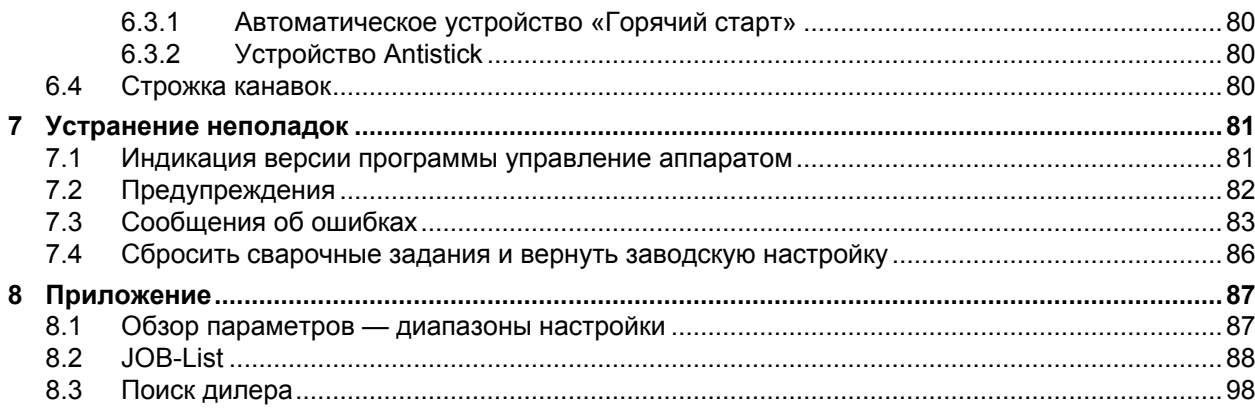

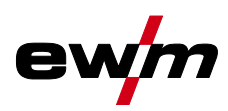

# <span id="page-5-0"></span>**2 В интересах вашей безопасности**

## <span id="page-5-1"></span>**2.1 Указания по использованию данной инструкции по эксплуатации**

# **ОПАСНОСТЬ**

**Методы работы и эксплуатации, подлежащие строгому соблюдению во избежание тяжелых травм или летальных случаев при непосредственной опасности.**

- Указание по технике безопасности содержит в своем заголовке сигнальное слово "ОПАСНОСТЬ" с общим предупреждающим знаком.
- Кроме того, опасность поясняется пиктограммой на полях страницы.

# **ВНИМАНИЕ**

**Методы работы и эксплуатации, подлежащие строгому соблюдению во избежание тяжелых травм или летальных случаев при потенциальной опасности.**

- Указание по технике безопасности содержит в своем заголовке сигнальное слово "ВНИМАНИЕ" с общим предупреждающим знаком.
- Кроме того, опасность поясняется пиктограммой на полях страницы.

# **ОСТОРОЖНО**

**Методы работы и эксплуатации, которые должны строго выполняться, чтобы исключить возможные легкие травмы людей.**

- Указание по технике безопасности содержит в своем заголовке сигнальное слово "ОСТОРОЖНО" с общим предупреждающим знаком.
- Опасность поясняется пиктограммой на полях страницы.

#### $\mathbb{R}$ *Технические особенности, на которые пользователь должен обращать внимание, чтобы избежать материального ущерба или повреждения аппарата.*

Указания по выполнению операций и перечисления, в которых поочерёдно описываются действия в определенных ситуациях, обозначены круглым маркером, например:

• Вставить и зафиксировать штекер кабеля сварочного тока.

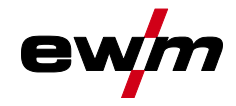

Пояснение знаков

# <span id="page-6-0"></span>**2.2 Пояснение знаков**

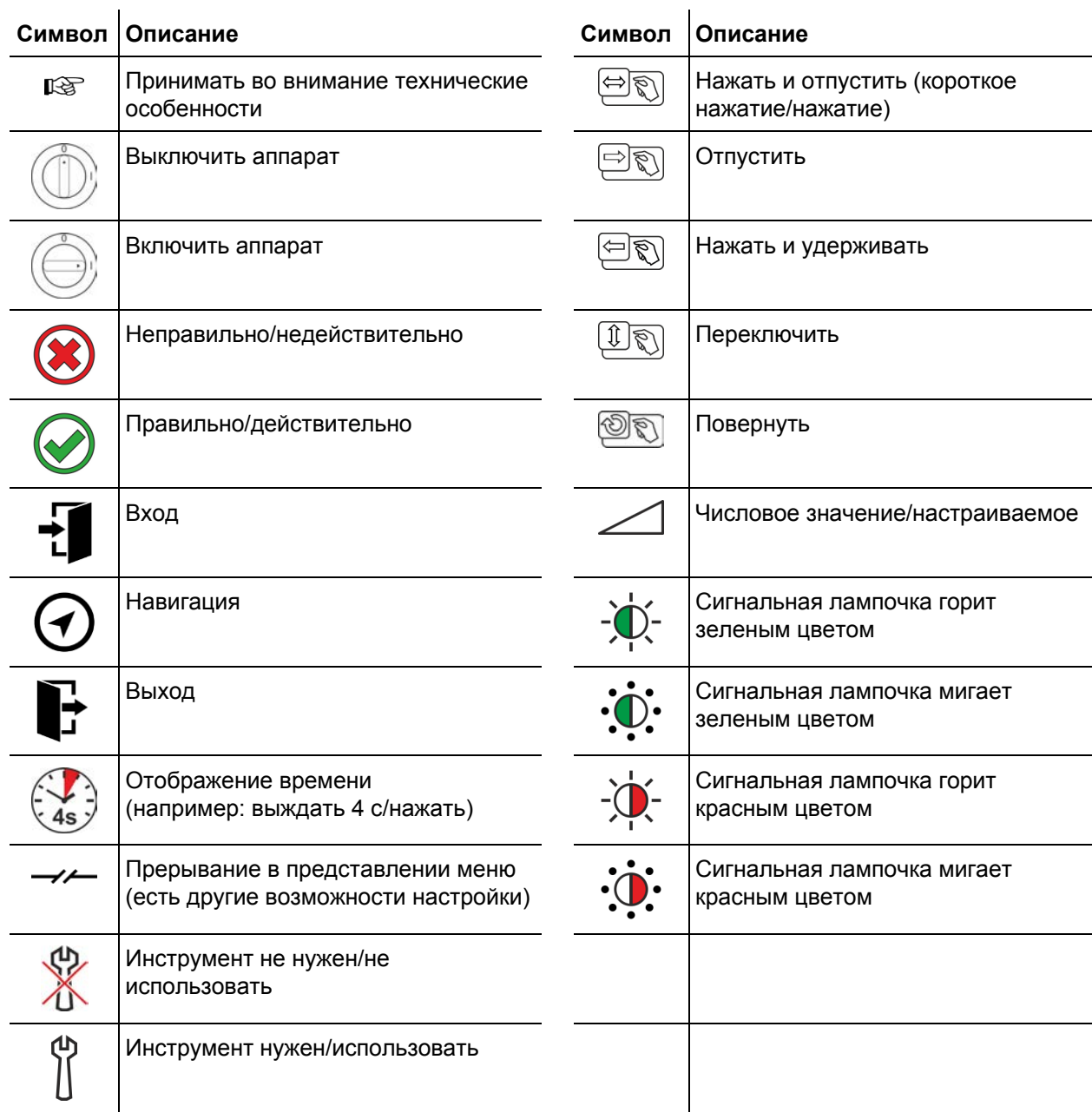

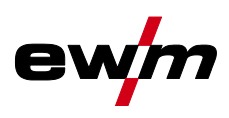

## <span id="page-7-0"></span>**2.3 Составная часть общей документации**

**Настоящее руководство по эксплуатации является составной частью общей документации и действительно только в сочетании с остальными документами! Прочитайте руководства по эксплуатации всех компонентов системы и соблюдайте приведенные в них указания, в частности правила техники безопасности!** 

На рисунке представлен общий вид сварочной системы.

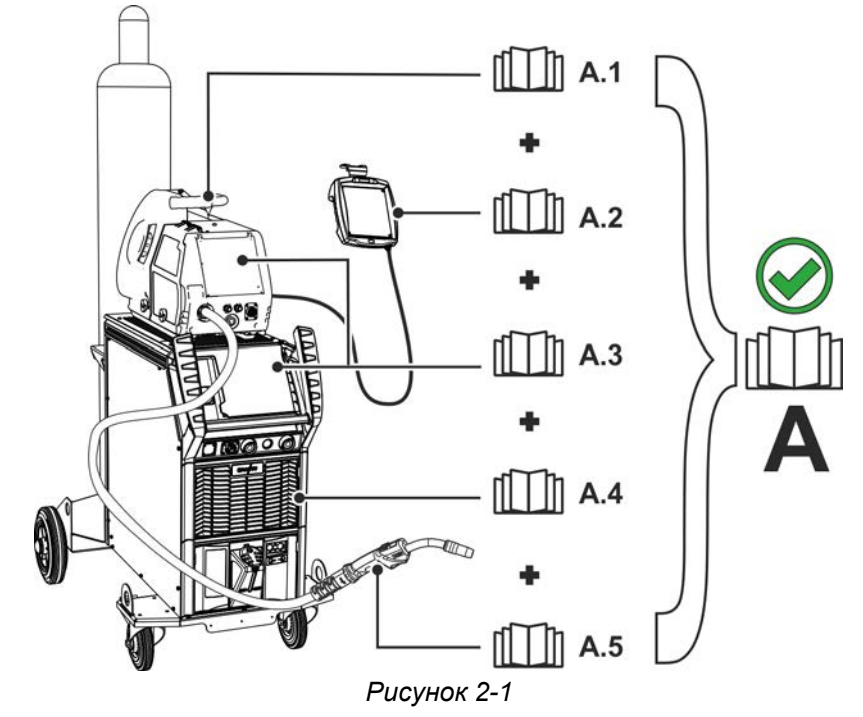

На рисунке представлен общий вид сварочной системы.

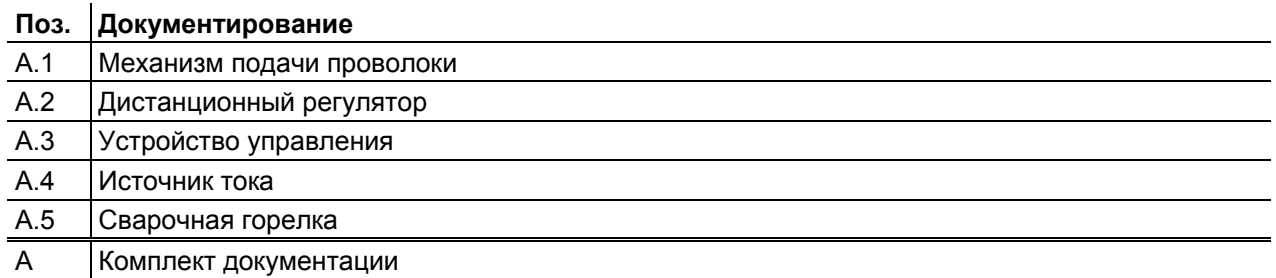

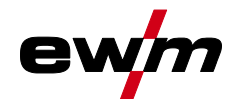

Ś

# <span id="page-8-0"></span>**3 Использование по назначению**

### **ВНИМАНИЕ**

**Опасность вследствие использования не по назначению!**

**Аппарат произведен в соответствии со стандартами техники, а также правилами и нормами применения в промышленности и ремесленной деятельности. Он предназначен только для указанного на заводской табличке метода сварки. При использовании не по назначению аппарат может стать источником опасности для людей, животных и материальных ценностей. Поставщик не несет ответственность за возникший вследствие такого использования ущерб!**

- Использовать аппарат только по назначению и только обученному, квалифицированному персоналу!
- Не выполнять неквалифицированные изменения или доработки аппарата!!

## <span id="page-8-1"></span>**3.1 Область применения**

Панель управления для аппаратов с поддержкой различных методов сварки для сварки ММА при следующих методах сварки:

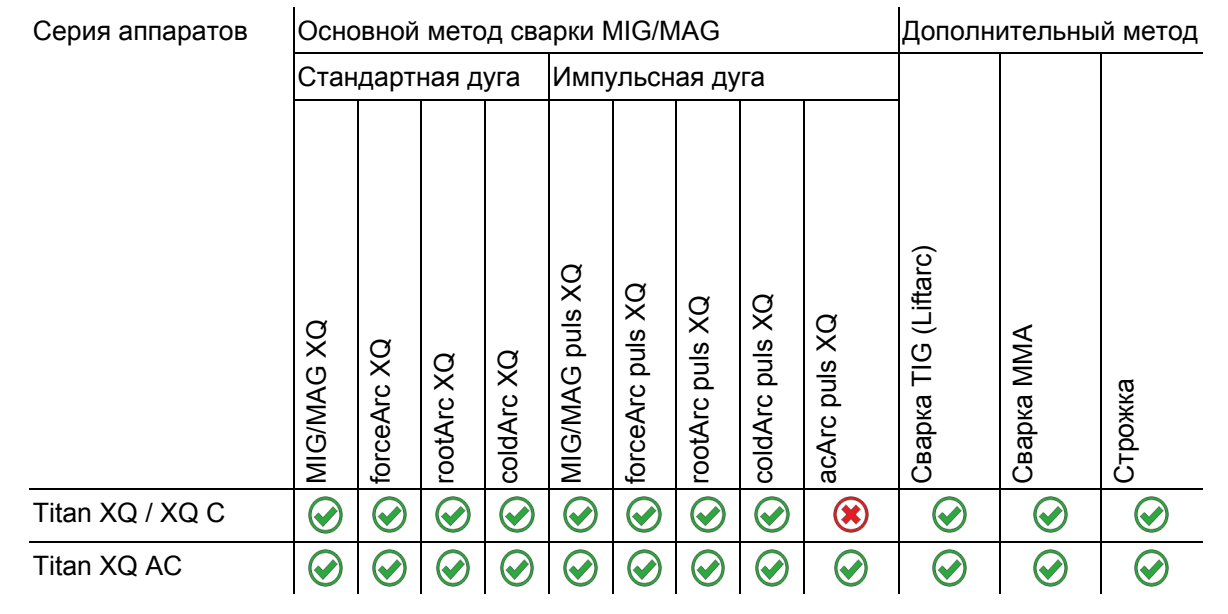

## <span id="page-8-2"></span>**3.2 Эксплуатация только со следующими аппаратами**

Можно комбинировать следующие системные компоненты:

Это описание можно применять исключительно к аппаратам с панелью управления Expert XQ 2.0 .

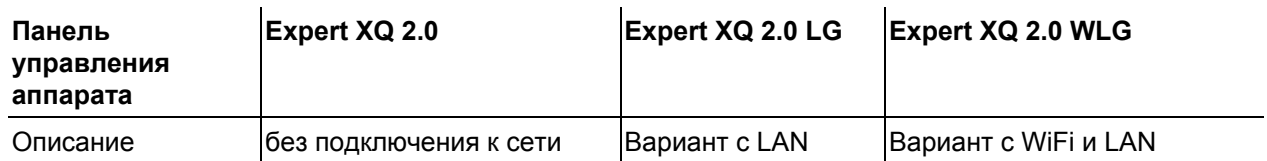

## <span id="page-8-3"></span>**3.3 Сопроводительная документация**

- Руководства по эксплуатации соединенных сварочных аппаратов
- Документация по дополнительным возможностям расширения

## <span id="page-8-4"></span>**3.4 Версия ПО**

В настоящем руководстве описана следующая версия ПО:

2.0.D.0

**Версия ПО панели управления аппарата отображается во время запуска на начальном экране** *> см. главу [4.3.3](#page-14-1)***.** 

# **Быстрый обзор**

Управление – элементы управления

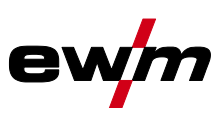

# <span id="page-9-0"></span>**4 Быстрый обзор**

# <span id="page-9-1"></span>**4.1 Управление – элементы управления**

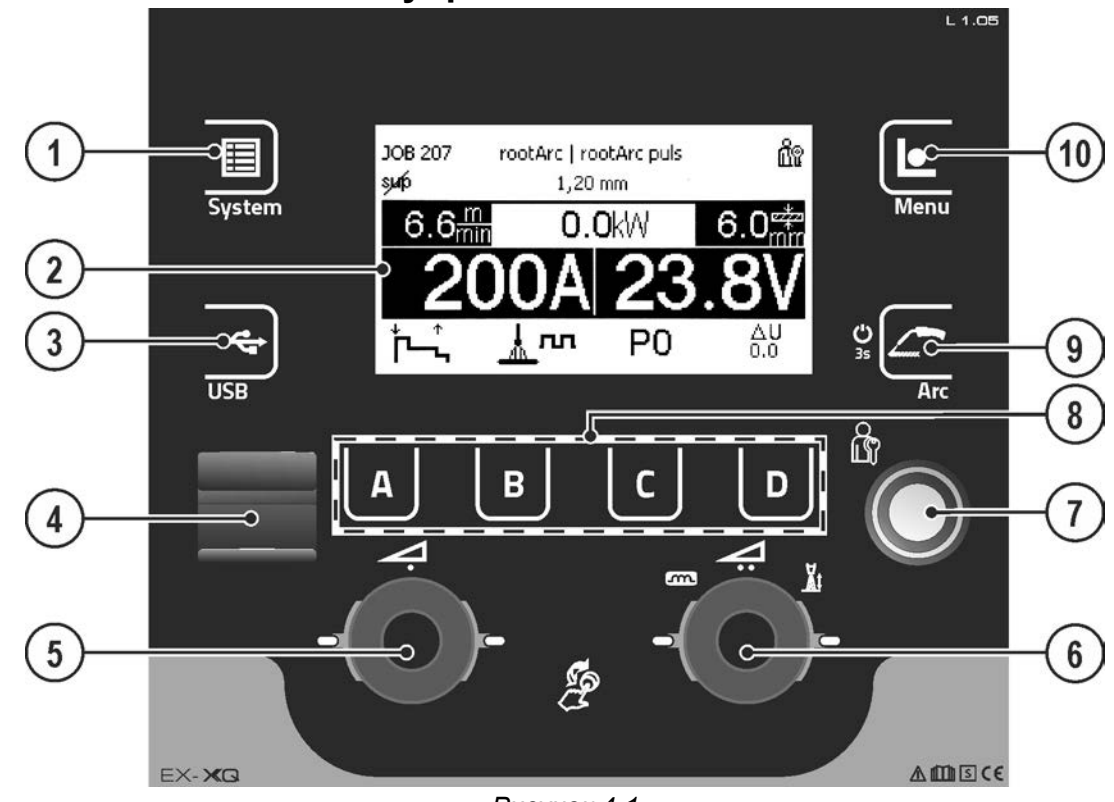

*Рисунок 4-1*

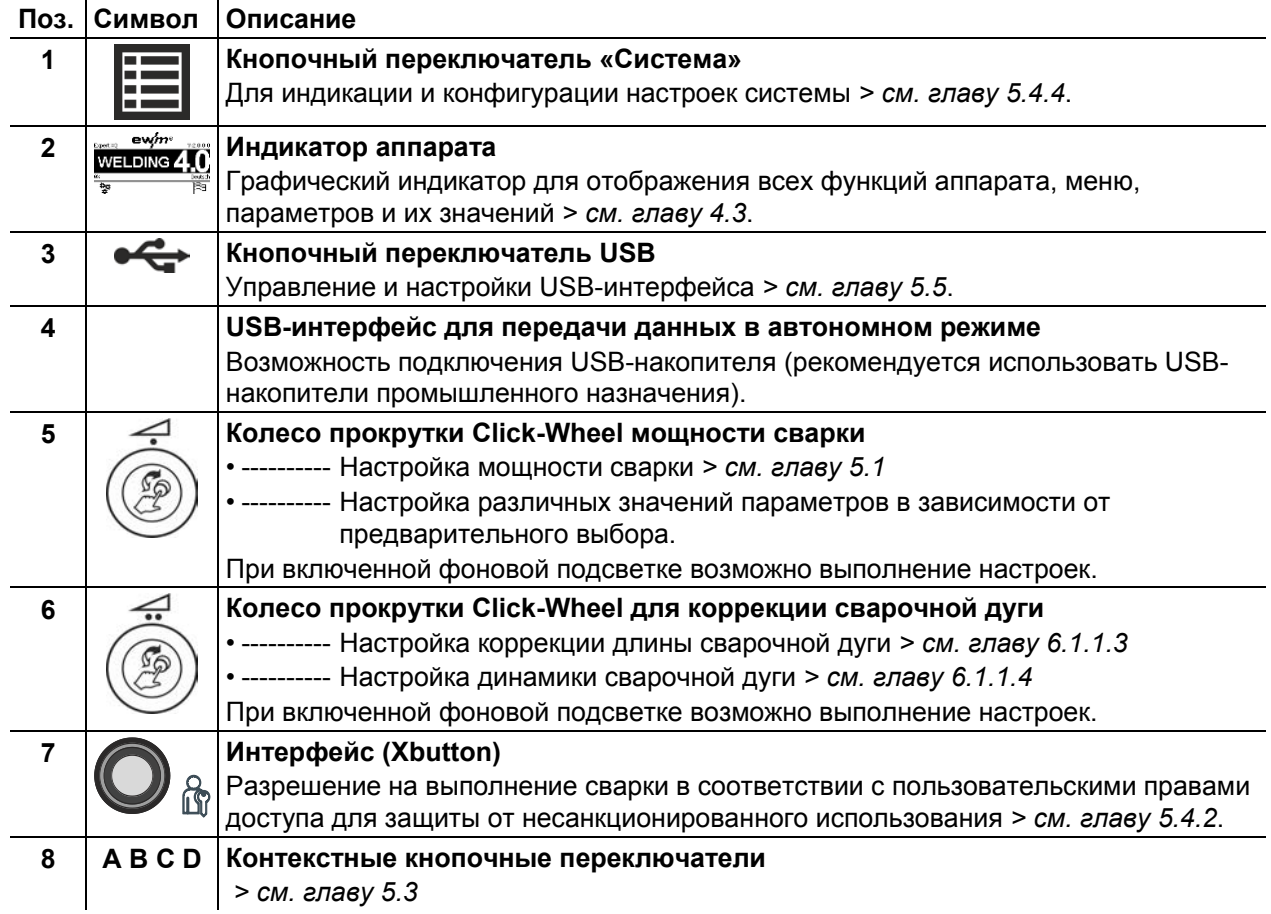

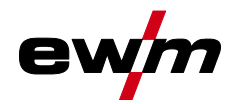

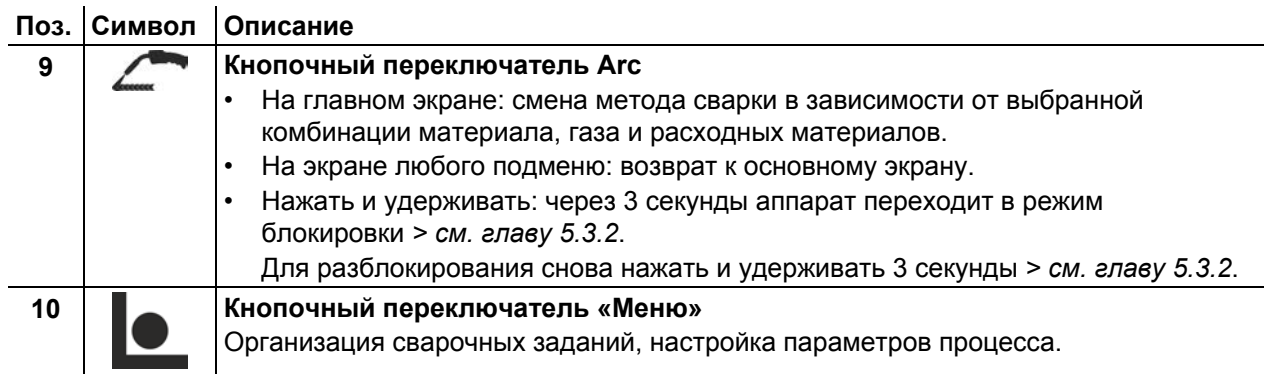

Символы на экране

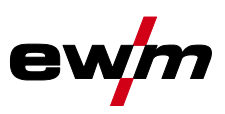

#### **Символ Описание** ተ Защитный газ 8 Вид материала  $\vartheta$ Заправка проволоки  $\vartheta$ Отвод проволоки 쨒 Расширенные настройки  $\partial/\mathbf{r}$ Режим наладки 抗 Режим работы 2-тактный Режим работы 2-тактный, специальный Ť۳,  $\overbrace{\mathbf{r}}^{\mathbf{t}+\mathbf{t}}$ Режим работы 4-тактный Ĩ, Режим работы 4-тактный, специальный **JOB** Сварочное задание superPuls sup Функция superPuls выключена suib ц Неисправность ₠ Отклонение температуры 田O Режим точечной сварки \*<br>mm Толщина материала ु Заблокировано, выбранная функция недоступна для пользователя с текущими правами доступа — проверить права доступа.  $\frac{m}{\text{min}}$ Скорость подачи проволоки 1崗 Корректировка длины сварочной дуги kW Мощность сварки **P** Программа (P0-P15) *> см. главу [5.6.5](#page-42-0)* ∕∖ Предупреждение, свидетельствует о возможной неисправности 몲 Проводная локальная сеть (LAN) ବି Беспроводная локальная сеть (WiFi)  $\Xi$ Пользователь зарегистрирован недоступно, проверить приоритеты Ø ₽ Регистрация Xbutton Ռ Отмена Xbutton Динамика сварочной дуги m - 21 Номер версии Xbutton не распознан ⊗ Прервать процесс Подтвердить процесс ᠗ Диаметр проволоки (сварочный расходный материал) Ø Навигация по меню, на одно меню назад Навигация по меню, развернуть информацию на экране

### <span id="page-11-0"></span>**4.2 Символы на экране**

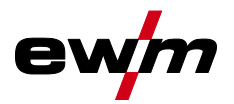

Индикатор аппарата

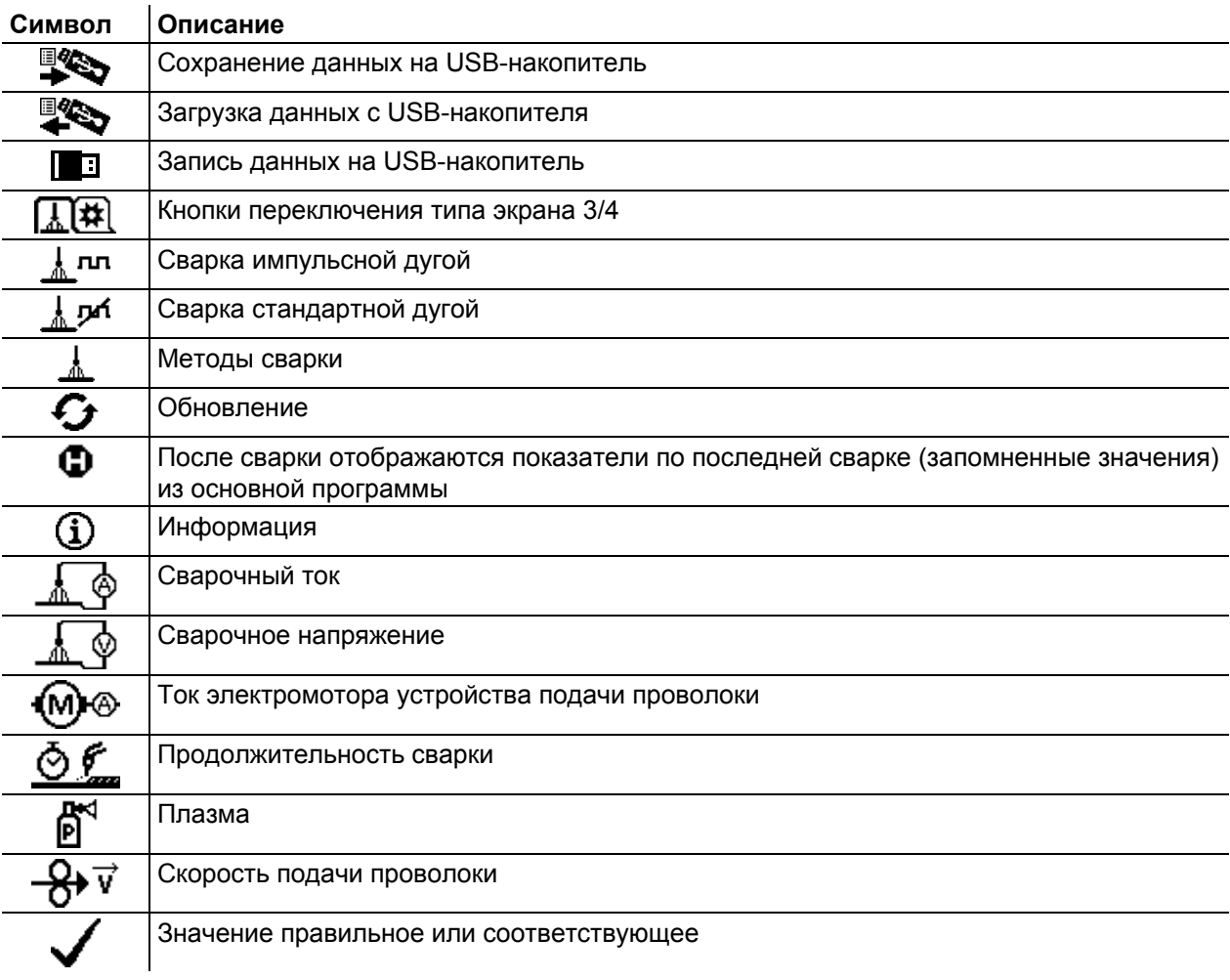

# <span id="page-12-0"></span>**4.3 Индикатор аппарата**

На индикаторе аппарата в виде текста и/или графиков отображается вся необходимая пользователю информация.

### <span id="page-12-1"></span>**4.3.1 Фактические значения, заданные значения, запомненные значения**

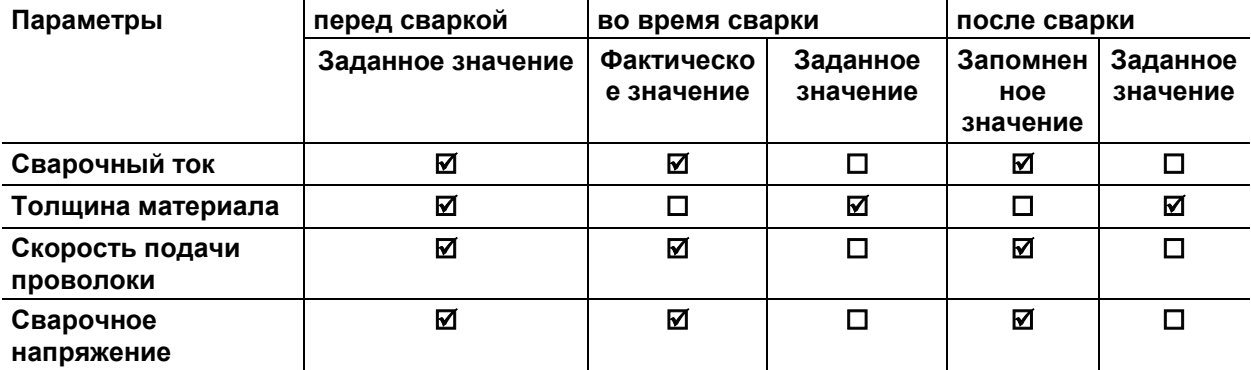

Индикатор аппарата

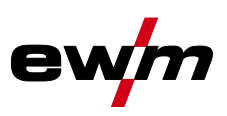

### <span id="page-13-0"></span>**4.3.2 Основной экран**

На основном экране содержится вся необходимая информация до, во время и после сварочного процесса. Кроме того, на экране постоянно появляется информация о состоянии аппарата. Функции контекстных кнопочных переключателей также отображаются на основном экране.

Пользователь может выбрать один из нескольких главных экранов *> см. главу [4.3.2.1](#page-14-0)*.

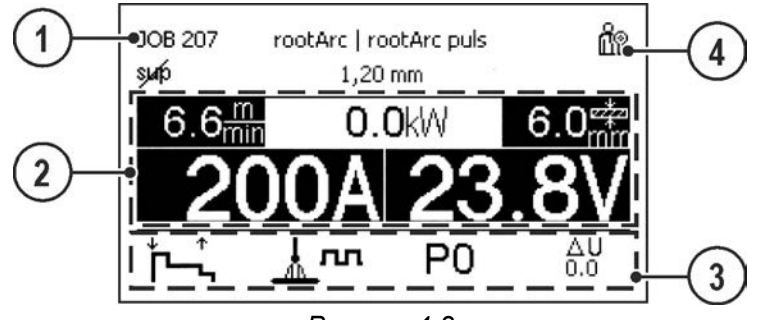

*Рисунок 4-2*

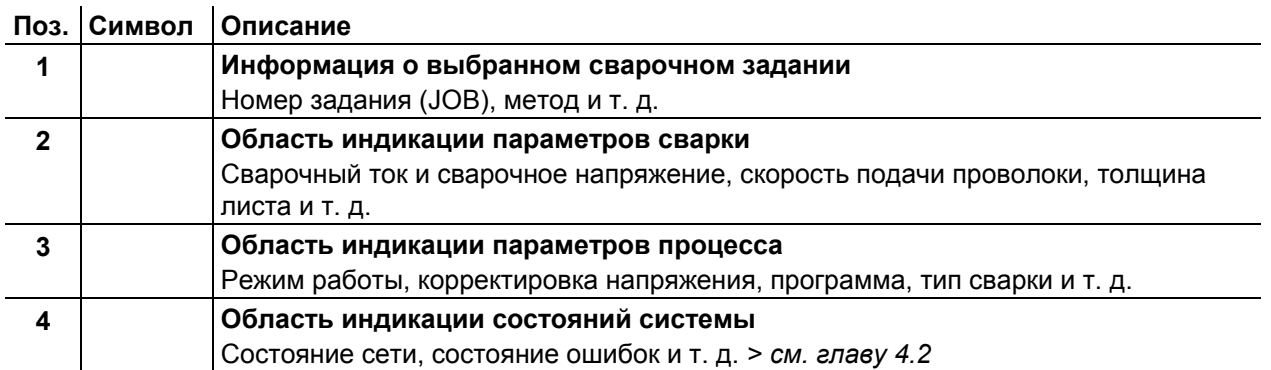

Путем длинного нажатия кнопки А (на главном экране режимов работы) можно перейти непосредственно к последовательности программ.

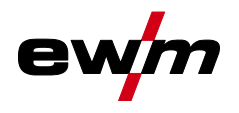

#### <span id="page-14-0"></span>**4.3.2.1 Варианты главного экрана**

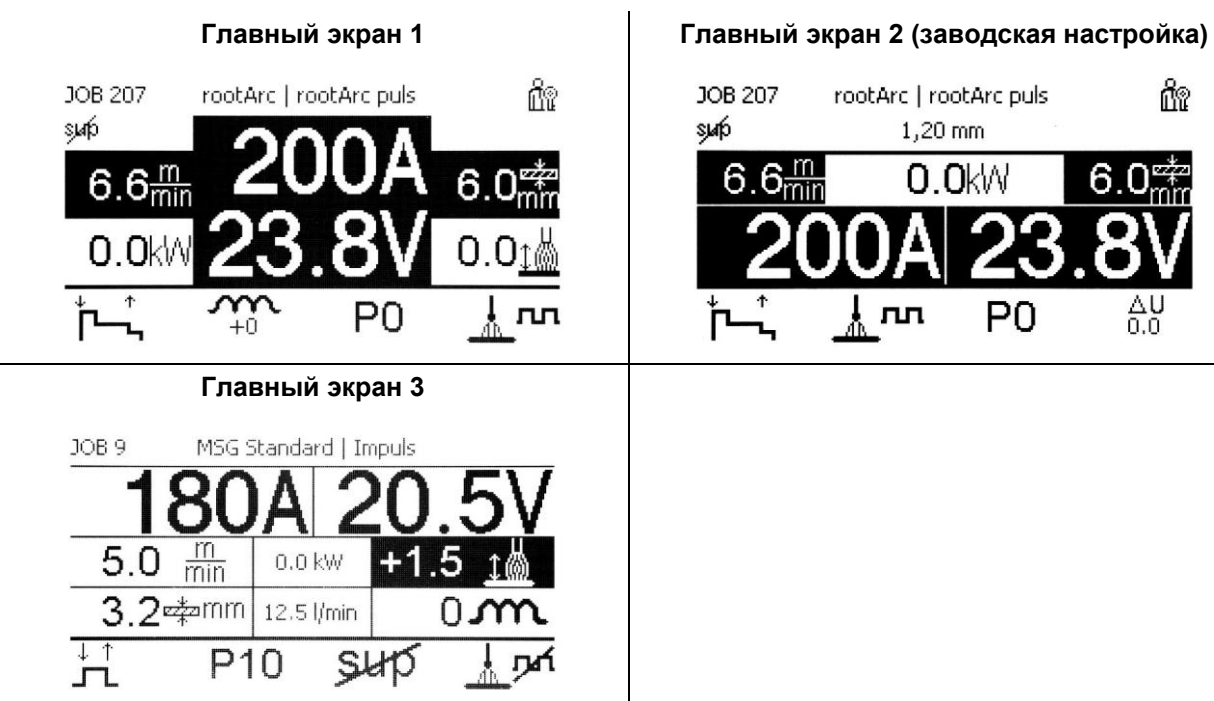

JOB 207 rootArc | rootArc puls m suip  $1,20$  mm  $.6<sub>min</sub>$ n nww 6 AU<br>0.0 nл P0

*Рисунок 4-3* 

Выбор соответствующего варианта (главный экран) осуществляется в меню «Конфигурация аппарата (система)» *> см. главу [5.4.6](#page-31-0)*.

### <span id="page-14-1"></span>**4.3.3 Стартовый экран**

Во время запуска на экране отображается название системы управления, версия программного обеспечения и доступные для выбора языки.

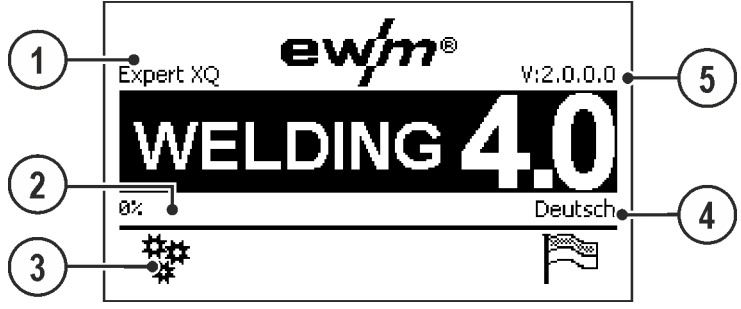

*Рисунок 4-4*

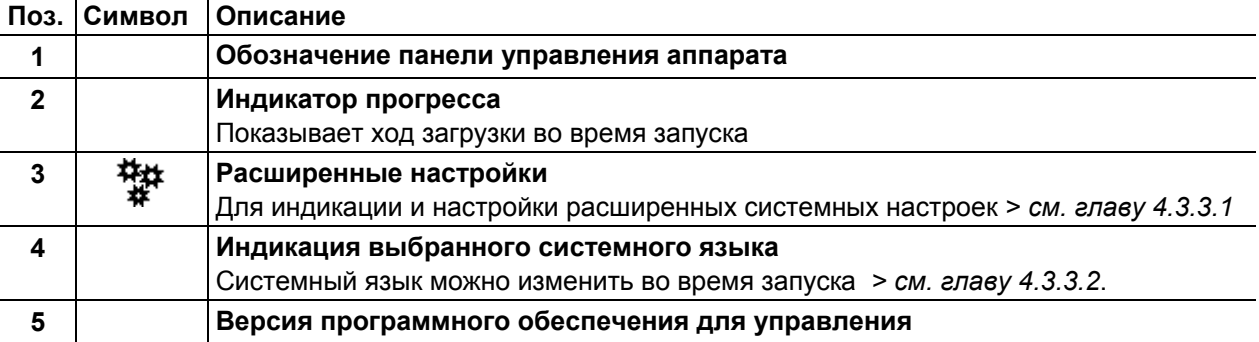

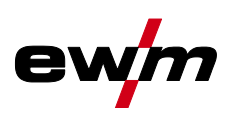

#### <span id="page-15-0"></span> $4.3.3.1$ Основные настройки для работы с двумя устройствами подачи проволоки (Р10)

Настройка доступна/требуется, только если

- управление находится в устройстве подачи проволоки либо
- при компактном исполнении в источнике тока.

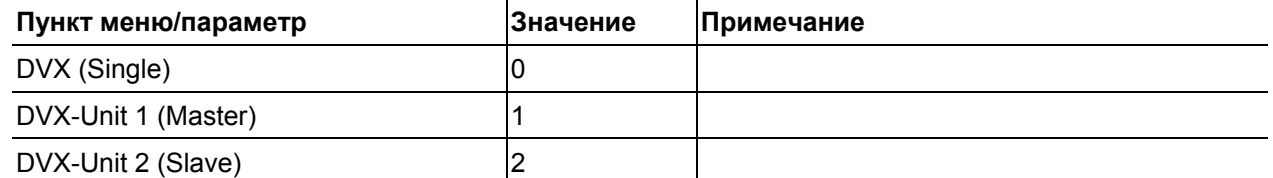

При активации режима работы с одним устройством подачи проволоки (Р10 = 0) подключение второго устройства подачи проволоки недопустимо!

Отсоединить все контакты второго устройства подачи проволоки

В режиме работы с двумя устройствами подачи проволоки (Р10 = 1 или 2) следует подключить оба устройства подачи проволоки и на устройствах управления задать для каждого из них отдельные настройки для работы в этом режиме!

- Сконфигурировать одно устройство подачи проволоки в качестве главного (Р10 = 1)
- Сконфигурировать второе устройство подачи проволоки в качестве подчиненного (Р10 = 2)

#### Управление доступом

Если одно из устройств в сварочной система оснащено замковым выключателем для управлением доступа, его следует сконфигурировать в качестве главного (Р10 = 1). Если в режиме работы с двумя устройствами подачи проволоки замковым выключателем оснашены несколько устройств. это назначение может быть произвольным. Устройство подачи проволоки, сконфигурированное в качестве главного, активно после включения сварочного аппарата. Другие функциональные различия между устройствами подачи проволоки отсутствуют.

#### <span id="page-15-1"></span> $4.3.3.2$ Изменение системного языка

Во время запуска пульта управления пользователь может выбрать или изменить системный язык.

- Выключить и снова включить аппарат.
- На этапе запуска (на экране появится надпись WELDING 4.0) нажать контекстный кнопочный переключатель IDI.
- Выбрать необходимый язык путем вращения кнопки управления.
- Подтвердить выбранный язык путем нажатия кнопки управления (пользователь может выйти из меню без выполнения изменений путем нажатия контекстного кнопочного переключателя [A]).

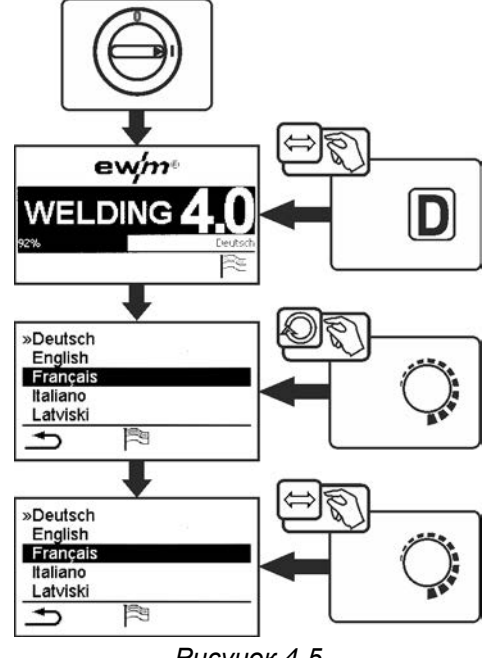

Рисунок 4-5

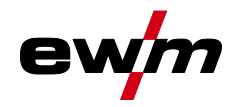

# <span id="page-16-0"></span>**5 Работа с панелью управления аппарата**

Управление первого уровня осуществляется с помощью центральной кнопки управления под индикатором аппарата.

Выбрать соответствующий пункт меню путем вращения (навигация) и нажатия (подтверждение) центральной кнопки управления. Дополнительно или альтернативно можно использовать контекстные кнопочные переключатели под индикатором аппарата для подтверждения.

## <span id="page-16-1"></span>**5.1 Настройка мощности сварки**

Настройка мощности сварки осуществляется ручкой потенциометра (Click-Wheel) мощности сварки. Кроме того, значения параметров можно изменять в циклограмме или в различных меню аппарата.

#### **Настройка MIG/MAG**

Мощность сварки (внесение тепла в материал) можно изменять путем настройки следующих трех параметров:

- Скорость подачи проволоки
- Толщина материала  $\div$
- Сварочный ток A

Эти три параметра зависят друг от друга и изменяются только совместно. Определяющей величиной является скорость подачи проволоки в м/мин. Скорость подачи проволоки можно изменять с шагом 0,1 м/мин (4.0 дюйма/мин). Соответствующий сварочный ток и соответствующая толщина материала определяются на основании скорости подачи проволоки.

Отображаемые значения сварочного тока и толщины материала следует рассматривать как ориентировочные значения для пользователя, округляемые до полного числа ампер и до 0,1 мм толщины.

Изменение скорости подачи проволоки, например на 0,1 м/мин, в зависимости от выбранного диаметра сварочной проволоки ведет к большему или меньшему изменению индикации сварочного тока или толщины материала. Индикация сварочного тока и толщины материала зависит также от выбранного диаметра проволоки.

Например, изменение скорости подачи проволоки на 0,1 м/мин при выбранном диаметре проволоки 0,8 мм ведет к меньшему изменению силы тока или толщины материала, чем изменение скорости подачи проволоки на 0,1 м/мин при выбранном диаметре проволоки 1,6 мм.

В зависимости от диаметра обрабатываемой проволоки шаг изменения отображения толщины материала или сварочного тока может увеличиваться или уменьшаться, либо изменения могут проявляться только после нескольких щелчков при вращении регулятора. Причиной является описанное выше изменение скорости подачи проволоки на 0,1 мм/мин с каждым щелчком регулятора и результирующее изменение тока и/или толщины материала в зависимости от предустановленного диаметра сварочной проволоки.

Следует также учитывать, что отображаемое перед сваркой ориентировочное значение сварочного тока может во время сварки отличаться от фактического в зависимости от имеющегося свободного вылета проволоки (конец проволоки, с которым выполняется сварка).

Причина заключается в прогреве свободного вылета проволоки сварочным током. Например, энергия прогрева увеличивается по мере увеличения свободного вылета проволоки. Таким образом, при увеличении свободного вылета проволоки фактический сварочный ток уменьшается из-за повышения прогрева проволоки. При уменьшении свободного вылета проволоки фактический сварочный ток увеличивается. За счет этого сварщик может в определенных пределах влиять на внесение тепла в деталь, изменяя дистанцию на сварочной горелке.

#### **Настройка ТIG/сварки стержневыми электродами:**

Мощность сварки настраивается параметром «Сварочный ток», изменяемым с шагом 1 Ампер.

# <span id="page-16-2"></span>**5.2 Кнопки быстрого выбора**

Справа и слева от дисплея расположены разные кнопки для быстрого выбора основных меню.

### <span id="page-16-3"></span>**5.3 Контекстные кнопочные переключатели**

Нижние кнопки — это так называемые контекстные элементы управления. Функции этих кнопок зависят от информации, отображенной на экране.

Если на экране появляется символ  $\Rightarrow$ , пользователь может перейти к предыдущему пункту меню (как правило, эта функция присвоена кнопке [A]).

Конфигурация аппарата (система)

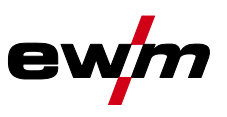

### <span id="page-17-0"></span>**5.3.1 Изменение основных настроек (меню конфигурации аппарата)**

В меню конфигурации аппарата можно настроить основные функции сварочной системы. Изменение настроек должны выполнять только опытные пользователи *> см. главу [5.4](#page-18-0)*.

### <span id="page-17-1"></span>**5.3.2 Функция блокировки**

Функция блокировки предназначена для защиты от непреднамеренного изменения настроек прибора.

Пользователь может длительным нажатием кнопки каждой панели управления аппарата или принадлежности с символом  $\mathbf U$  включить и выключить функцию блокировки.

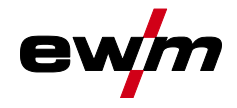

## <span id="page-18-0"></span>**5.4 Конфигурация аппарата (система)**

В меню System пользователь может выполнять основные настройки параметров конфигурации аппарата.

#### **Вход в меню:**

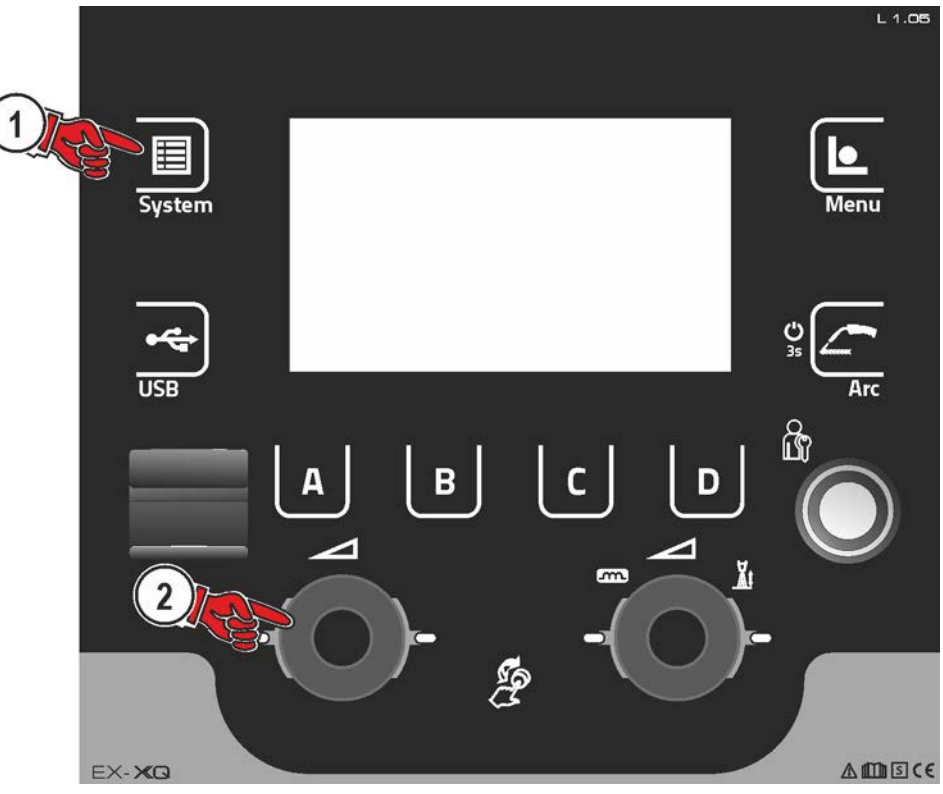

*Рисунок 5-1*

### <span id="page-18-1"></span>**5.4.1 Энергосберегающий режим (Standby)**

Энергосберегающий режим можно активировать настраиваемым параметром в меню конфигурации (энергосберегающий режим с настраиваемым временем активации). При активированном энергосберегающем режиме индикация панели управления аппарата Expert XQ 2.0 затемняется, на индикаторах механизма подачи проволоки отображается только центральный сегмент. При приведении в действие любого из органов управления (например, нажатие кнопки горелки) режим энергосбережения выключается и аппарат снова готов к работе.

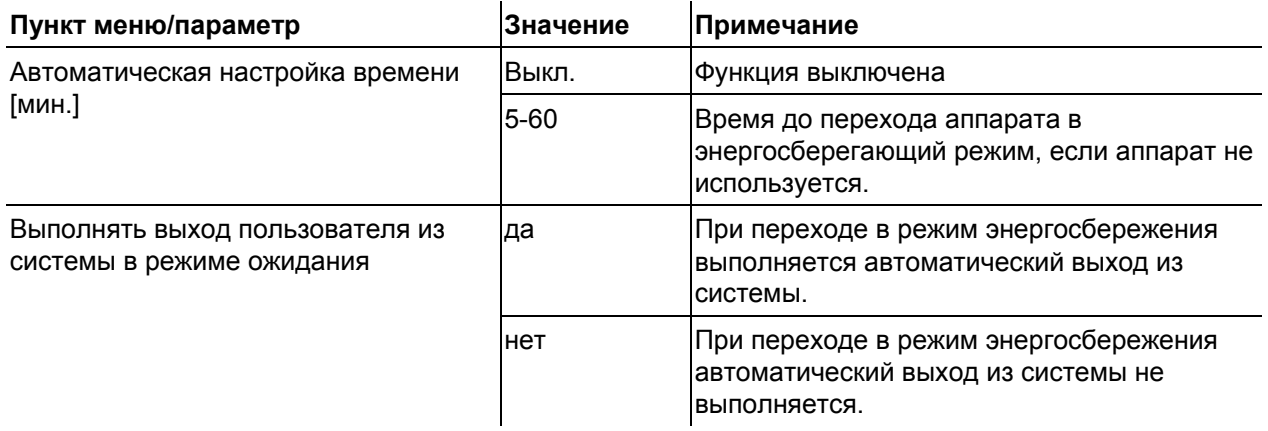

Конфигурация аппарата (система)

### <span id="page-19-0"></span>**5.4.2 Права доступа (Xbutton)**

Чтобы заблокировать параметры сварки от несанкционированного доступа или случайного изменения, в сварочной системе имеются две возможности:

- 1 замковый выключатель (в зависимости от исполнения аппарата). В положении выключателя 1 можно настраивать все функции и параметры без ограничений. В положении 0 заданные параметры или функции не подлежат изменению (см. соответствующую документацию).
- 2 Xbutton. Каждому пользователю можно предоставить права доступа на трех разных уровнях системы управления аппарата. Для этого пользователю нужен цифровой ключ (Xbutton), чтобы с помощью интерфейса Xbutton авторизоваться в системе аппарата. Настройка конфигурации этого ключа осуществляется пользователем системы (отдел контроля сварки).

При активированной функции Xbutton замковый выключатель и его функция неактивны.

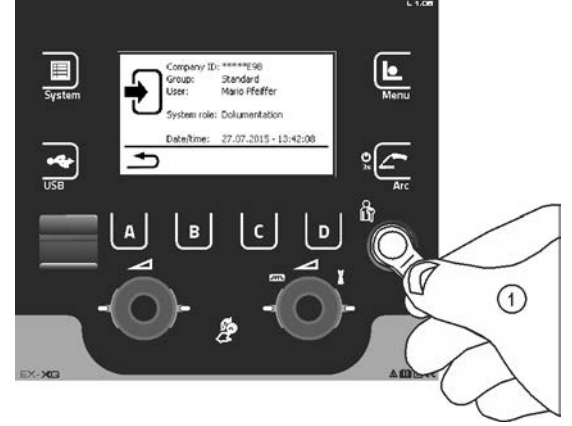

#### *Рисунок 5-2*

Чтобы активировать права Xbutton, необходимо выполнить следующие шаги:

- 1. Перевести замковый выключатель в положение «1».
- 2. Выполнить вход с помощью Xbutton с правами администратора.
- 3. В пункте меню «Права Xbutton активированы:» выбрать значение «Да».

Это позволит предотвратить случайную блокировку в случае отсутствия Xbutton с правами администратора.

#### <span id="page-19-1"></span>**5.4.2.1 Информация о пользователе**

Отображается информация о пользователе, например идентификатор фирмы, имя пользователя, группа и т. д.

#### <span id="page-19-2"></span>**5.4.2.2 Активация прав Xbutton**

#### **Вид меню:**

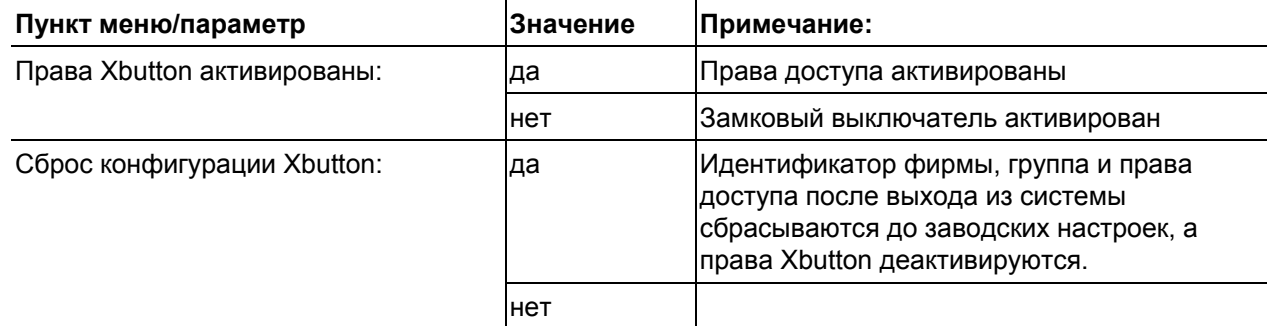

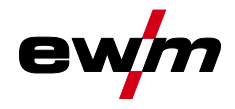

### <span id="page-20-0"></span>**5.4.3 Информация о состоянии**

В этом меню пользователь может получить информацию о существующих в системе неисправностях и предупреждениях.

#### <span id="page-20-1"></span>**5.4.3.1 Ошибки и предупреждения**

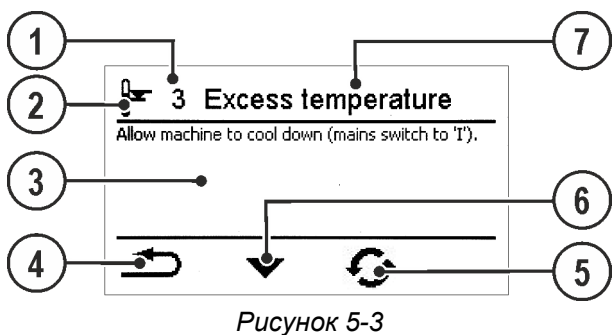

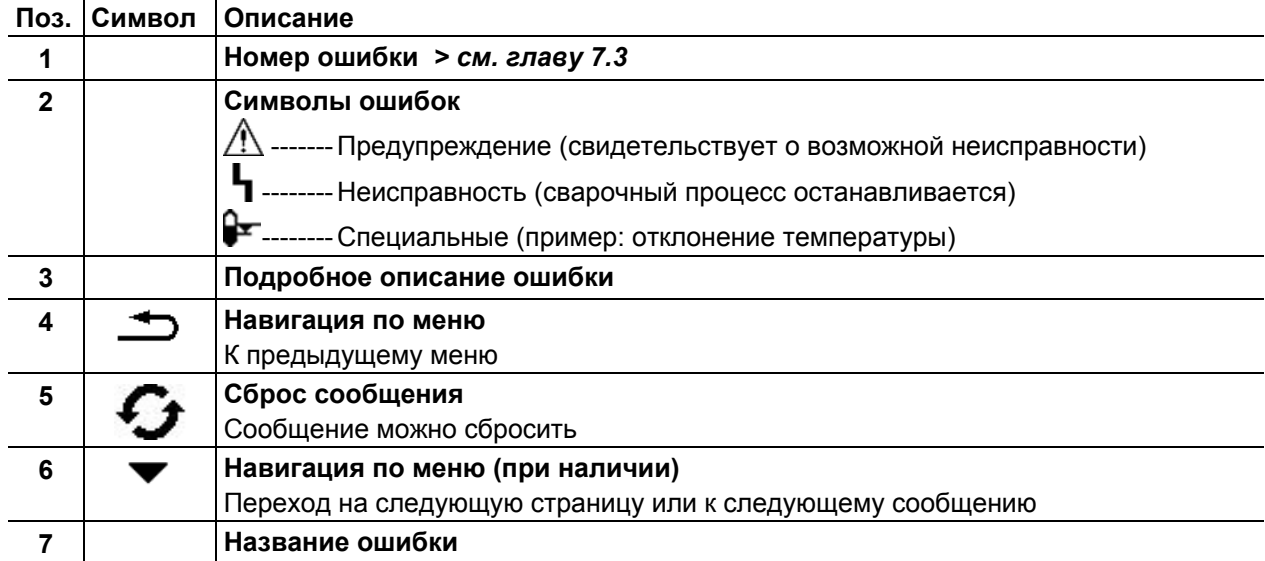

Конфигурация аппарата (система)

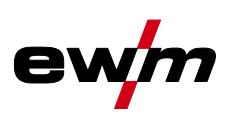

### <span id="page-21-0"></span>**5.4.3.2 Часы работы**

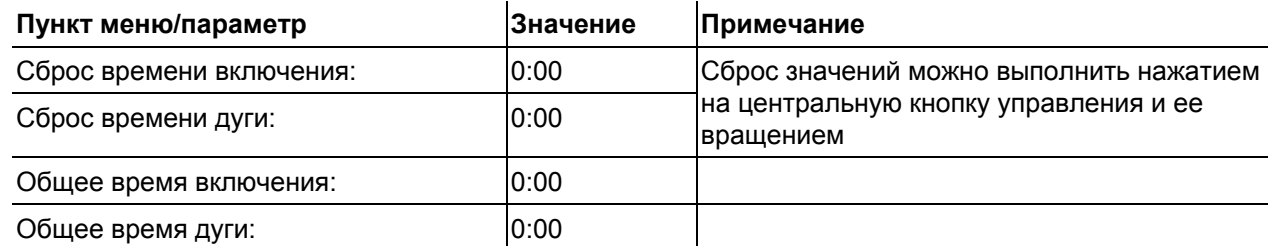

### <span id="page-21-1"></span>**5.4.3.3 Компоненты системы**

Отображается список всех компонентов системы с идентификационным номером, версией ПО и обозначением.

### <span id="page-21-2"></span>**5.4.3.4 Температура**

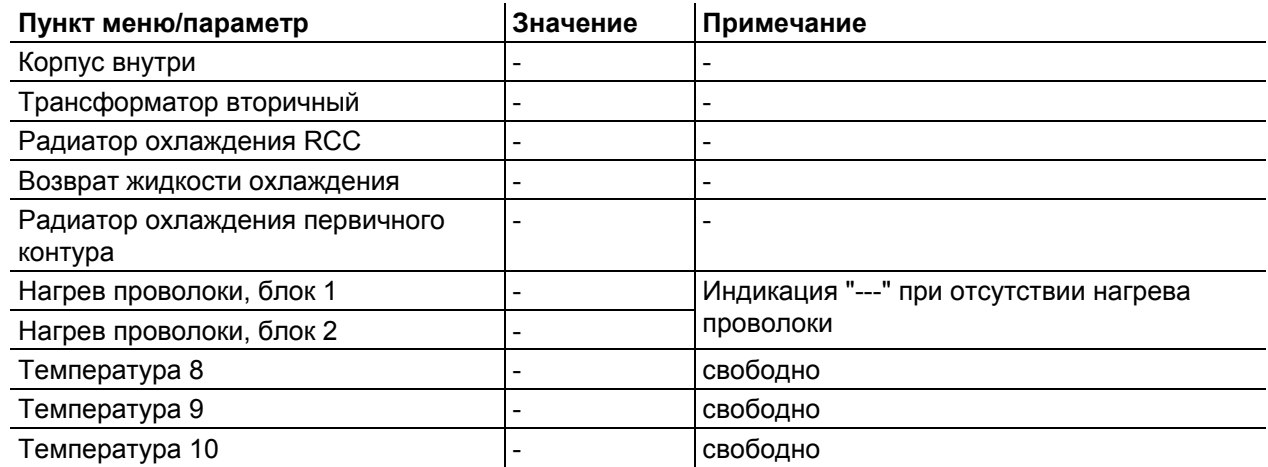

#### <span id="page-21-3"></span>**5.4.3.5 Значения датчиков**

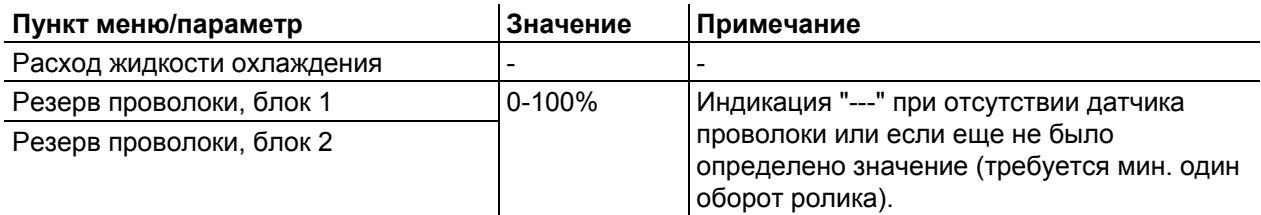

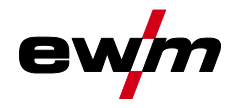

### <span id="page-22-0"></span>**5.4.4 Системные настройки**

Здесь пользователь может выполнить дополнительные настройки системы.

### <span id="page-22-1"></span>**5.4.4.1 Дата**

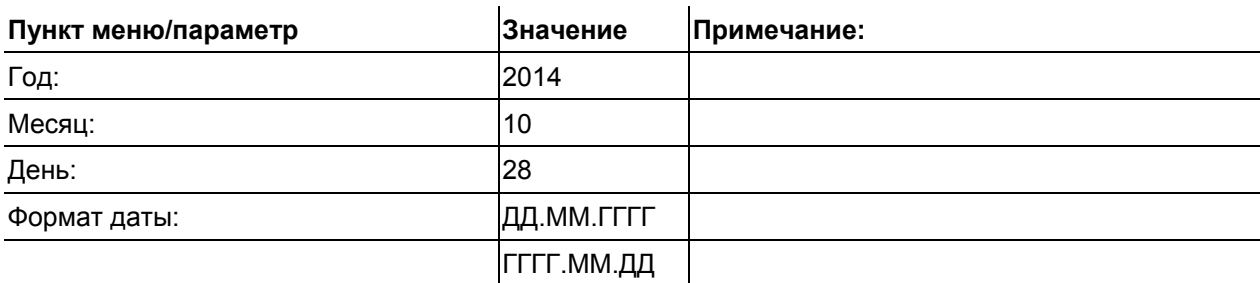

#### <span id="page-22-2"></span>**5.4.4.2 Время**

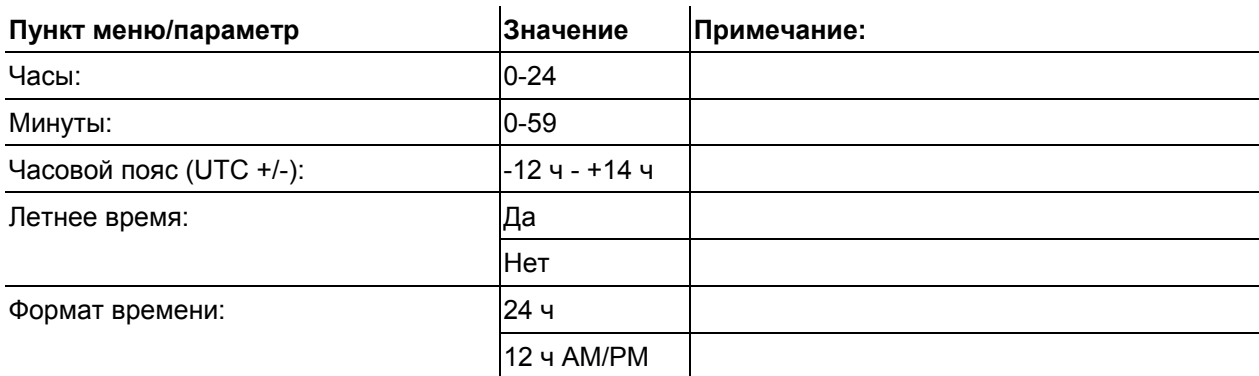

#### <span id="page-22-3"></span>**5.4.4.3 Жидкостное охлаждение**

Выключение системы жидкостного охлаждения на длительное время может привести к повреждению горелки.

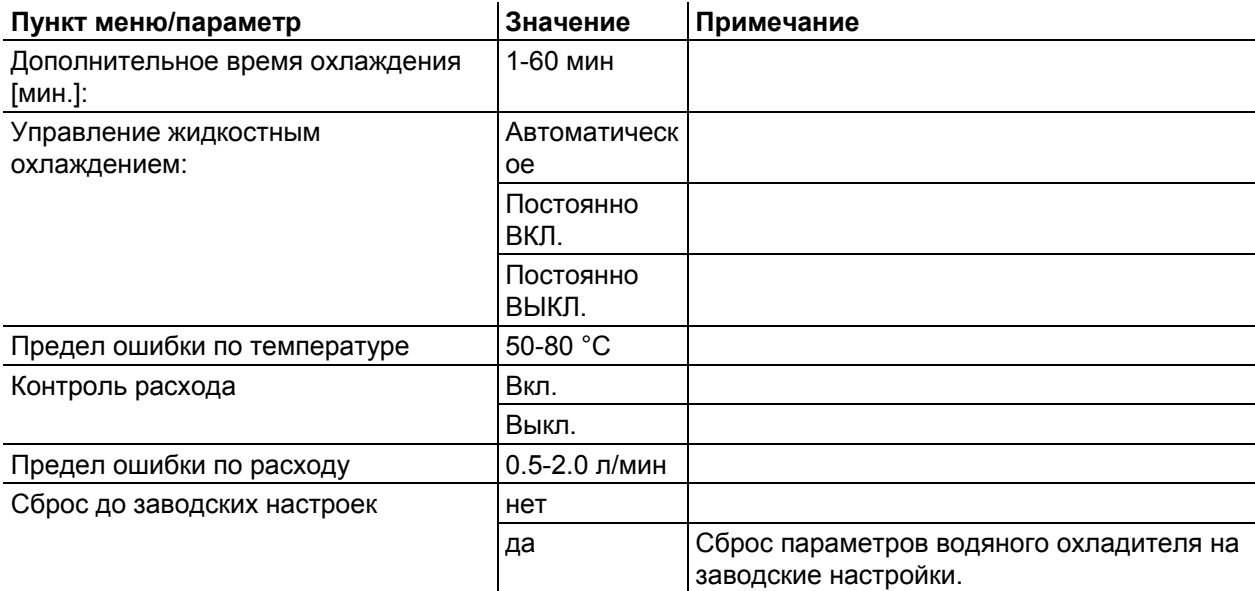

Конфигурация аппарата (система)

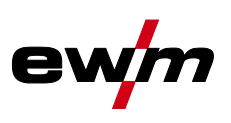

#### <span id="page-23-0"></span>**5.4.4.4 Специальные параметры**

Специальные параметры панели управления механизма подачи проволоки используются для конфигурации функций аппарата в соответствии с требованиями заказчика.

Количество доступных специальных параметров может отличаться в зависимости от используемой в сварочной системе панели управления.

Для применения измененных значений параметров может потребоваться перезапуск аппарата. В системах с двумя механизмами подачи проволоки отображаются только параметры панели управления активного механизма подачи проволоки (специальные параметры U1 или специальные параметры U2).

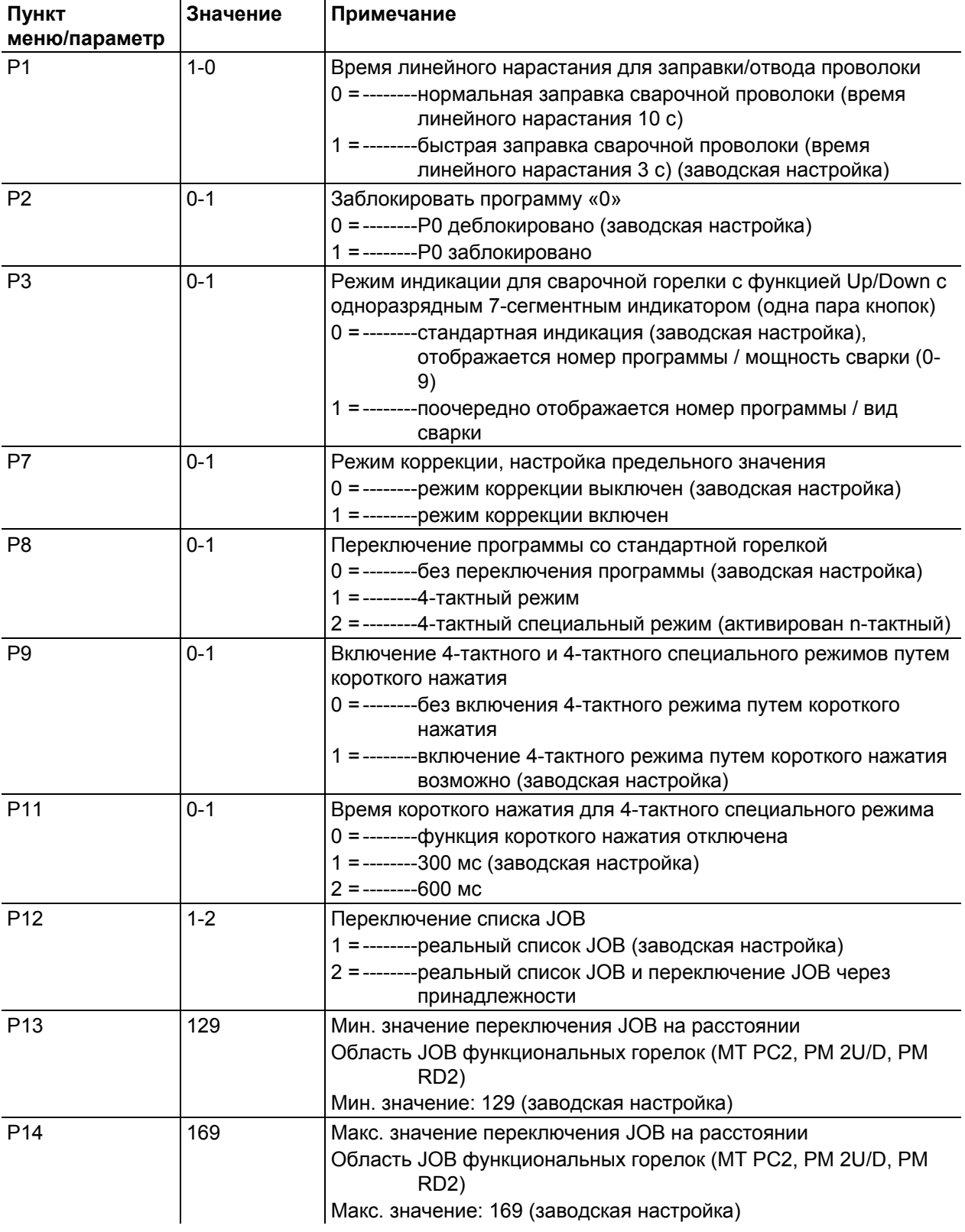

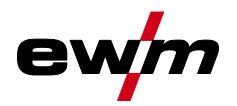

# **Работа с панелью управления аппарата**

Конфигурация аппарата (система)

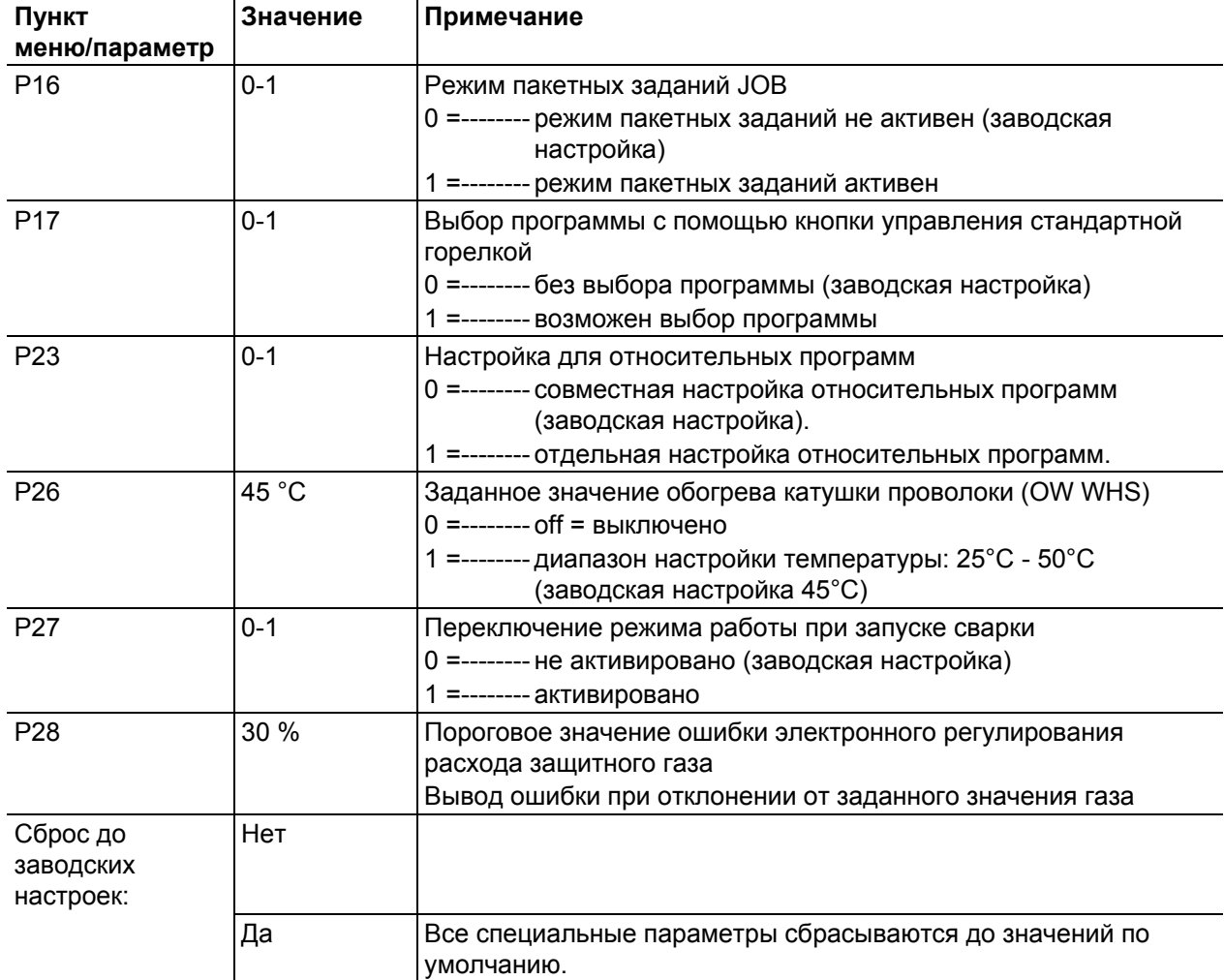

#### **Время линейного нарастания для заправки (P1)**

На протяжении первых двух секунд проволока заправляется со скоростью 1,0 м/мин. Затем функцией рампы скорость повышается до 6,0 м/мин. Время рампы можно выбрать из двух диапазонов.

Во время заправки проволоки скорость можно изменить с помощью ручки потенциометра мощности сварки. Изменение не влияет на время линейного нарастания.

#### **Программа «0», снятие блокировки программы (P2)**

Программа P0 (ручная настройка) блокируется. Независимо от положения замкового выключателя возможна работа только с P1-P15.

#### **Режим индикации для сварочной горелки с функцией Up/Down с одноразрядным семисегментным индикатором (P3)**

#### **Стандартная индикация:**

- Программный режим: Номер программы
- Режим Up/Down: Мощность сварки (0 = минимальный ток/9 = максимальный ток)

#### **Поочередная индикация:**

- Программный режим: Поочередно: номер программы и метод сварки (P = импульсная/n = не импульсная)
- Режим Up/Down: Поочередно: мощность сварки (0 = минимальный ток/9 = максимальный ток) и символ для режима Up/Down

**Включение/выключение режима коррекции (P7)** 

Корректировочный режим включается или выключается одновременно для всех заданий и их программ. Каждому заданию задается диапазон коррекции скорости проволоки (DV) и коррекция сварочного напряжения (Ukorr).

Корректировочное значение для каждой программы хранится отдельно. Диапазон коррекции может составлять не более 30% скорости проволоки и +-9,9 В сварочного напряжения.

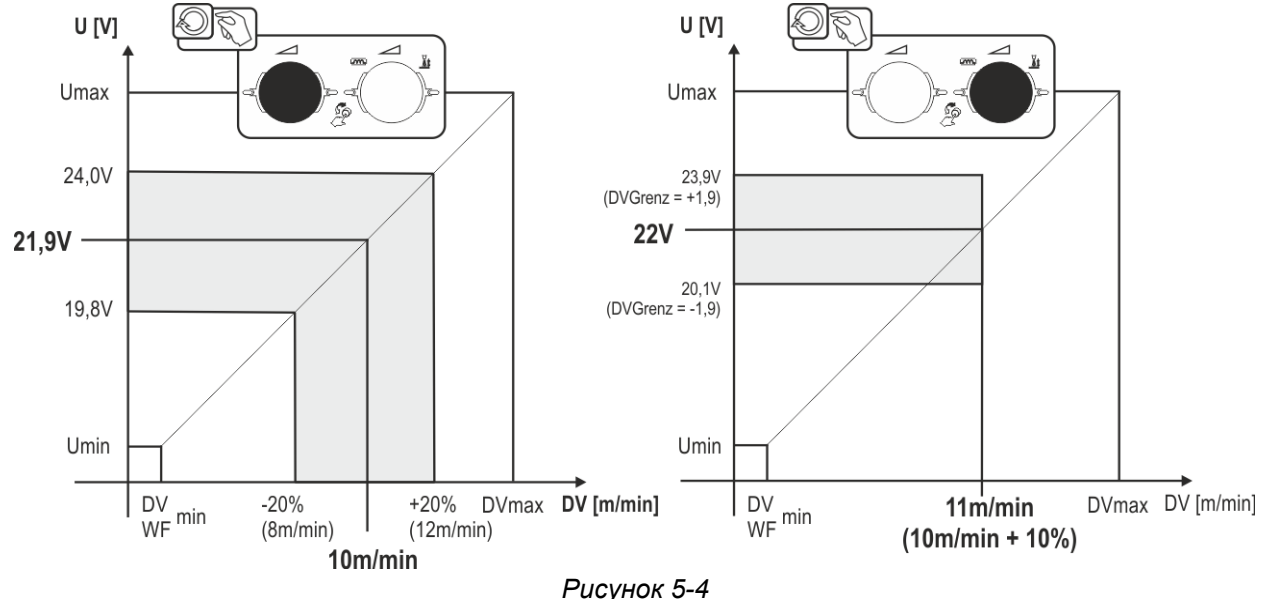

#### **Пример рабочей точки в режиме коррекции:**

Скорость проволоки в программе (1 - 15) задается 10,0 м/мин.

Это соответствует сварочному напряжению (U) 21,9 В. Если теперь перевести ключевой выключатель в положение "0", в этой программе можно будет выполнять сварку исключительно с этими значениями.

Если сварщик должен быть в состоянии выполнять при работе программы корректировку скорости проволоки и напряжения, необходимо включить режим коррекции и задать предельные значения скорости проволоки и напряжения.

Задание корректировочного предельного значения = DVGrenz = 20 % / UGrenz = 1,9 В Теперь скорость проволоки можно корректировать на 20 % (8,0 - 12 ,0 м/мин), а сварочное напряжение – на +/-1,9 В (3,8

В).

В примере скорость проволоки задается 11,0 м/мин. Это соответствует сварочному напряжению 22 В.

Теперь сварочное напряжение можно дополнительно корректировать на 1,9 В (20,1 В и 23,9 В).

**При установке замкового выключателя в положение 1 происходит сброс значений коррекции напряжения и скорости подачи проволоки.** 

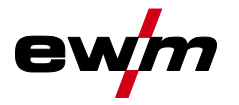

**Переключение программы со стандартной кнопкой горелки ( P8)** 

#### **Специальный 4-тактный режим (4-тактный абсолютный программный цикл)**

- Такт 1: выполняется абсолютная программа 1
- Такт 2: выполняется абсолютная программа 2 после истечения времени "tstart".
- Такт 3: выполняется абсолютная программа 3 до истечения времени "t3". В заключение происходит автоматический переход к абсолютной программе 4.

**Дополнительные компоненты, например, дистанционные регуляторы или специальные горелки, не должны быть подключены!** 

**Переключение программы на устройстве управления подачей проволоки деактивировано.** 

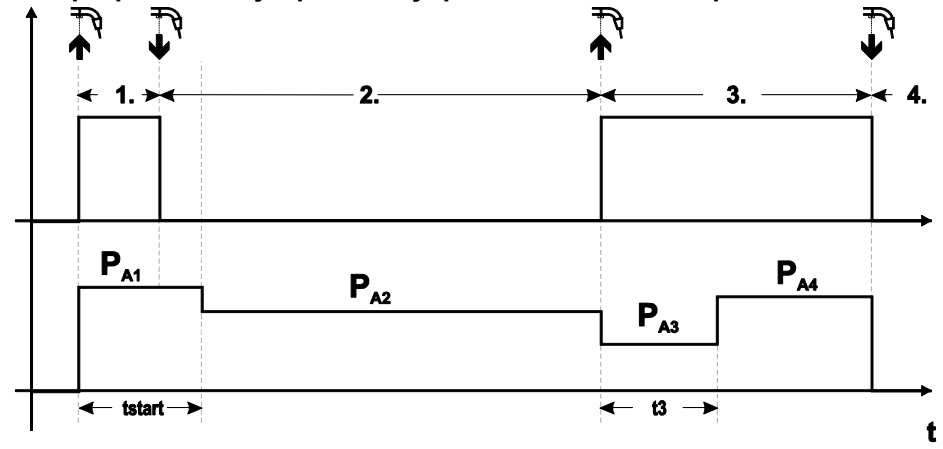

*Рисунок 5-5*

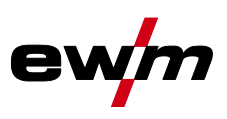

#### **Специальный 4-тактный режим (n-тактный)**

В n-тактном программном режиме аппарат запускается в первом такте стартовой программой  $P_{\text{start}}$ из Р<sub>1</sub>

Во втором такте происходит переключение на основную программу P<sub>A1</sub>, как только прошел начальный интервал времени "tstart". Нажав кнопку сварочной горелки, можно переключиться на другие программы ( $P_{A1}$  до макс.  $P_{A9}$ ).

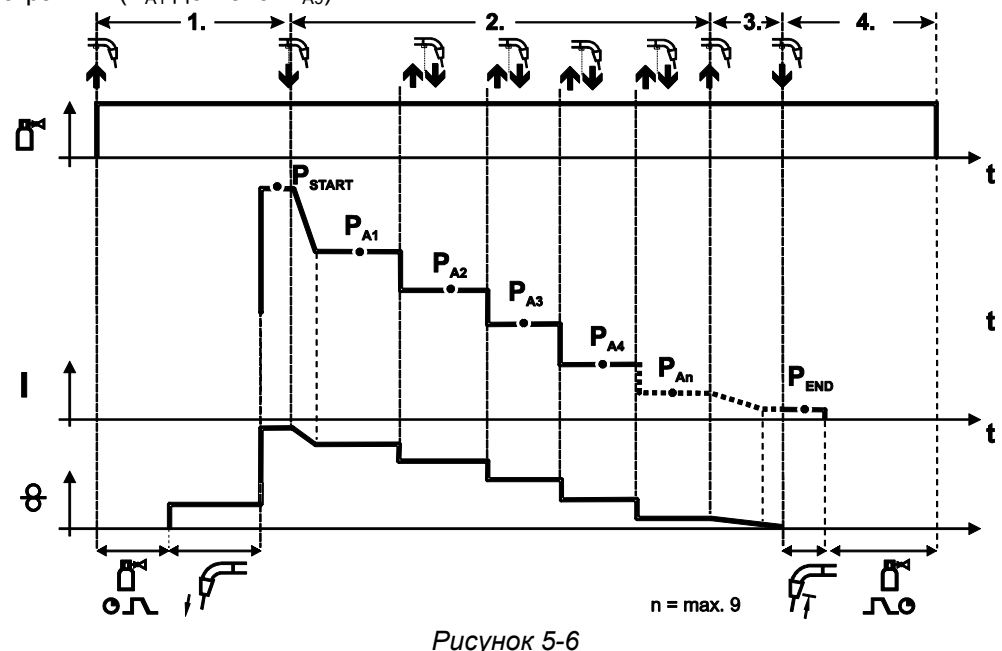

### **Количество программ (PAn) соответствует заданному числу тактов для n. 1-й такт**

- Нажать и удерживать кнопку сварочной горелки
- Защитный газ подается (предварительная подача газа)
- Мотор устройства подачи проволоки работает на «ползучей» скорости
- Электрическая дуга загорается после подачи проволочного электрода к изделию, сварочный ток течет (стартовая программа  $P_{START}$  ( $P_{A1}$ ))

#### **2-й такт**

- Отпустить кнопку сварочной горелки
- Изменение тока на основную программу Р<sub>А1</sub>.

**Изменение тока на основную программу PA1 осуществляется только по истечении установленного времени tSTART , но не позднее того, как будет отпущена кнопка сварочной горелки. Путем нажатия (нажать и отпустить в течение 0,3 с) кнопки горелки можно переключаться на другие программы. Доступны программы от PA1 до PA9**

#### **3-й такт**

- Нажать и удерживать кнопку сварочной горелки
- Изменение тока на конечную программу  $P_{END}$  ( $P_{AND}$ ). Процесс в любой момент можно остановить путем длительного (больше 0,3 с) нажатия кнопки горелки. Выполняется  $P_{FND}$  ( $P_{AN}$ ).

#### **4-й такт**

- Отпустить кнопку сварочной горелки
- Останавливается двигатель устройства подачи проволоки.
- По истечении настроенного времени обратного горения электрода электрическая дуга гаснет.
- Истекает время продувки газом.

#### **Включение 4-тактного/4-тактного специального режима путем короткого нажатия (P9)**

В 4-тактном режиме с запуском кратким нажатием переход во 2-й такт осуществляется немедленно путем нажатия кнопки горелки, причем ток при этом проходить не должен. Для прерывания процесса сварки кнопку горелки нужно нажать еще раз.

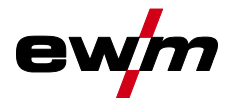

#### Настройка времени короткого нажатия для 4-тактного специального режима (P11)

Продолжительность краткого нажатия для переключения между основной программой и сокращенной основной программой имеет трехступенчатый диапазон настройки.

 $0 =$  нет

- 1 = 320 мс (заводская настройка)
- $2 = 640$  MC

#### Переключение списков JOB (P12)

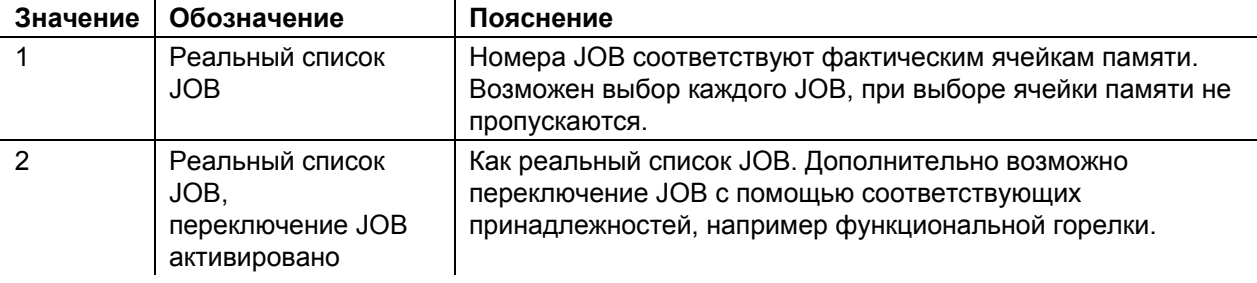

#### Создание пользовательских списков заданий на сварку (JOBs)

Создается взаимосвязанная область памяти, в которой возможно переключение между JOBs с помощью принадлежностей, например функциональной горелки.

- Специальный параметр Р12 установить на «2».
- Установить переключатель «Программа или функция Up/Down» в положение «Up/Down».
- Выбрать существующий ЈОВ, как можно ближе находящийся к желаемому результату.
- Копировать ЈОВ на один или несколько номеров целевых ЈОВ.

Для адаптации дополнительных параметров JOB последовательно выбирать целевые JOBs и по отдельности корректировать параметры.

- Специальный параметр Р13 установить на минимальное значение.
- Специальный параметр P14 установить на максимальное значение целевых JOBs.
- Установить переключатель «Программа или функция Up/Down» в положение «Программа».

С помощью принадлежности можно переключать JOBs в заданной области.

Копирование заданий на сварку, функция "Copy to" (копировать в...)

Доступный диапазон целевых значений составляет 129-169.

Заранее присвойте специальному параметру Р12 значение Р12 = 2 или Р12 = 1!

Копирование JOB по номеру см. в соответствующей инструкции по эксплуатации «Панель управления».

Путем повторения двух последних шагов можно копировать одно задание на сварку в несколько целевых ячеек.

Если в течение более чем 5 с устройство управления не регистрирует реакцию пользователя, то возобновляется отображение параметров, а процесс копирования завершается.

#### Минимальное и максимальное значение переключения JOB на расстоянии (P13,P14)

Наибольший либо наименьший номер задания на сварку, которое можно вызвать с помошью дополнительных компонентов, напр., горелки PowerControl 2.

Предотвращает случайное переключение на неподходящие или неопределенные задания на сварку.

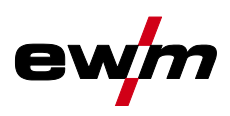

#### **Режим пакетных заданий (P16)**

#### **Режим пакетных заданий поддерживается следующими дополнительными компонентами:**

• сварочная горелка с функцией Up/Down с одноразрядным семисегментным индикатором (пара кнопок)

В задании JOB 0 всегда активна программа 0, во всех следующих заданиях JOB — программа 1 В этом режиме работы с дополнительных компонентов можно запрашивать до 30 сварочных заданий (JOB), разделенных на три пакета.

#### **Для использования режима пакетных заданий следует выполнить настройку следующих параметров конфигурации:**

- Установить переключатель «Программа или функция Up-/Down» на значение «Программа»
- Установить параметр «Список JOB» на реальный список заданий (специальный параметр  $P12 = «1»$
- Активировать режим пакетных заданий (специальный параметр P16 = «1»)
- Путем выбора специального задания 129, 130 или 131 перейти в режим пакетных заданий.

#### **Одновременная работа с интерфейсами, например RINT X12, BUSINT X11, DVINT X11 или цифровыми дополнительными компонентами, например дистанционным регулятором PHOENIX R40, невозможна!**

#### **Назначение номеров заданий для индикации на дополнительных компонентах № задания Индикация / выбор на дополнительном компоненте**

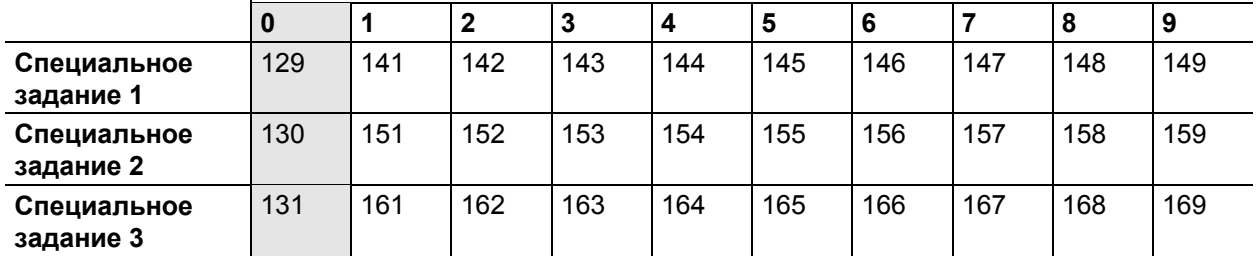

### **JOB 0:**

Это задание (JOB) позволяет вручную настраивать параметры сварки.

Выбор JOB 0 можно заблокировать с помощью замкового выключателя или путем выбора параметра "Блокировка программы 0" (Р2).

Положение замкового выключателя 0, или специальный параметр P2 = 0: задание JOB 0 заблокировано.

Положение замкового выключателя 1, или специальный параметр P2 = 1: можно выбрать JOB 0. **JOBs 1-9:**

В каждом специальном задании возможен вызов девяти заданий (см. таблицу).

Заданные значения скорости проволоки, корректировки дуги, динамики и т. д. в эти задания следует ввести предварительно. Для этого удобно использовать программу PC300.Net.

Если программа недоступна, с помощью функции "Сору to" пользовательские списки заданий можно создавать в областях специальных заданий. (см. пояснения в главе "Переключение списков заданий для сварки (P12)")

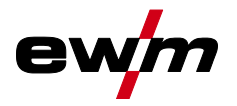

#### **Выбор программы с помощью кнопки управления стандартной горелкой (P17)**

Используется для выбора или переключения программы перед началом сварки. При нажатии кнопки горелки происходит переключение на следующую программу. После достижения последней разблокированной программы происходит переход к первой программе.

- Первой разблокированной программой является программа 0, если она не заблокирована. (см. также специальный параметр P2)
- Последняя разблокированная программа P15.
	- Если программы не ограничены специальным параметром P4 (см. специальный параметр P4).
	- Или для выбранного задания (JOB) программы ограничиваются настройкой такта n (см. параметр P8).
- Сварка начинается при удержании кнопки горелки в течение более 0,64 с.

Выбор программы с помощью кнопки управления стандартной горелкой возможен во всех режимах (2-тактном, 2-тактном специальном, 4-тактном и 4-тактном специальном).

#### **Настройка для относительных программ (P23)**

Относительные стартовую программу, программу уменьшенного тока и конечную программу для рабочих точек P0-P15 можно настраивать совместно или по отдельности. В отличие от отдельной настройки, при совместной настройке значения параметров сохраняются в JOB. При отдельной настройке значения параметров одинаковы для всех заданий JOB (за исключением специальных JOB SP1, SP2 und SP3).

#### **Заданное значение обогрева проволоки (P26)**

Предварительный нагрев сварочной проволоки в диапазоне температур 25°C - 50°C. Заводская настройка 45°C.

#### **Переключение режима работы при запуске сварки (P27)**

Пользователь при выбранном режиме работы 4-тактный специальный с помощью времени нажатия кнопки горелки может задавать, в каком режиме (4-тактный или 4-тактный специальный) будет выполняться программа.

Удержание кнопки горелки (более 300 мс): выполнение программы с режимом 4-тактный специальный.

Короткое нажатие кнопки горелки: аппарат переходит в режим 4-тактный.

**Пороговое значение ошибки электронного регулирования расхода защитного газа (P28)**  Настроенное процентное значение – это пороговое значение ошибки, при занижении или превышении которого выводится сообщение об ошибке *> см. главу [7.3](#page-82-0)*.

#### <span id="page-30-0"></span>**5.4.5 Панель управления**

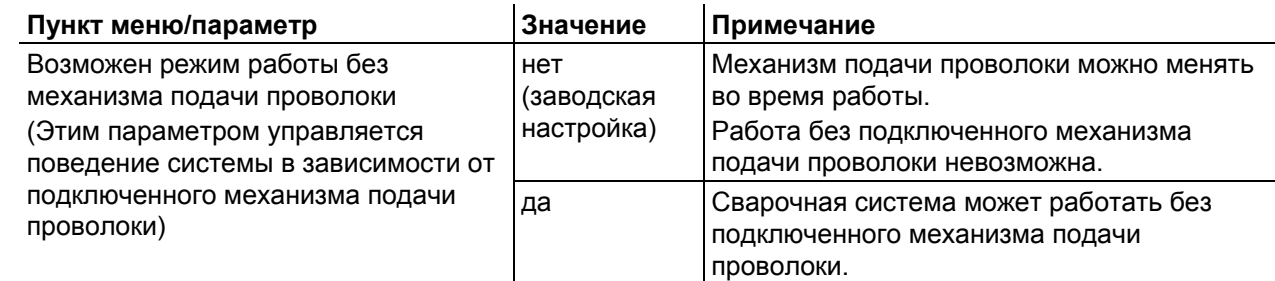

#### <span id="page-31-0"></span> $5.4.6$ Настр. панели управ.

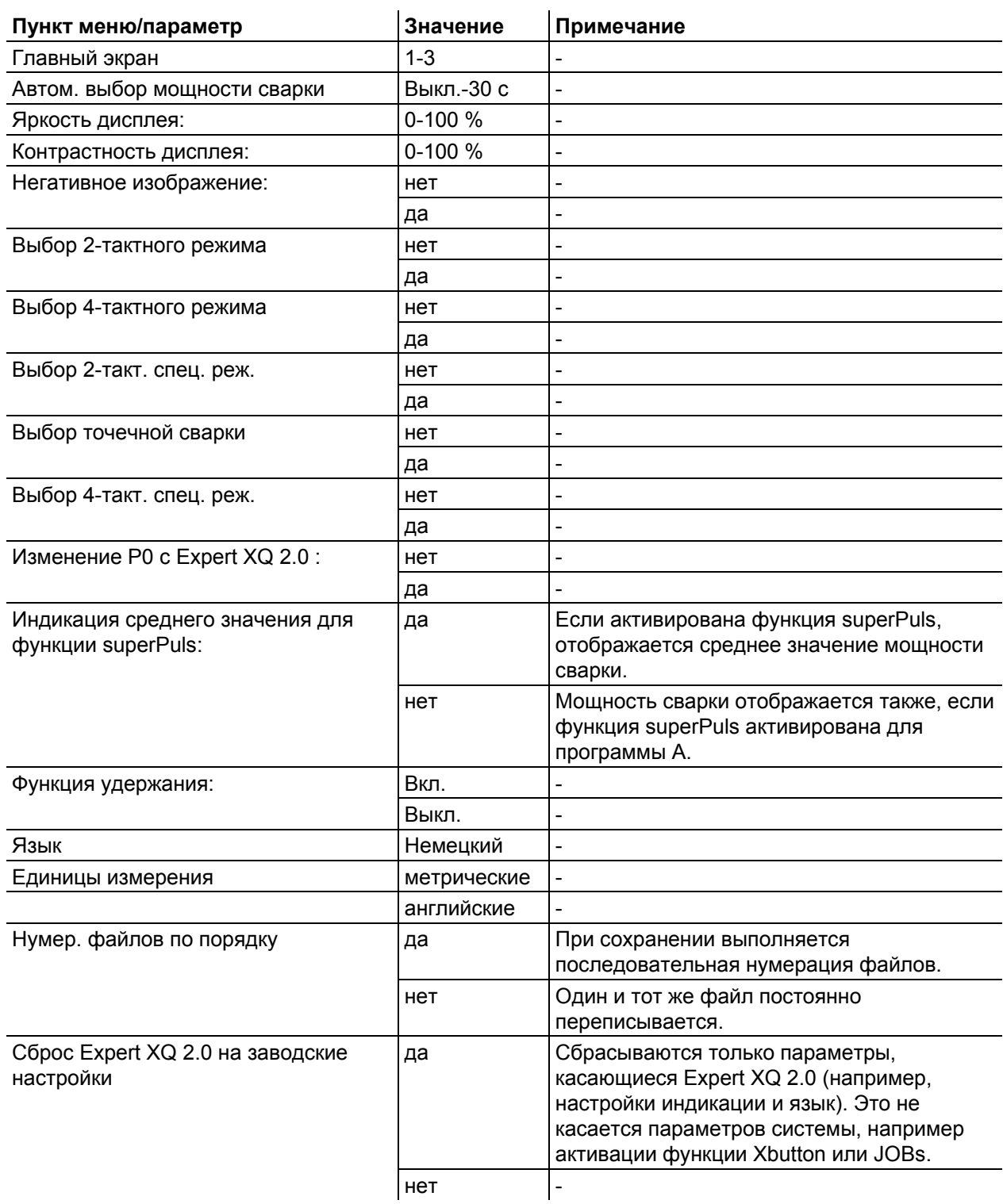

e

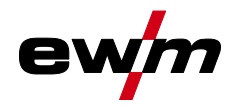

### <span id="page-32-0"></span>**5.4.7 Компенсация сопротивления проводника**

Значение сопротивления проводников можно установить напрямую или отрегулировать его при помощи источника тока. При поставке сопротивление проводников кабелей источников тока установлено на 8 mΩ. Это значение действительно для кабеля массы длиной 5 м, промежуточного пакета шлангов длиной 1,5 м и сварочной горелки длиной 3 м с водяным охлаждением. Поэтому при изменении длины пакета шлангов требуется корректировка напряжения (+/-) для оптимизации характеристик сварки. Путем повторной компенсации сопротивления проводника корректировочное значение для напряжения может выбираться ближе к нулю. Электрическое сопротивление проводника должно компенсироваться после каждой замены принадлежностей, например сварочной горелки или промежуточного пакета шлангов.

Если в системе сварки используется второе устройство подачи проволоки, для него необходимо измерить параметр (rL2). Для всех остальных конфигураций достаточно корректировки параметра (rL1).

#### **1 Подготовка**

- Выключить сварочный аппарат.
- Выкрутить газовое сопло сварочной горелки.
- Обрезать сварочную проволоку заподлицо с контактным наконечником.
- • Немного оттянуть сварочную проволоку (прим. 50 мм) на механизме подачи проволоки (нажатием кнопки B - отвод проволоки). В контактном наконечнике после этого не должно быть проволоки.

#### **2 Конфигурация**

- Включить сварочный аппарат
- Нажать кнопку «Система».
- С помощью центральной кнопки управления выбрать параметр «Комп. сопрот. проводн.». Компенсация с параметром RL1 должна быть выполнена при любой комбинации аппаратов. В системах сварки с вторичной цепью, когда, например, два механизма подачи проволоки работают с одним источником тока, требуется повторная компенсация с параметром RL2. Чтобы активировать требуемый механизм подачи проволоки для выполнения измерения, необходимо коротко нажать кнопку горелки на нем (короткое нажатие кнопки горелки).

#### **3 Компенсация/измерение**

- Нажать кнопку «D».
- Слегка прижать сварочную горелку с контактным наконечником к чистому, зачищенному месту на заготовке и нажать кнопку горелки прим. на 2 с. В этот момент пройдет ток короткого замыкания, при помощи которого можно определить и отобразить новое сопротивление проводника. Значение может составлять от 0 до 40 мОм. Новое установленное значение будет сразу сохранено. Его подтверждение не требуется. Если на индикаторе не отображается никакое значение, измерения выполнить не удалось. Его следует выполнить повторно.
- После успешного выполнения измерения нажать кнопку «A».
- **4 Восстановление готовности к работе**
- Выключить сварочный аппарат.
- Закрутить газовое сопло сварочной горелки.
- Включить сварочный аппарат.
- Снова заправить сварочную проволоку.

Конфигурация аппарата (система)

![](_page_33_Picture_2.jpeg)

![](_page_33_Figure_3.jpeg)

*Рисунок 5-7*

![](_page_34_Picture_0.jpeg)

### <span id="page-34-0"></span>**5.4.8 Аппарат с Xnet**

Аппарат с Xnet определяет необходимые для работы системы компоненты как часть сети/шлюза Expert 2.0 для объединения в сеть источников тока и регистрации параметров сварки.

### <span id="page-34-1"></span>**5.4.8.1 Подключение мобильного устройства**

QR-код для подключения мобильных конечных устройств. После установления соединения на конечном устройстве отображаются параметры сварки.

![](_page_34_Figure_6.jpeg)

![](_page_34_Picture_163.jpeg)

#### <span id="page-34-2"></span>**5.4.8.2 Идентификация деталей**

Заданные в ewm Xnet штрих-коды считываются с помощью ручного сканера. Данные детали вызываются и отображаются на панели управления.

![](_page_34_Figure_10.jpeg)

### **Поз. Символ Описание 0**

![](_page_34_Picture_164.jpeg)

#### <span id="page-34-3"></span>**5.4.8.3 Подробные сведения о детали**

![](_page_34_Figure_14.jpeg)

![](_page_34_Picture_165.jpeg)

# **Работа с панелью управления аппарата**

Конфигурация аппарата (система)

#### <span id="page-35-0"></span>**5.4.8.4 Ошибки и предупреждения**

Отображается список всех ошибок и предупреждений ewm Xnet с ID-номером и обозначением.

#### <span id="page-35-1"></span>**5.4.8.5 Информация о состоянии**

![](_page_35_Picture_5.jpeg)

*Рисунок 5-11*

#### <span id="page-35-2"></span>**5.4.8.6 Сеть**

![](_page_35_Picture_85.jpeg)

*Рисунок 5-12*

#### <span id="page-35-3"></span>**5.4.8.7 Очистка системной памяти**

Выполняет сброс внутренней памяти системы, используемой для сохранения параметров сварки и данных журнала, и удаляет из нее все данные.

**Все записанные до этого момента параметры сварки, которые не были переданы на сервер Xnet с помощью USB-накопителя или по сети, будут удалены без возможности восстановления.** 

#### <span id="page-35-4"></span>**5.4.8.8 Вернуть к заводским установкам**

Все параметры конфигурации аппарата, касающиеся программного обеспечения Xnet, сбрасываются до заводских настроек. Данные системной памяти при этом не удаляются, т. е. все параметры сварки и данные журнала будут сохранены.

![](_page_35_Picture_16.jpeg)

![](_page_35_Picture_17.jpeg)
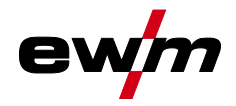

# **5.5 Передача данных в автономном режиме (USB)**

*Данный USB-интерфейс можно использовать только для обмена данными с USB-* $R$ *накопителем. Во избежание повреждения устройства подключение к нему других USBустройств, например, клавиатур, жестких дисков, сотовых телефонов, камер или иных устройств недопустимо. Кроме того, данный интерфейс не поддерживает функцию зарядки.*

С помощью USB-интерфейса осуществляется обмен данными между панелью управления и USBнакопителем.

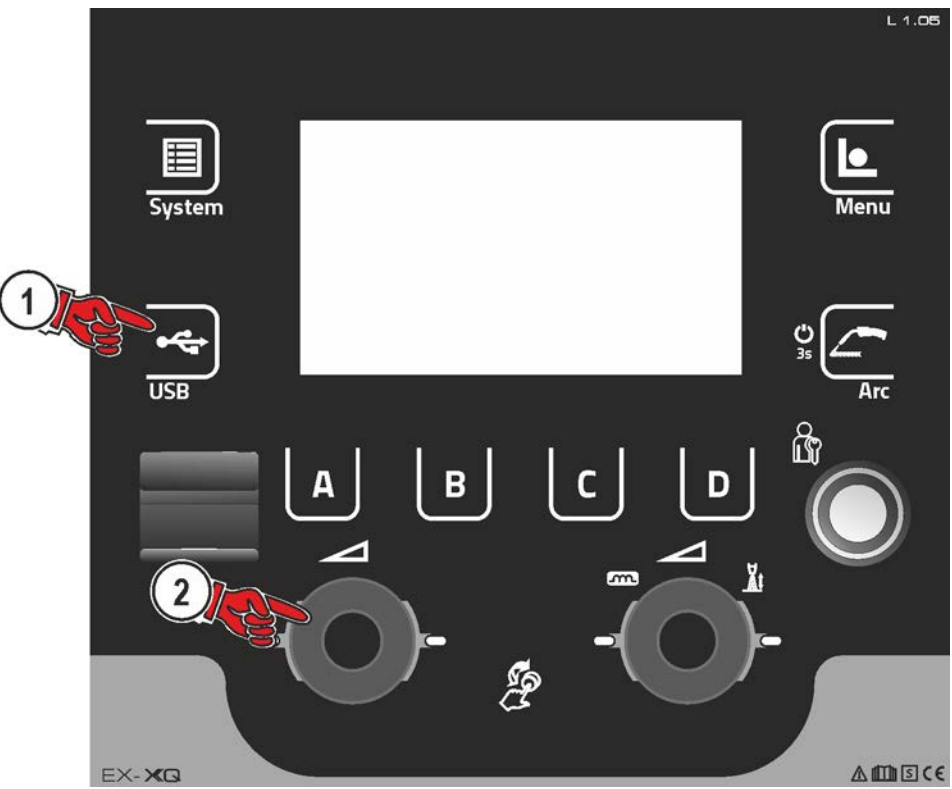

*Рисунок 5-13*

# **5.5.1 Сохранение задания (JOB)**

Сохранение одного сварочного задания (JOB) или диапазона (от-до) сварочных заданий (JOB) со сварочного аппарата на накопитель (USB).

### **5.5.2 Загрузка задания (JOB)**

Загрузка одного сварочного задания (JOB) или диапазона (от-до) сварочных заданий (JOB) с накопителя (USB) на сварочный аппарат.

# **5.5.3 Сохранение конфигурации**

#### **5.5.3.1 Система**

Данные конфигурации системных компонентов источника тока.

#### **5.5.3.2 Аппарат с Xnet**

#### **Основная конфигурация**

Основные данные для обмена в сети (независимо от аппарата).

### **Индивидуальная конфигурация**

Зависящие от аппарата параметры конфигурации, подходящие только для активного источника тока.

Передача данных в автономном режиме (USB)

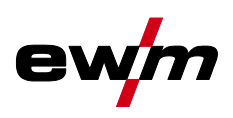

### **5.5.4 Загрузка конфигурации**

#### **5.5.4.1 Система**

Данные конфигурации системных компонентов источника тока.

#### **5.5.4.2 Аппарат с Xnet**

#### **Основная конфигурация**

Основные данные для обмена в сети (независимо от аппарата).

#### **Индивидуальная конфигурация**

Зависящие от аппарата параметры конфигурации, подходящие только для активного источника тока.

# **5.5.5 Загрузка языков и текстов**

Загрузка пакета языков и текстов с накопителя (USB) на сварочный аппарат.

### **5.5.6 Запись на USB-накопитель**

Параметры сварки можно записать на накопитель и при необходимости считать и проанализировать с помощью ПО для управления качеством Xnet. Только для аппаратов с функцией работы в сети (LG/WLG)!

### **5.5.6.1 Регистрация USB-накопителя**

Для идентификации параметров сварки и их присвоения соответствующему источнику тока или накопителю необходимо выполнить регистрацию накопителя. Это можно сделать путем нажатия соответствующего пункта меню «Регистрация USB-накопителя» или путем запуска записи данных. В случае успешной регистрации возле соответствующего пункта меню появляется галочка. Если при включении источника тока подключен зарегистрированный накопитель, запись параметров сварки начинается автоматически.

#### **5.5.6.2 Запуск записи**

После подтверждения запуска записи данных при необходимости выполняется регистрация накопителя (если не выполнена раньше). Начинается запись данных, о чем свидетельствует медленное мигание символа • на главном экране.

#### **5.5.6.3 Остановка записи**

Чтобы предотвратить потерю данных, перед извлечением USB-накопителя или выключением аппарата необходимо остановить запись с помощью этого пункта меню.

**Параметры сварки следует импортировать с помощью программы XWDImport из комплекта ПО управления качеством Xnet! Программное обеспечение входит в состав установки Xnet.** 

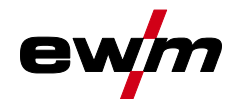

<span id="page-38-0"></span>В данном меню пользователь может выполнять все настройки, касающиеся организации сварочного задания (JOB).

Данная серия аппаратов отличается простотой управления и высокой функциональностью.

- Множество сварочных заданий (JOB), определяющих метод сварки, вид материала, диаметр проволоки и вид защитного газа, уже задано предварительно *> см. главу [8.2](#page-87-0)*.
- Требуемые параметры процесса рассчитываются системой в зависимости от заданной рабочей точки (однокнопочное управление с помощью ручки регулировки скорости подачи проволоки).
- Другие параметры при необходимости можно адаптировать на панели управления или с помощью программного обеспечения для управления параметрами сварки PC300.NET.

#### **Вход в меню:**

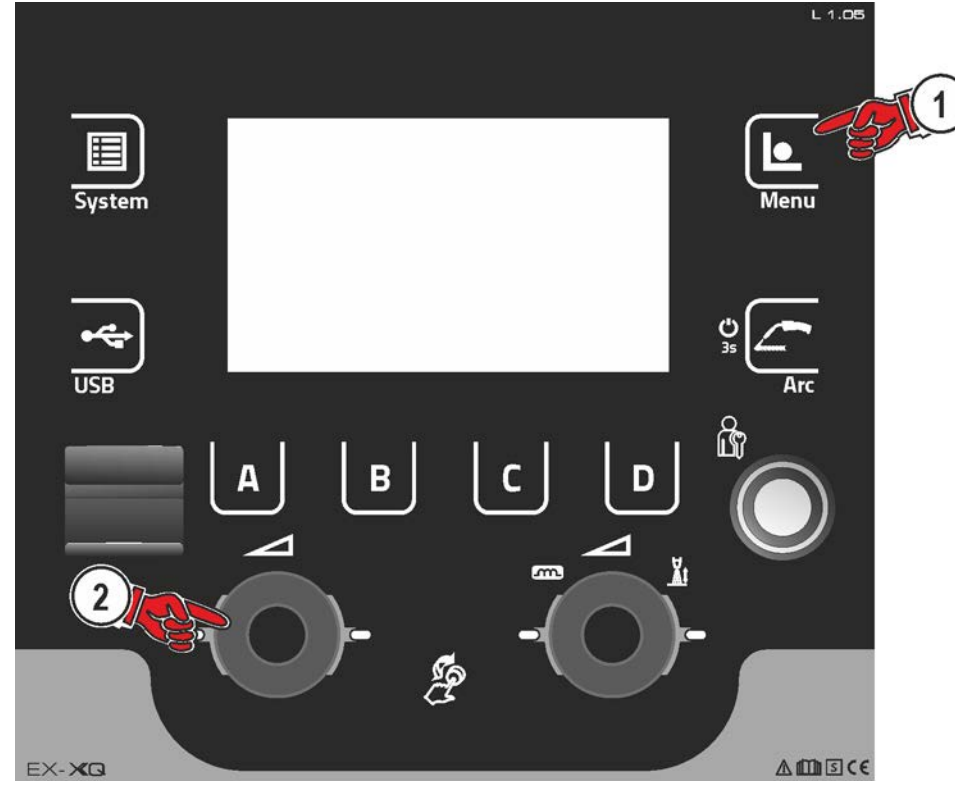

*Рисунок 5-14*

# <span id="page-38-1"></span>**5.6.1 Выбор задания (JOB) (материал/проволока/газ)**

Сварочное задание (JOB) можно настроить двумя различными способами:

a) Выбор путем ввода соответствующего номера задания JOB. Каждому сварочному заданию присвоен номер JOB (предварительно заданные JOB *> см. главу [8.2](#page-87-0)* приведены в приложении или на наклейке на аппарате).

б) Ввод основных параметров сварки: метод сварки, вид материала, диаметр проволоки и вид защитного газа.

# **5.6.2 Избранные JOB**

Избранное – это дополнительные ячейки памяти, предназначенные, например, для сохранения и загрузки часто используемых сварочных заданий, программ и их настроек. Состояние избранного (загружено, изменено, не загружено) указывается сигнальными лампочками.

- Доступны в общей сложности 5 элементов избранного (ячеек памяти) для любых настроек.
- Управление доступом может быть при необходимости изменено замковым выключателем или с функцией Xbutton.

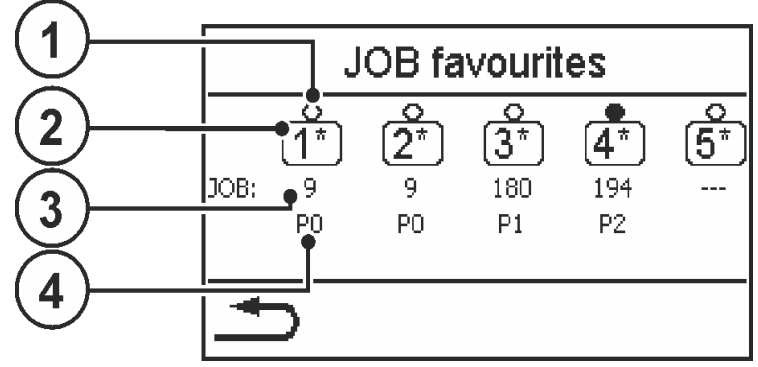

*Рисунок 5-15*

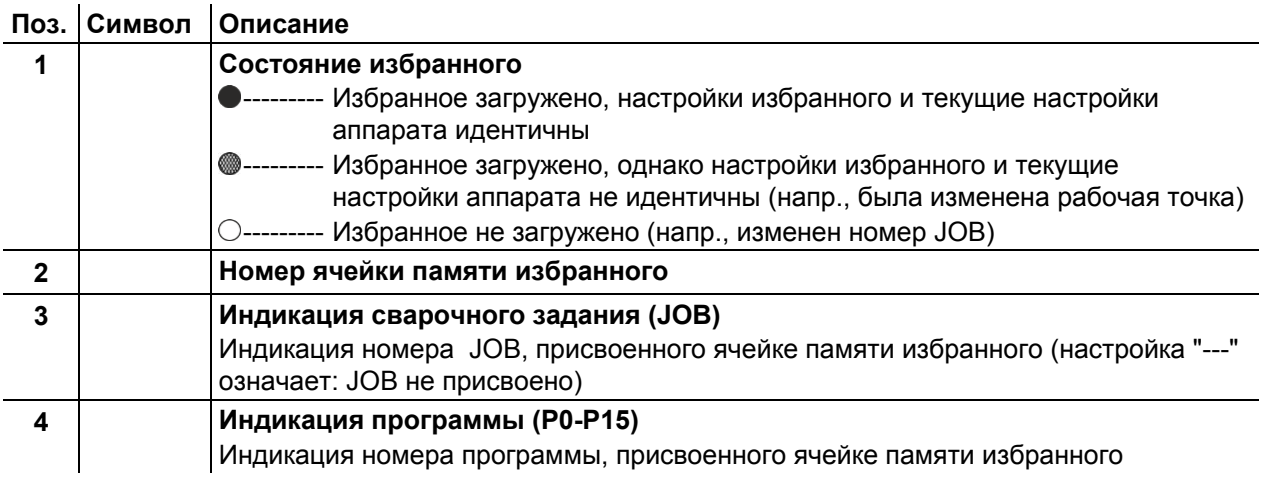

#### **5.6.2.1 Сохранение текущих настроек в избранное**

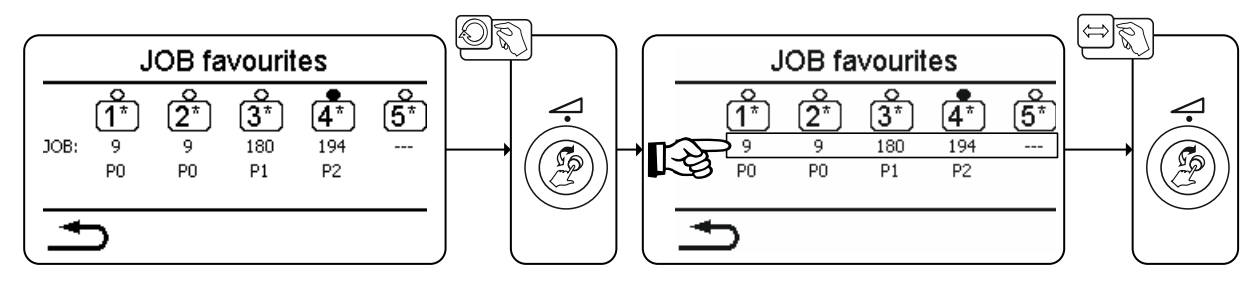

*Рисунок 5-16*

- С помощью колеса прокрутки Click-Wheel мощности сварки перейти к нужному элементу избранного (строка JOB).
- Нажатием колеса прокрутки Click-Wheel подтвердить текущие настройки в этой ячейке памяти.

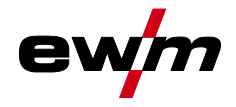

#### **5.6.2.2 Загрузка сохраненного избранного**

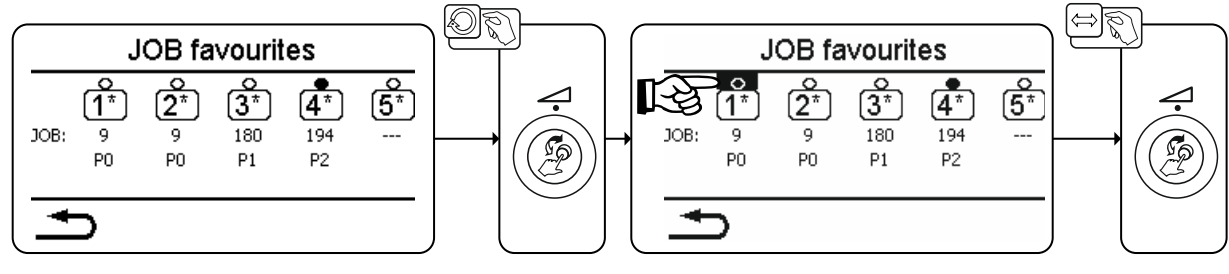

*Рисунок 5-17*

- С помощью колеса прокрутки Click-Wheel мощности сварки перейти к нужному элементу избранного (строка «Состояние избранного»).
- Нажатием колеса прокрутки Click-Wheel загрузить соответствующий элемент избранного.

#### **5.6.2.3 Удаление сохраненного избранного**

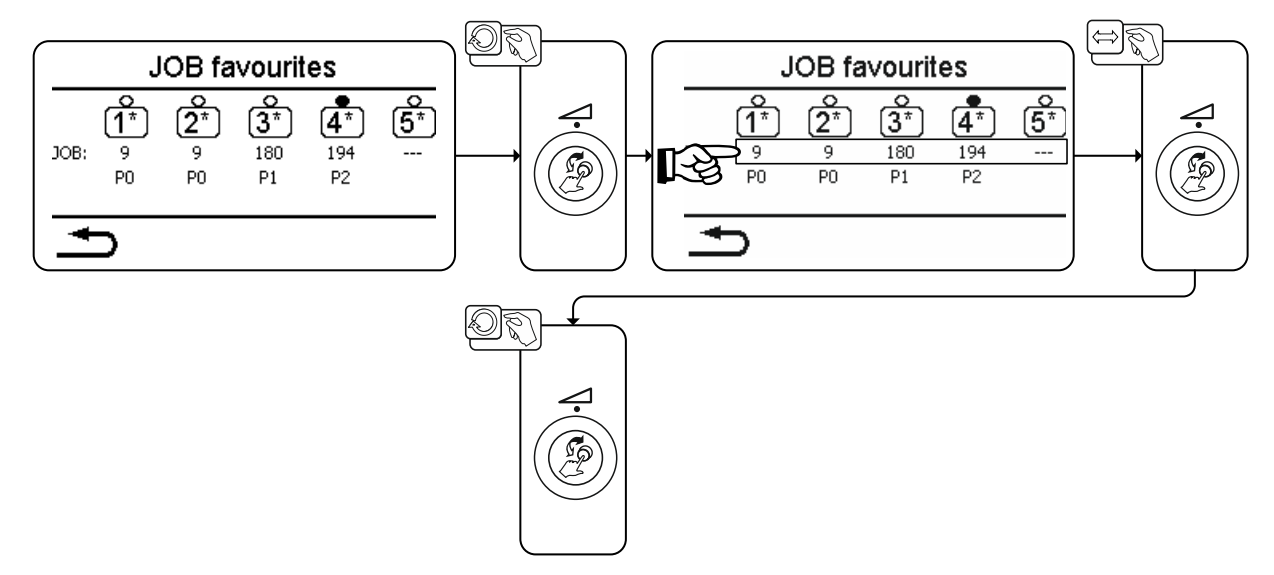

*Рисунок 5-18*

- Вращением колеса прокрутки Click-Wheel мощности сварки перейти к нужному элементу избранного (строка JOB).
- Нажатием колеса прокрутки Click-Wheel подтвердить выбор соответствующего элемента избранного.
- Вращением колеса прокрутки Click-Wheel влево удалить избранное (индикация "---")

### **5.6.3 Диспетчер JOB**

**5.6.3.1 Копирование JOB по номеру** 

Копировать JOB на номер в свободной области памяти (129-169).

#### **5.6.3.2 Сбросить текущее задание (JOB)**

Сброс всех параметров текущего выбранного JOB до заводских настроек.

### **5.6.3.3 Сбросить все задания (JOB)**

Сброс всех JOB до заводских настроек, кроме JOB в свободной области памяти (129- 169) *> см. главу [7.4](#page-85-0)*.

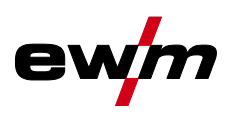

# <span id="page-41-0"></span>**5.6.4 Выполнение программы**

В последовательности программ можно выбрать параметры сварки и настроить их значения. Количество отображаемых параметров зависит от выбранного режима работы.

Кроме того, пользователь может настроить расширенные параметры и активировать режим наладки.

**Диапазоны настройки значений параметров представлены в главе «Обзор параметров»** *> см. главу [8.1](#page-86-0)***.** 

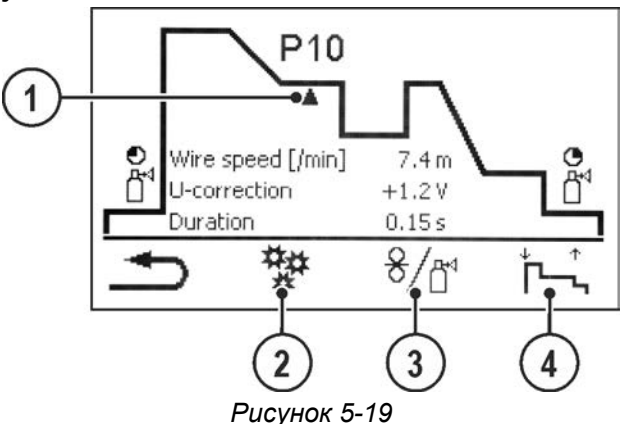

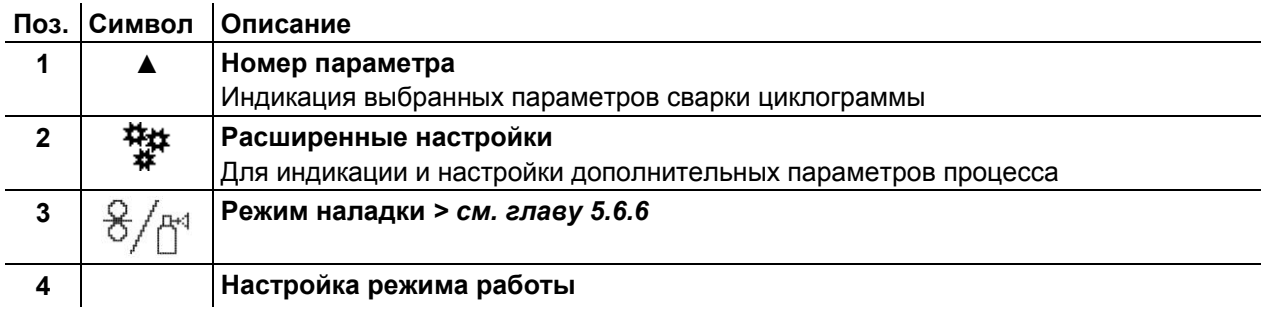

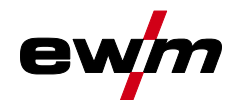

# <span id="page-42-0"></span>**5.6.5 Программы (PA 1-15)**

В ручной программе P0 пользователь может обычным способом настраивать рабочую точку путем настройки параметров на панели управления аппарата. Активная программа отображается в главном меню индикации аппарата в области индикации параметров процесса буквой «P» и соответствующим номером программы.

Различные сварочные задания или положения на заготовке требуют разных мощностей сварки (рабочих точек) и настроек параметров. Эти настройки можно сохранить в 15 программах (P1 - P15) и при необходимости вызывать на панели управления аппарата или соответствующем дополнительном компоненте (напр., сварочной горелке).

Параметры сварки для программы 0 (P0) в декомпактных системах задаются на панели управления механизма подачи проволоки (заводская настройка). Чтобы менять параметры с панели управления Expert 2.0, необходимо выбрать значение «Да» в пункте «Изменение P0 с Expert 2.0» *> см. главу [5.4.6](#page-31-0)*.

Параметры сварки для программ 1-15 можно изменить на любой панели управления, подключенной к системе.

В каждой программе сохраняются следующие параметры и их значения:

- Скорость подачи проволоки и коррекция напряжения (мощность сварки)
- Режим работы, тип сварки, динамика и настройка superPuls

Изменения настроек параметров сохраняются в выбранной программе без дополнительных запросов.

Выбор

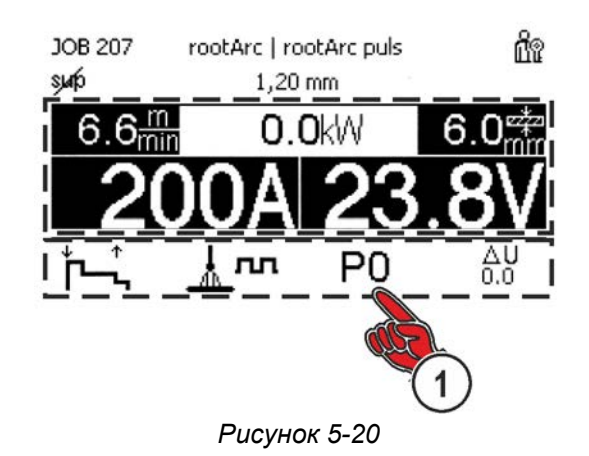

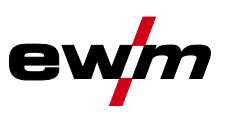

### **5.6.5.1 Обзор возможностей переключения параметров сварки**

Пользователь может изменить параметры сварки в главных программах при помощи следующих компонентов.

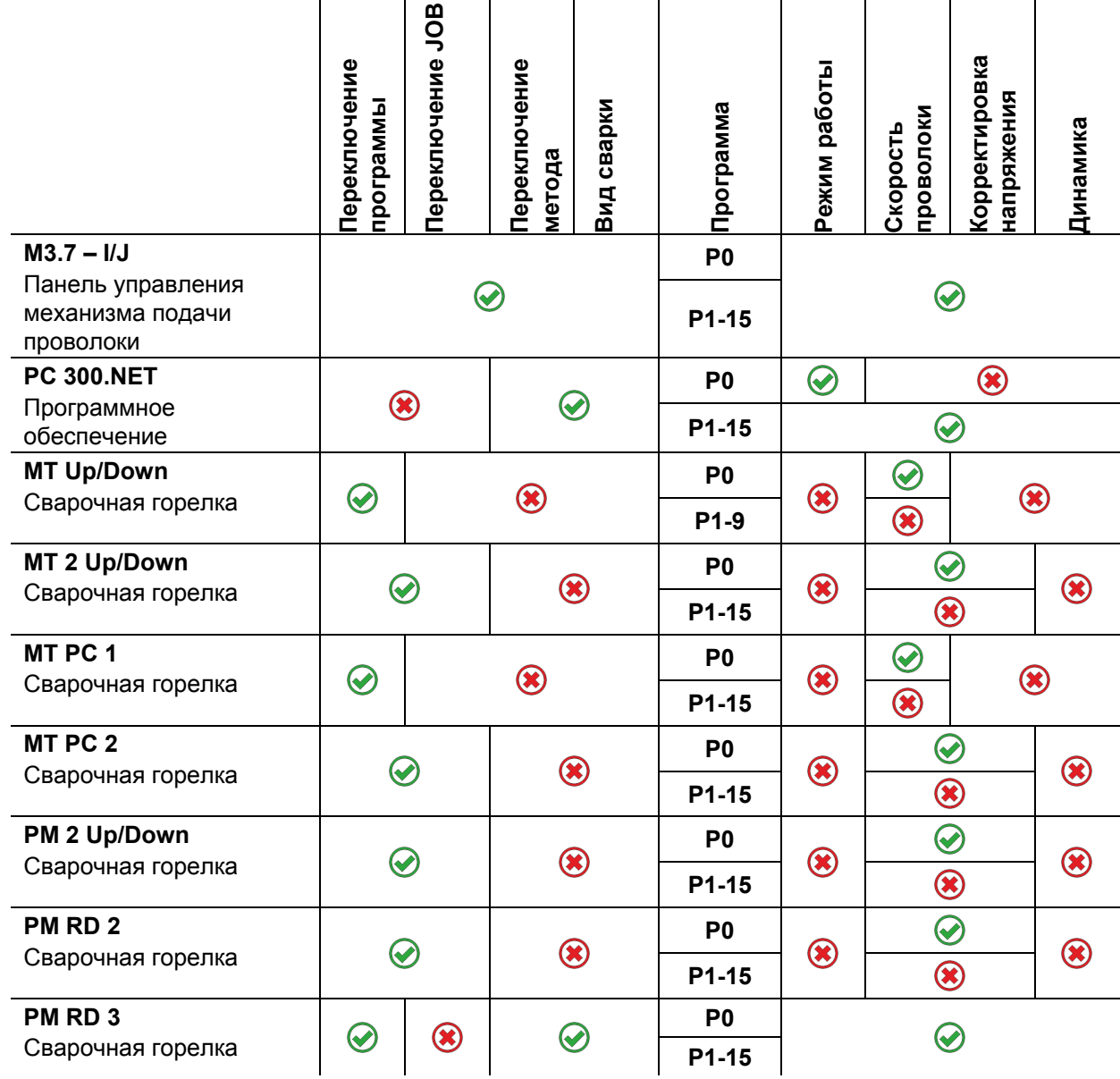

**Пример 1: Сварка деталей с различной толщиной листа (2-тактный режим)** 

 $\overline{1}$ 

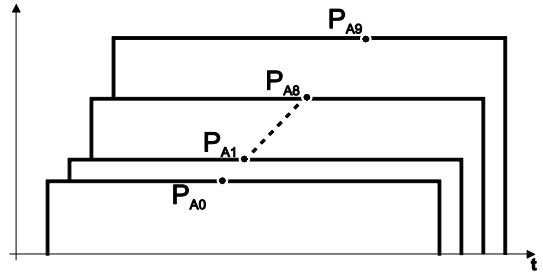

*Рисунок 5-21*

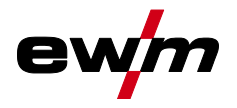

**Пример 2: Сварка в разных точках одной детали (4-тактный режим)** 

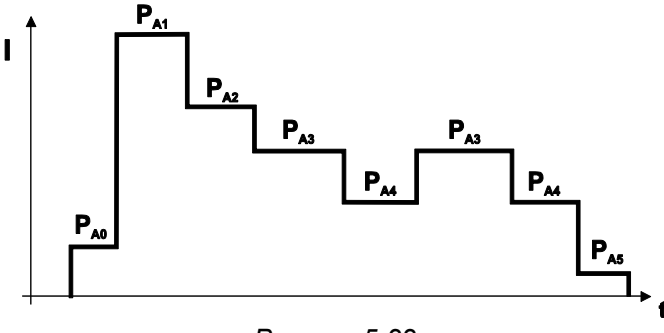

*Рисунок 5-22*

**Пример 3: сварка алюминия с различной толщиной листа (2 или 4-тактный специальный режим)** 

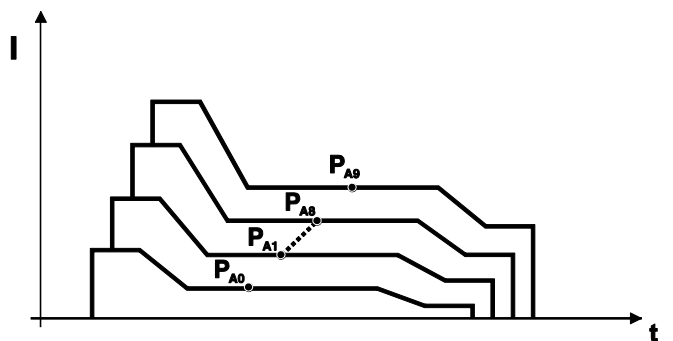

*Рисунок 5-23*

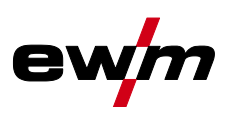

### **5.6.5.2 Сварка МИГ / МАГ**

В каждом сварочном задании можно устанавливать отдельно программы запуска, сокращенной основной программы и программы завершения, также будет производиться переключение на импульсный способ.

Эти установки будут сохранены в сварочном аппарате вместе со сварочным заданием. В заводских настройках в программе завершения всех сварочных заданий forceArc импульсный способ активный.

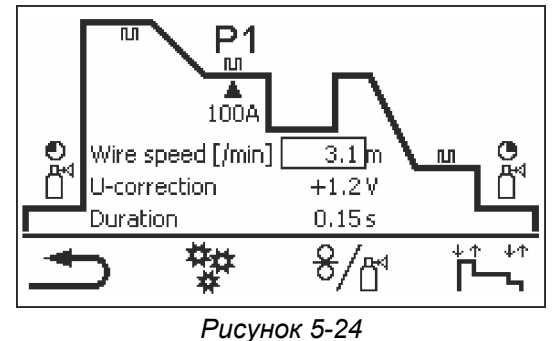

**PSTART, PB и PEND на заводе устанавливаются в качестве относительных программ. Они зависимы в процентном отношении от скорости подачи проволоки в главной программе PA. Эти программы при необходимости можно установить в качестве абсолютных (см. главу «Параметры задания абсолютных значений»)** *> см. главу [5.6.9](#page-52-0)***.** 

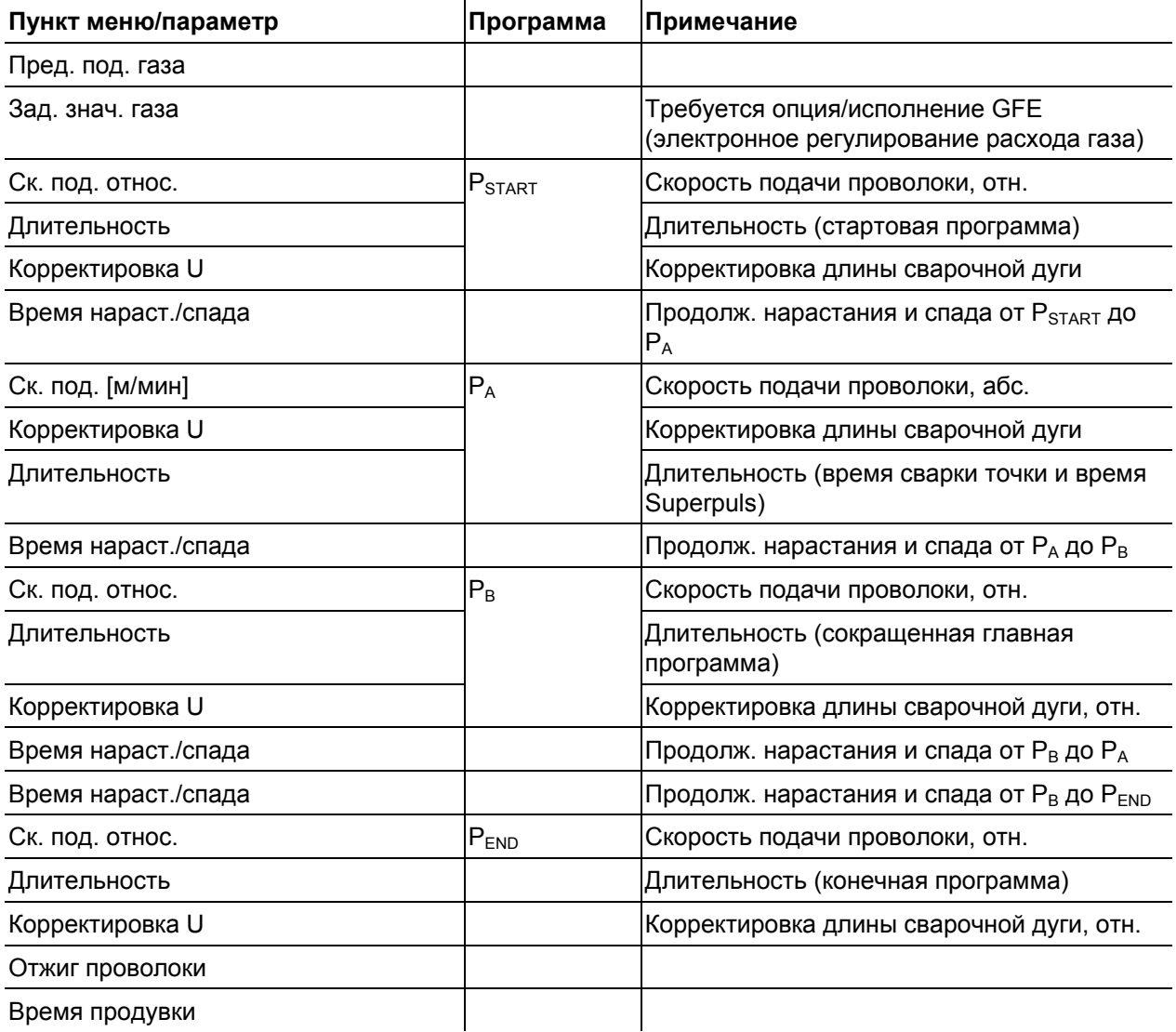

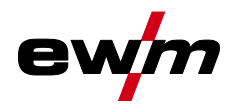

#### **5.6.5.3 Дополнительные настройки**

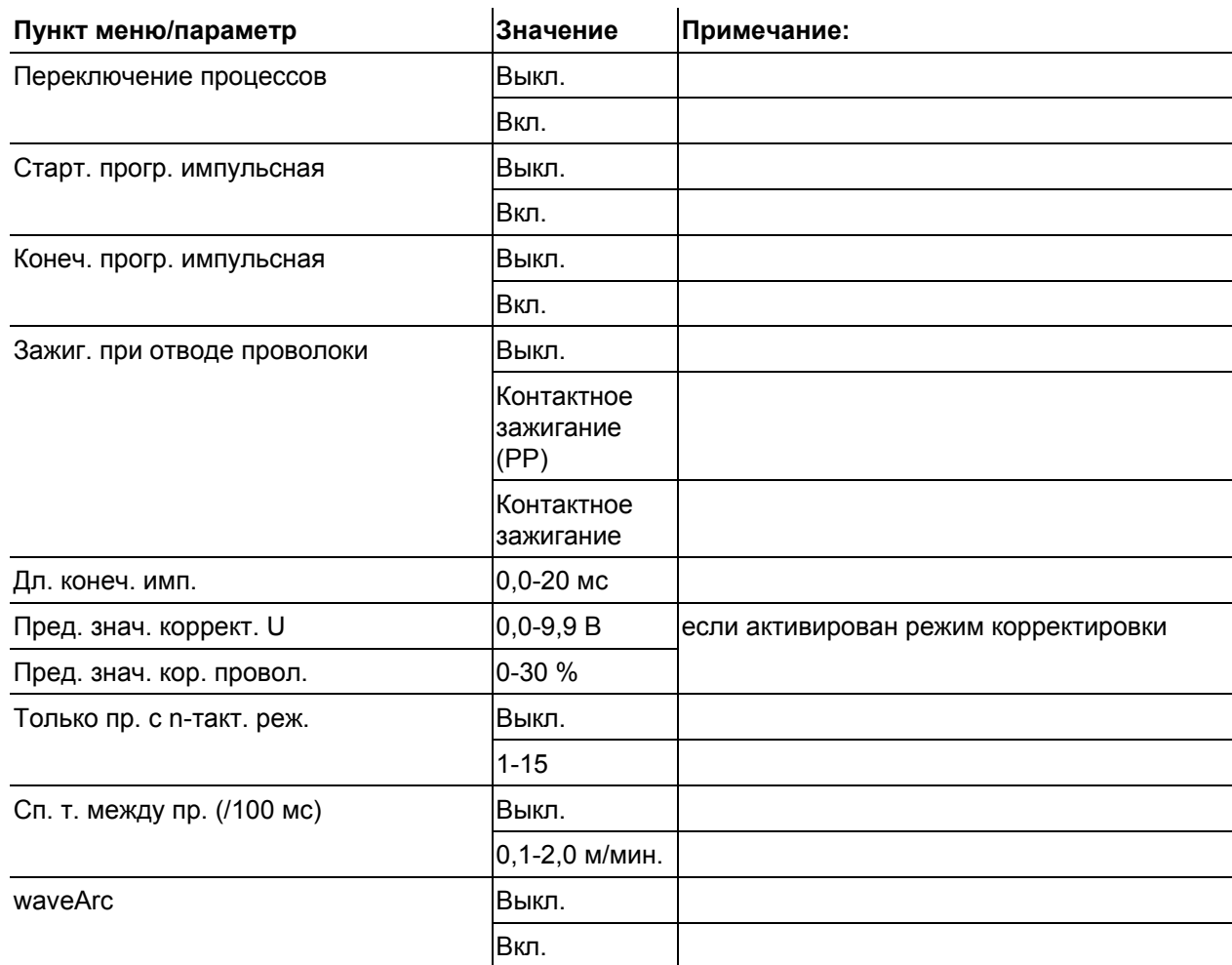

# **5.6.5.4 Сварка ВИГ**

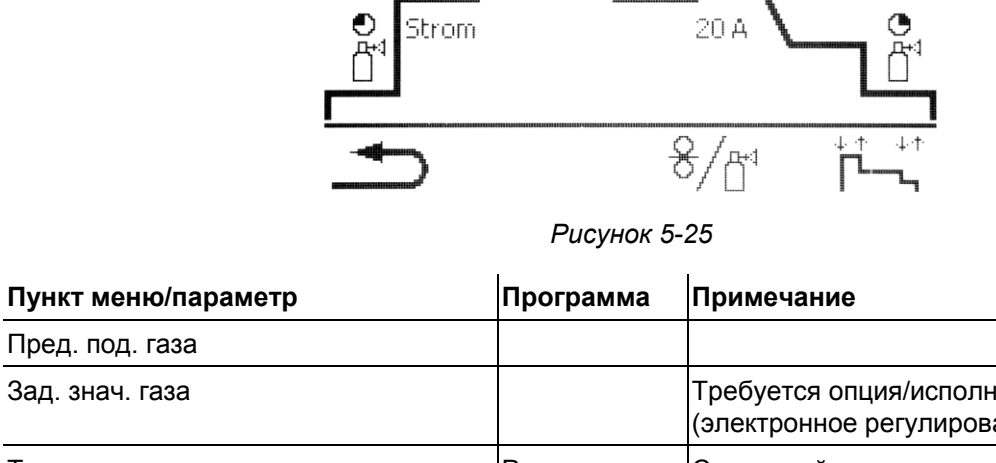

 $P<sub>1</sub>$ 

Å.

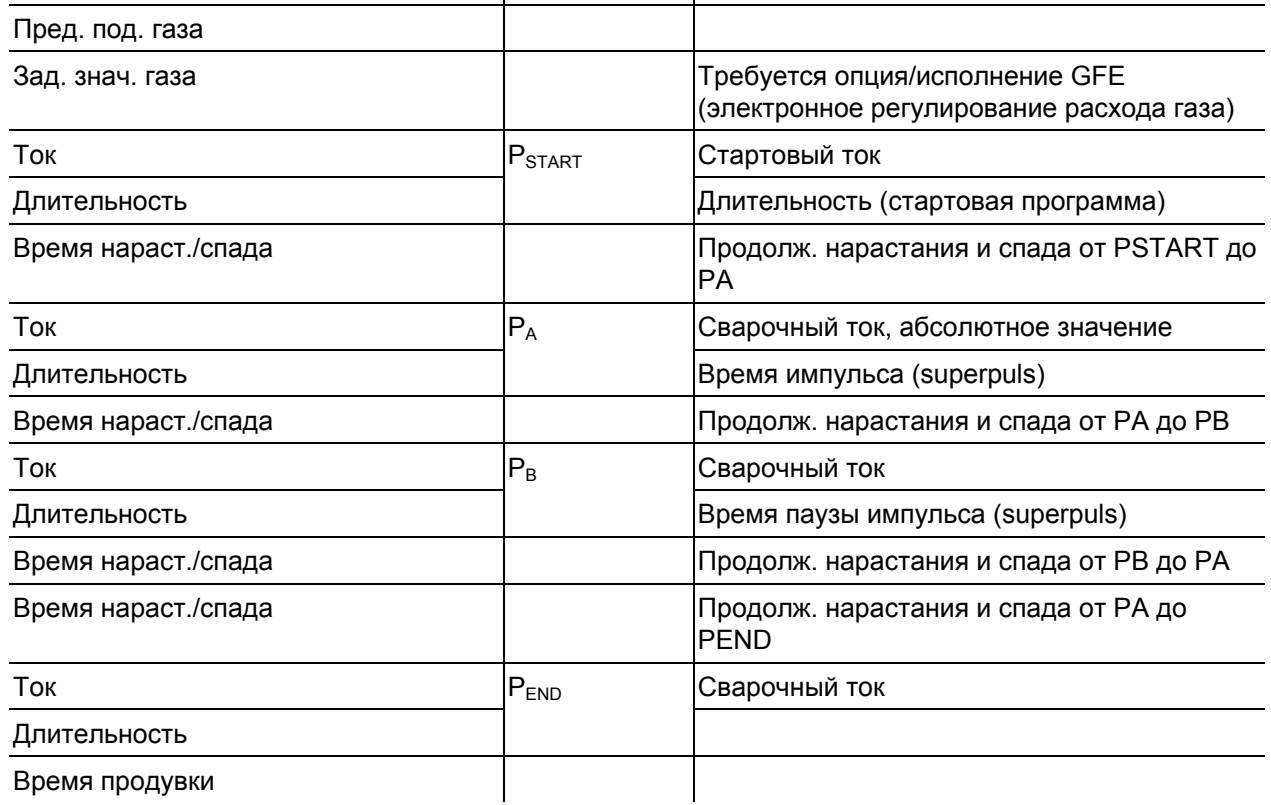

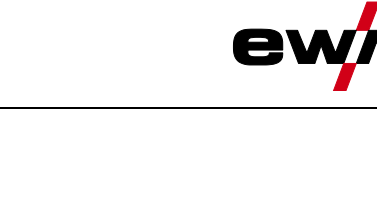

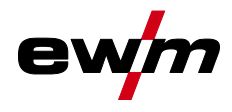

#### **5.6.5.5 Ручная сварка стержневыми электродами**

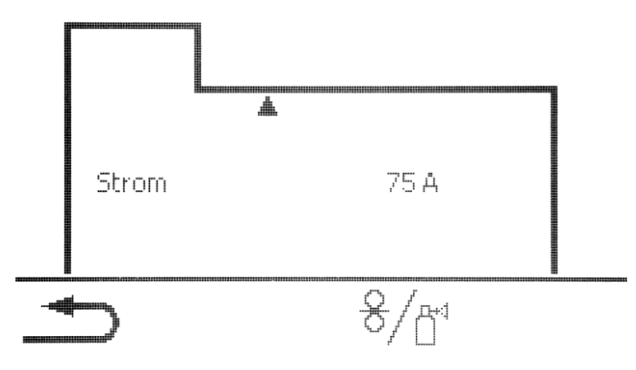

*Рисунок 5-26*

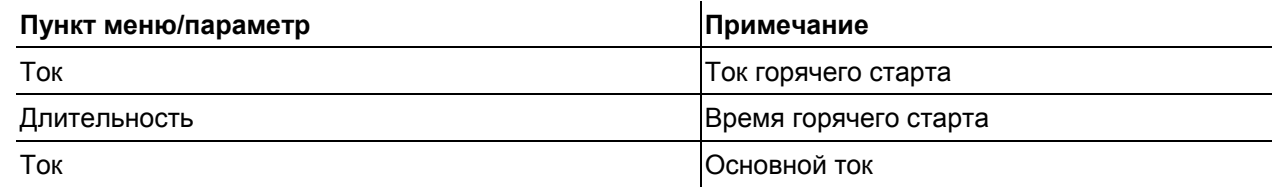

**Ток горячего старта находится в процентной зависимости от выбранного сварочного тока.** 

# <span id="page-49-0"></span>**5.6.6 Режим наладки**

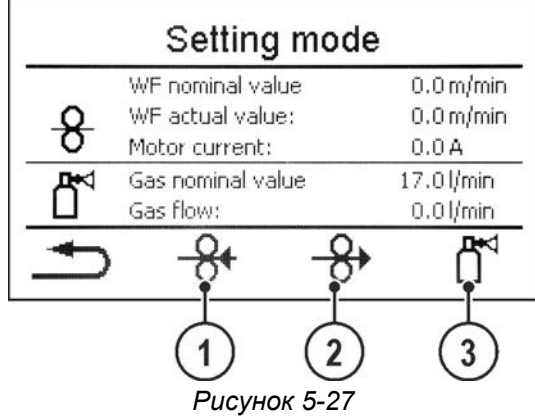

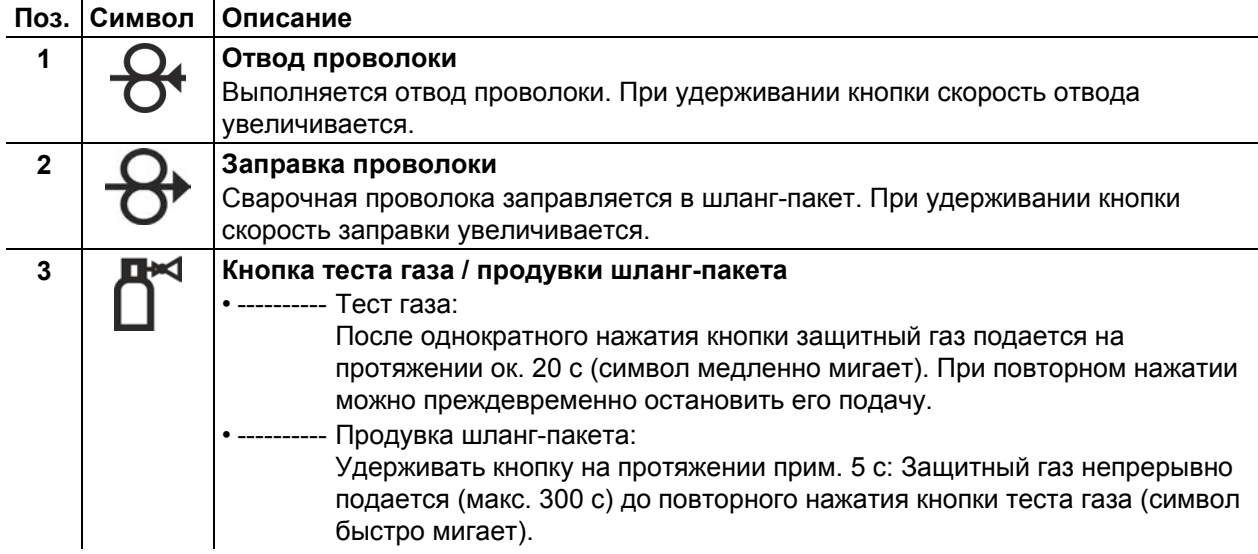

Все функции выполняются в бестоковом режиме (этап наладки). Таким образом, гарантируется большая степень безопасности сварщика, поскольку самопроизвольное зажигание дуги становится невозможным. Во время наладки провода возможно отслеживание следующих параметров:

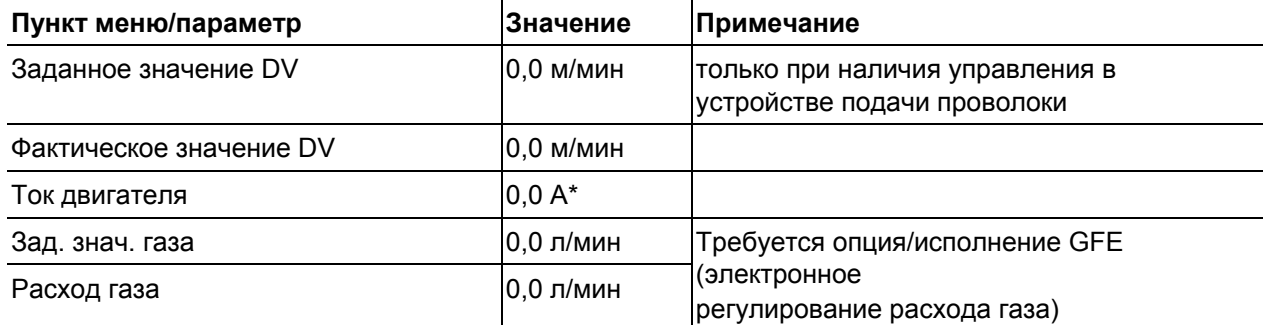

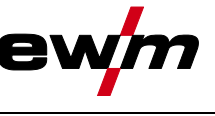

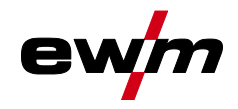

# **5.6.7 Помощник по параметрам сварки для WPQR**

Время охлаждения с 800°C до 500°C – так называемое время t8/5, имеющее большое значение для результата сварки, можно рассчитать с помощью входных значений в помощнике по параметрам сварки для WPQR. Для этого предварительно необходимо определить внесение тепла. После ввода значений действующее время t8/5 отображается черным цветом.

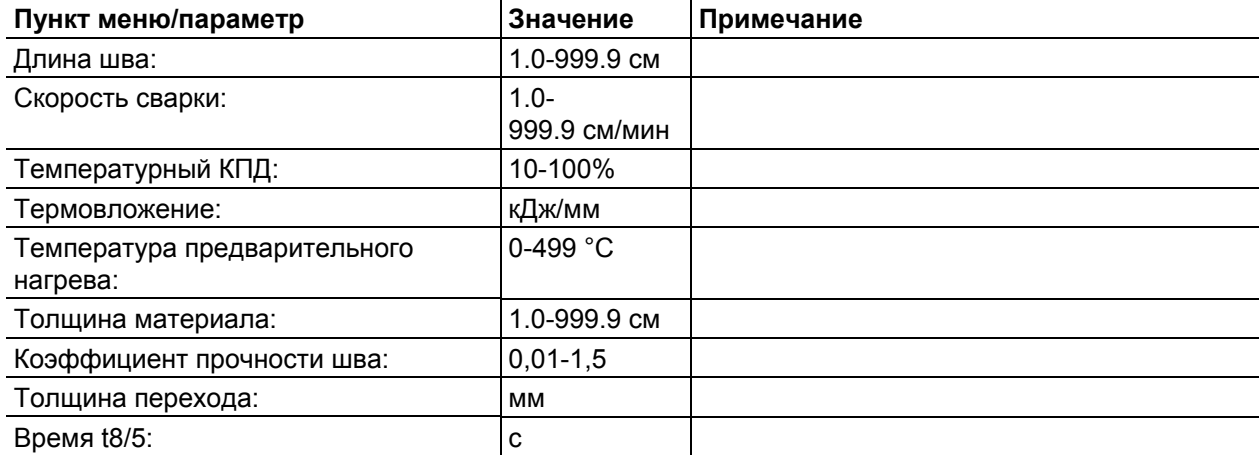

# **Работа с панелью управления аппарата**

Управления сварочными заданиями (Menu)

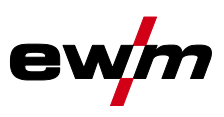

# **5.6.8 Мониторинг сварки**

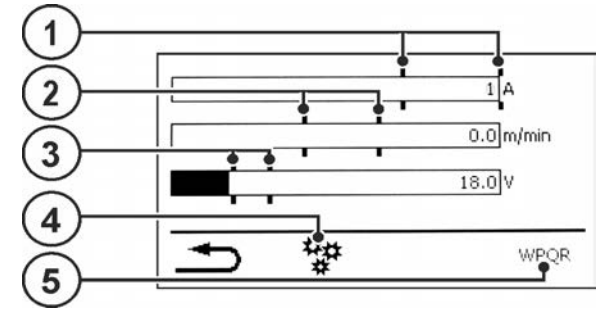

*Рисунок 5-28*

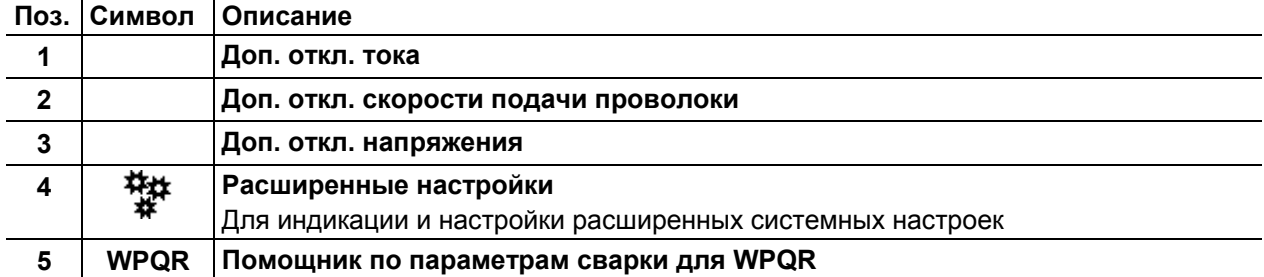

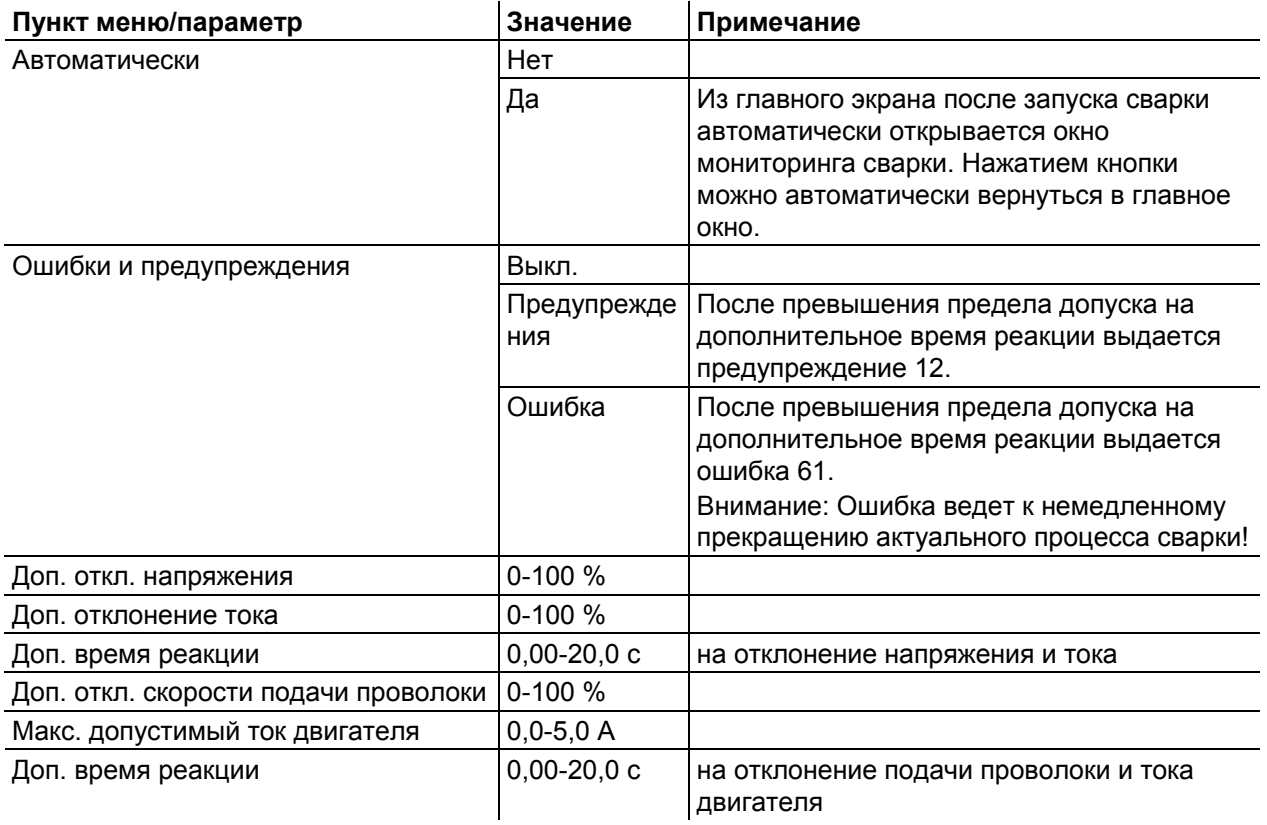

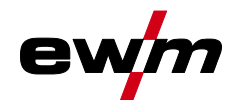

# <span id="page-52-0"></span>**5.6.9 Настройка индикации задания (JOB)**

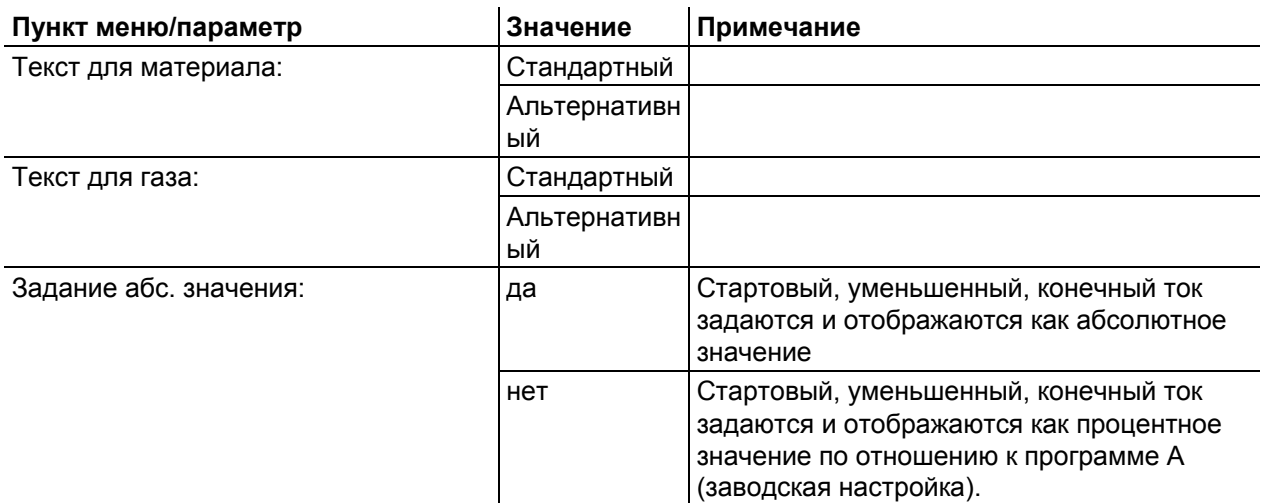

# **5.7 Изменение метода сварки (Arc)**

В данном меню пользователь может изменить метод сварки в зависимости от выбранной комбинации материала, проволоки и газа (изменение метода сварки в зависимости от сварочного задания).

Для изменения сварочного задания (JOB) *> см. главу [5.6](#page-38-0)*.

#### **Вход в меню:**

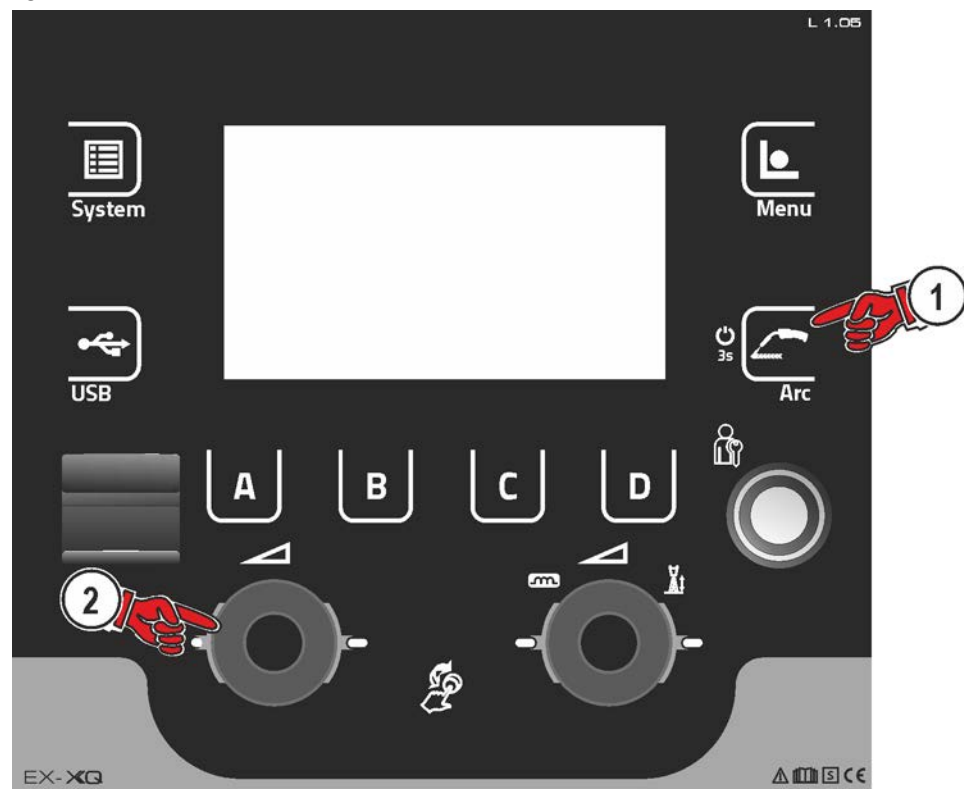

*Рисунок 5-29*

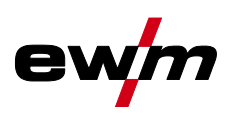

# **5.8 Передача данных в сетевом режиме (работа в сети)**

# **Только для аппаратов с функцией работы в сети (LG/WLG)!**

Объединение в сеть служит для передачи параметров сварки с ручных и автоматизированных сварочных аппаратов. К сети можно подключить неограниченное количество аппаратов и компьютеров, при этом собранные данные можно открывать на одном или нескольких серверных ПК.

Программное обеспечение Xnet позволяет пользователю осуществлять мониторинг всех параметров сварки в режиме реального времени и/или выполнять последующий анализ сохраненных данных сварки. Результаты можно использовать для оптимизации процесса, расчета расходов на сварку или проверки количества сварочной проволоки.

В зависимости от сварочного аппарата данные отправляются на сервер через сети LAN или Wi-Fi, где их можно открыть при помощи браузера. Интерфейс пользователя и концепция программного обеспечения с веб-доступом позволяют выполнять анализ и мониторинг параметров сварки на планшетном ПК.

# **5.8.1 Проводная локальная сеть (LAN)**

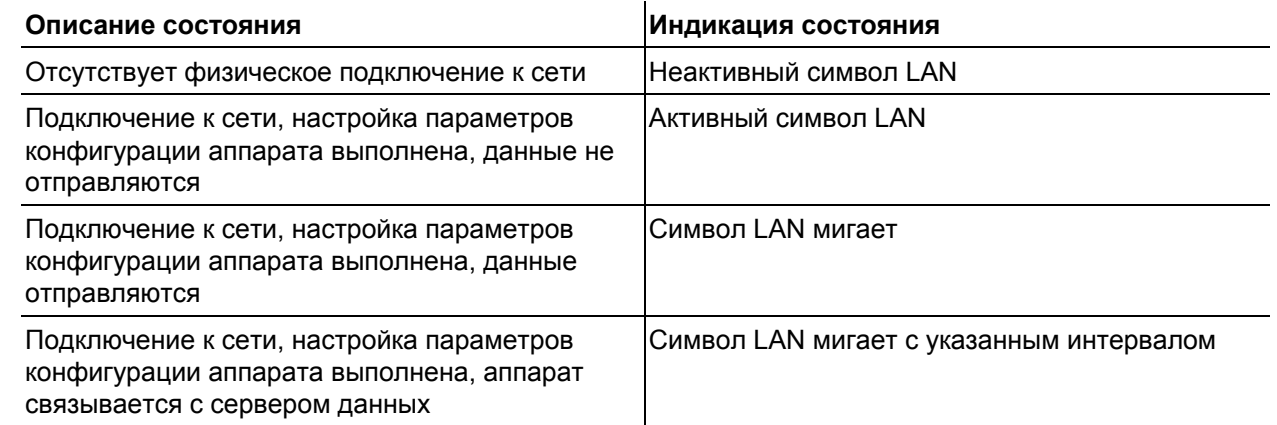

# **5.8.2 Беспроводная локальная сеть (Wi-Fi)**

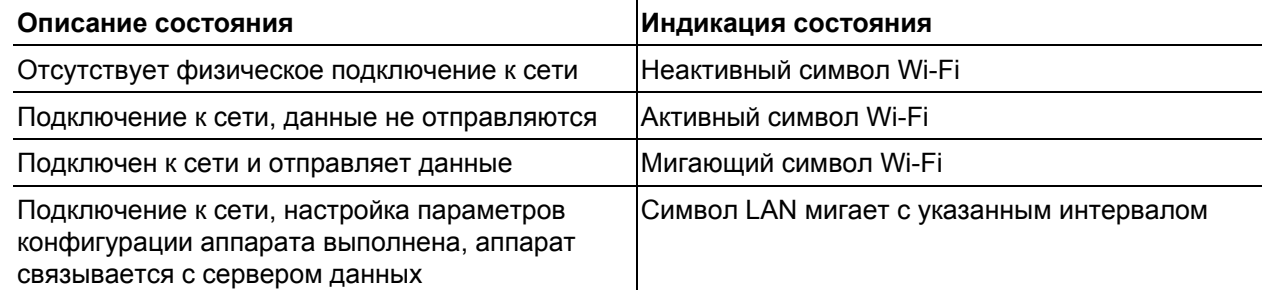

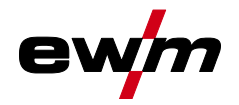

# **6 Методы сварки**

Выбор сварочного задания выполняется в меню «Выбор JOB» (Материал/Проволока/Газ) *> см. главу [5.6.1](#page-38-1)*.

Основные настройки в рамках соответствующего метода сварки, например, режим работы или корректировка длины сварочной дуги, можно выбрать непосредственно на главном экране в области индикации параметров процесса *> см. главу [4.3.2](#page-13-0)*.

Настройки соответствующих циклограмм выполняются в меню «Запуск программы» *> см. главу [5.6.4](#page-41-0)*.

# **6.1 Сварка МИГ / МАГ**

# **6.1.1 Вид сварки**

Вид сварки – это общее обозначение для различных процессов MIG/MAG.

#### **Standard (сварка со стандартной дугой)**

В зависимости от настроенного сочетания скорости подачи проволоки и напряжения сварочной дуги здесь могут использоваться для сварки следующие виды сварочной дуги: короткая дуга, переходная сварочная дуга и струйная дуга.

#### **Pulse (сварка с импульсной дугой)**

За счет целенаправленного изменения сварочного тока создаются токовые импульсы в сварочной дуге, ведущие к переходу металла в 1 каплю на импульс. Результатом является процесс, практически не сопровождающийся брызгами и подходящий для сварки всех материалов, в особенности высоколегированных хромоникелевых сталей и алюминия.

#### **Positionweld (сварка в неудобных положениях)**

Сочетание видов сварки Импульсная / Стандартная или Импульсная / Импульсная, которое благодаря оптимизированным по умолчанию параметрам хорошо подходит для сварки в неудобных положениях.

#### **6.1.1.1 Мощность сварки (рабочая точка)**

Мощность сварки настраивается по принципу однокнопочного управления. Пользователь может по выбору устанавливать свою рабочую точку как скорость подачи проволоки, сварочный ток или толщину материала. Сварочное напряжение, соответствующее рабочей точке, рассчитывается и настраивается сварочным аппаратом. При необходимости пользователь может корректировать это сварочное напряжение *> см. главу [6.1.1.3](#page-55-0)*.

#### **Пример применения (настройка путем изменения толщины материала)**

Необходимая скорость проволоки неизвестна и подлежит определению.

- Выбрать сварочное задание JOB 76( *> см. главу [5.6](#page-38-0)*): материал = AlMg, газ = Ar 100 %, диаметр проволоки = 1,2 мм.
- Переключить индикацию на толщину материала.
- Измерить толщину материала (заготовки).
- Настроить измеренное значение, например 5 мм, на панели управления аппарата. Данное настроенное значение соответствует определенному значению скорости подачи проволоки. Путем переключения индикации на этот параметр можно отобразить соответствующее значение.

#### **В данном примере толщине материала 5 мм соответствует скорость подачи проволоки 8,4 м/мин.**

Значения толщины материала в сварочных программах предназначены, как правило, для выполнения угловых швов таврового соединения в положении PB. Это ориентировочные значения, они могут отличаться для других положений сварки.

#### **6.1.1.2 Принадлежности для настройки рабочих точек**

Настройку рабочей точки можно осуществлять также с помощью различных принадлежностей, например дистанционного регулятора, специальных горелок или через интерфейс робота/промышленной шины (требуется дополнительный разъем для соединения со сварочным автоматом, недоступно для некоторых моделей данной серии!).

подробное описание отдельных аппаратов и их функций приведено в соответствующих инструкциях по эксплуатации.

Сварка МИГ / МАГ

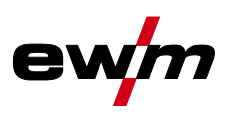

#### <span id="page-55-0"></span>**6.1.1.3 Длина сварочной дуги**

При необходимости длину сварочной дуги (сварочное напряжение) для отдельного сварочного задания можно откорректировать на +/- 9,9 В.

### **6.1.1.4 Динамика сварочной дуги (дросселирование)**

Эта функция позволяет менять сварочную дугу в диапазоне от узкой и жесткой дуги с глубоким проваром (положительные значения) до широкой и мягкой дуги (отрицательные значения). Выбранная настройка отображается сигнальными лампочками под ручками потенциометра.

#### **6.1.1.5 superPuls**

При использовании функции superPuls можно выполнять переключение между главной программой (PA) и сокращенной главной программой (PB). Эту функцию можно, например, использовать при сварке тонких листов, чтобы уменьшить внесение тепла, или для сварки в неудобных положениях без применения маятниковых движений.

superPuls в сочетании с процессами сварки EWM предлагает множество возможностей. Так например, для вертикальных швов снизу вверх без применения так называемой техники «елочки» при выборе программы 1 *> см. главу [5.6.5](#page-42-0)* можно активировать подходящий вариант сварки superpuls (в зависимости от типа материала). Соответствующие наборы параметров для режима superPuls предварительно настраиваются на заводе.

Мощность сварки может отображаться как среднее значение (заводская настройка) или исключительно в программе А. При включении индикации средних значений одновременно загораются сигнальные лампочки для главной программы (PA) и сокращенной главной программы (PB). Режим индикации можно переключить с помощью специального параметра P19, *> см. главу [5.4.4.4](#page-23-0)*.

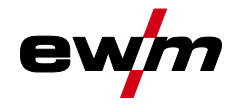

# **6.1.2 Режимы работы**

**Такие параметры сварки, как подготовительные потоки газа, открытое пламя и т.д., которые требуются в большом числе применений, можно ввести по требованию.**

#### **6.1.2.1 Знаки и значения функций**

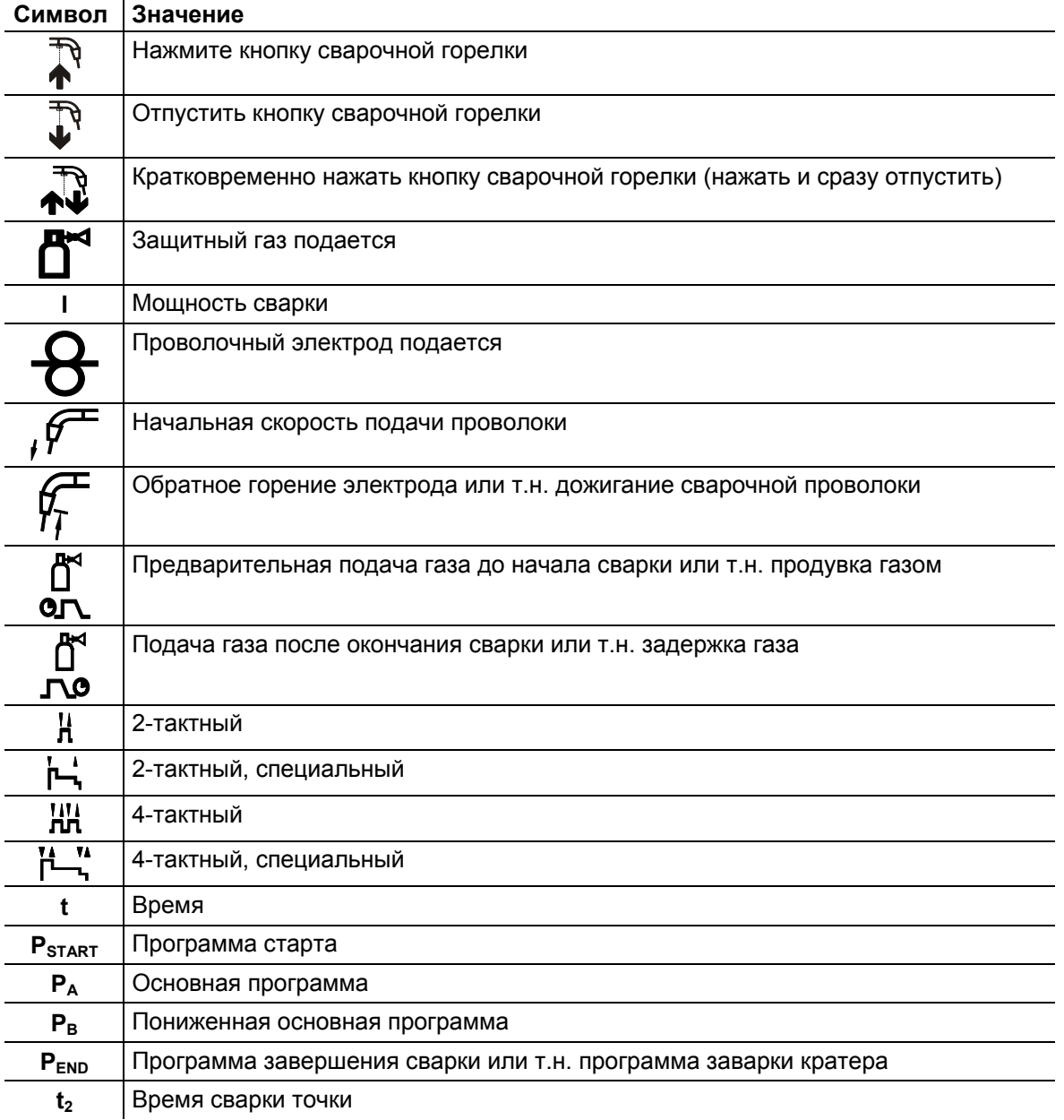

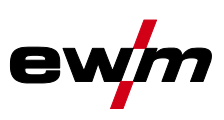

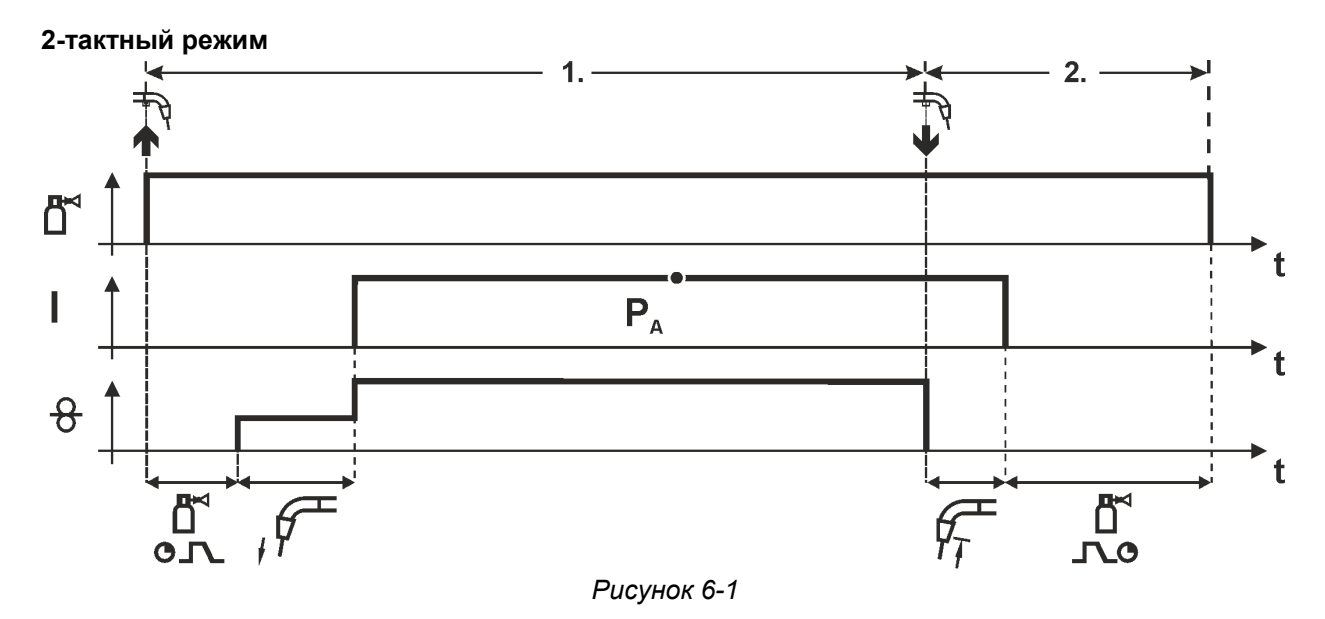

- Нажмите и удерживайте кнопку горелки.
- Защитный газ подается (продувка газом)
- Мотор устройства подачи проволоки работает с начальной скоростью• Электрическая дуга загорается после касания работает с начальной скоростью проволочного электрода к изделию, сварочный ток течет.
- Переключение на выбранную скорость подачи проволоки.

- Отпустите кнопку сварочной горелки
- Останавливается двигатель устройства подачи проволоки.
- По истечении настроенного времени дожигания электрода электрическая дуга гаснет.
- Начинается отсчет времени задержки газа.

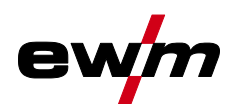

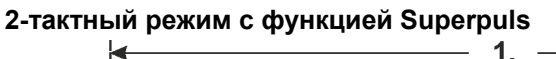

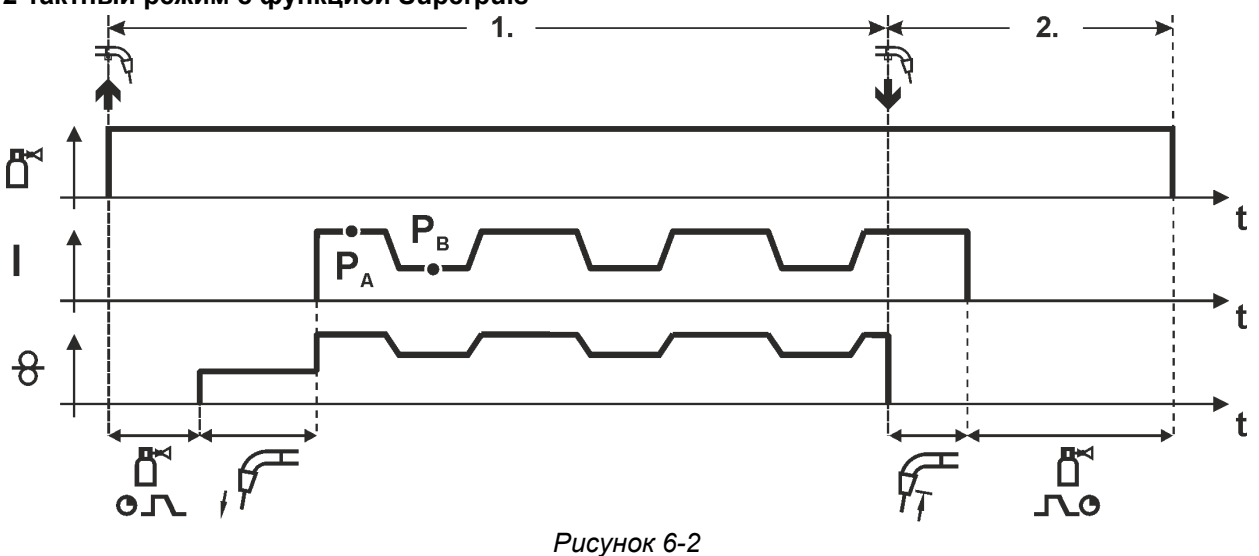

- Нажмите и удерживайте кнопку горелки.
- Защитный газ подается (продувка газом)
- Мотор устройства подачи проволоки Мотор устройства подачи проволоки
- Электрическая дуга загорается после касания проволочного электрода к изделию, сварочный ток течёт.
- Включается функция Superpuls, начиная с основной программы  $P_A$ : Параметры сварки меняются через заданные промежутки времени  $(t_2 \text{ и } t_3)$  между основной программой P<sub>A</sub> и пониженной основной программой P<sub>B</sub>.

- Отпустите кнопку сварочной горелки
- Функция Superpuls выключается.
- Останавливается двигатель устройства подачи проволоки.
- По истечении настроенного времени дожигания электрода электрическая дуга гаснет.
- Начинается отсчет времени задержки газа.

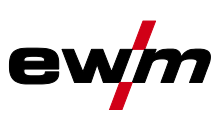

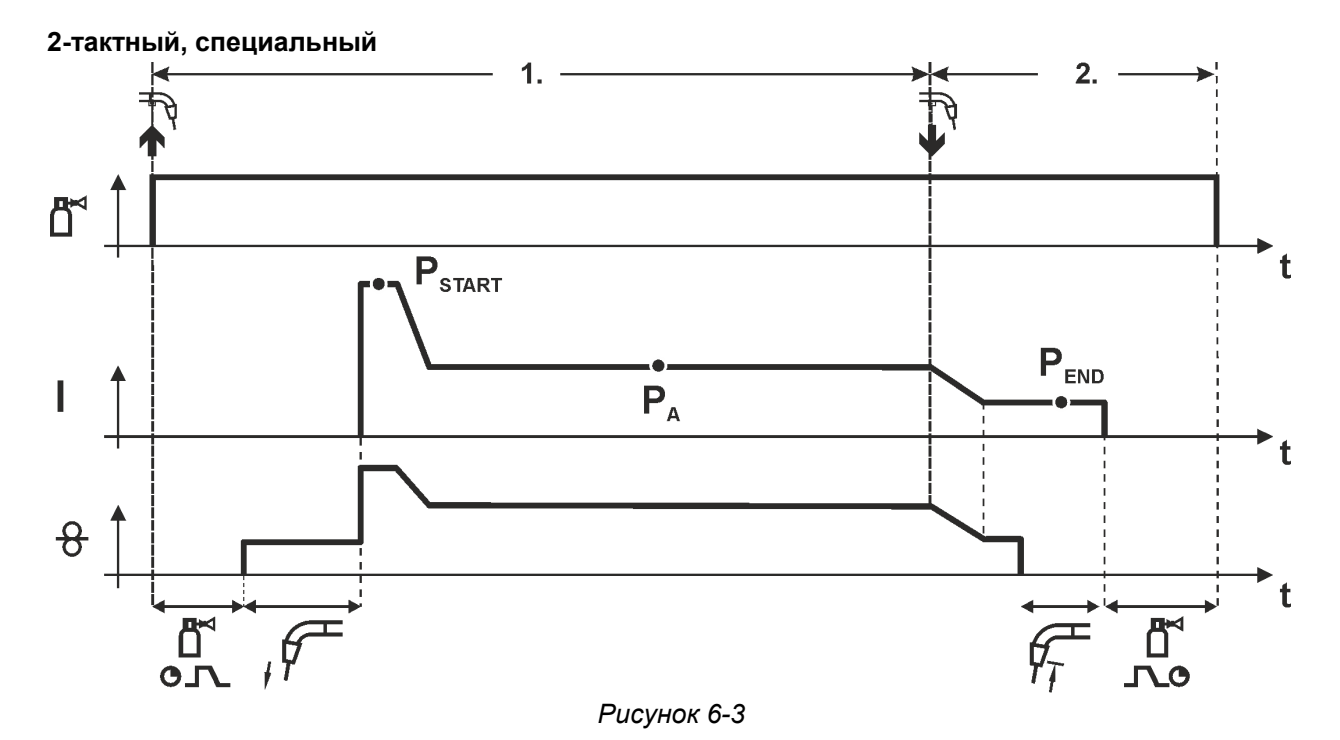

- Нажать и удерживать кнопку сварочной горелки
- Защитный газ подается (продувка газом)
- Мотор устройства подачи проволоки работает с начальной скоростью.
- Электрическая дуга загорается после касания проволочного электрода к изделию, сварочный ток течет (стартовая программа  $P_{START}$  на время  $t_{start}$ ).
- Изменение тока на основную программу  $P_A$ .

- Отпустить кнопку сварочной горелки
- Изменение тока на программу окончания сварки  $P_{END}$  на время tend.
- Останавливается двигатель устройства подачи проволоки.
- По истечении настроенного времени дожигания электрода электрическая дуга гаснет.
- Начинается отсчет времени задержки газа.

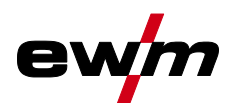

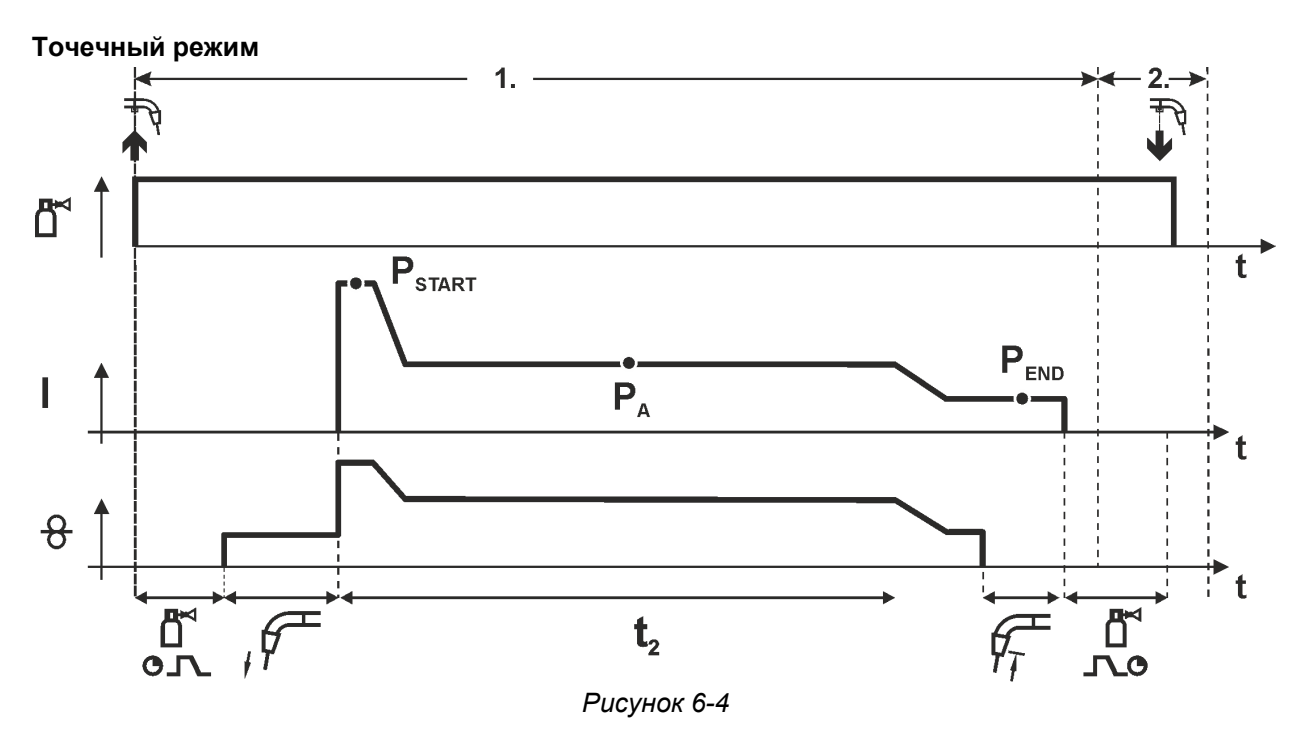

#### **Время старта tstart нужно прибавить к времени точки t2.**

#### **1-й такт**

- Нажать и удерживать кнопку горелки.
- Защитный газ подается (предварительная подача газа).
- Двигатель устройства подачи проволоки работает на «ползучей» скорости.
- Электрическая дуга загорается после подачи проволочного электрода к изделию, Сварочный ток течет (стартовая программа  $P_{START}$ . Начинается отсчет времени сварки точки).
- Изменение тока на основную программу P<sub>A</sub>.
- По истечении настроенного времени сварки точки происходит изменение тока на конечную программу P<sub>END</sub>.
- Двигатель устройства подачи проволоки останавливается.
- По истечении настроенного времени обратного горения электрода дуга гаснет.
- Начинается отсчет времени продувки газа после окончания сварки.

#### **2-й такт**

• Отпустить кнопку горелки.

**При отпускании кнопки горелки (2-й такт) процесс сварки прерывается даже до истечения**  времени сварки точки (изменение тока на конечную программу P<sub>END</sub>).

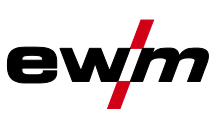

# **2-тактный специальный режим с функцией Superpuls**

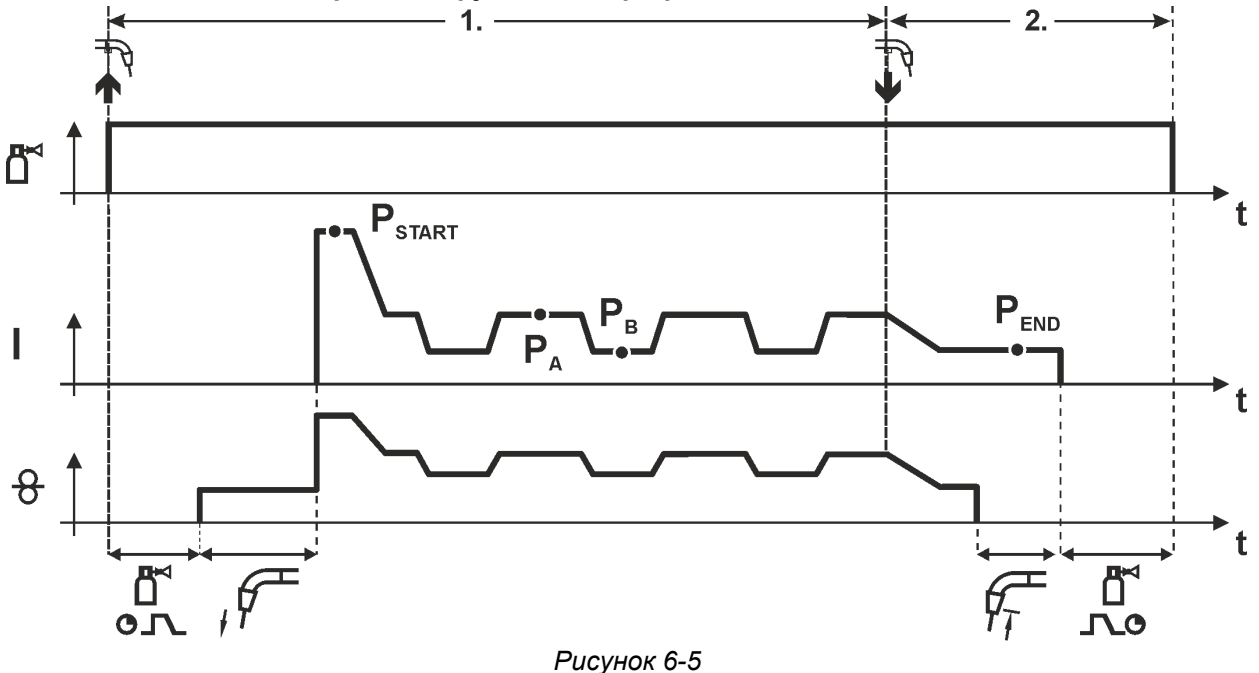

#### **1-й такт**

- Нажать и удерживать кнопку сварочной горелки
- Защитный газ подается (продувка газом)
- Мотор устройства подачи проволоки работает с начальной скоростью
- Электрическая дуга загорается после касания проволочного электрода к изделию, сварочный ток течет (стартовая программа  $P_{START}$  на время  $t_{start}$ ).
- Изменение тока на основную программу P<sup>A</sup>
- Включается функция Superpuls, начиная с основной программы  $P_A$ : Параметры сварки меняются через заданные промежутки времени ( $t_2$  и  $t_3$ ) между основной программой P<sub>A</sub> и пониженной основной программой P<sub>B</sub>.

- Отпустить кнопку сварочной горелки
- Функция Superpuls выключается.
- Изменение тока на конечную программу  $P_{END}$  на время tend.
- Останавливается двигатель устройства подачи проволоки.
- По истечении настроенного времени дожигания электрода электрическая дуга гаснет.
- Начинается отсчет времени задержки газа.

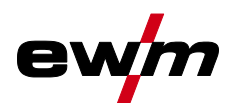

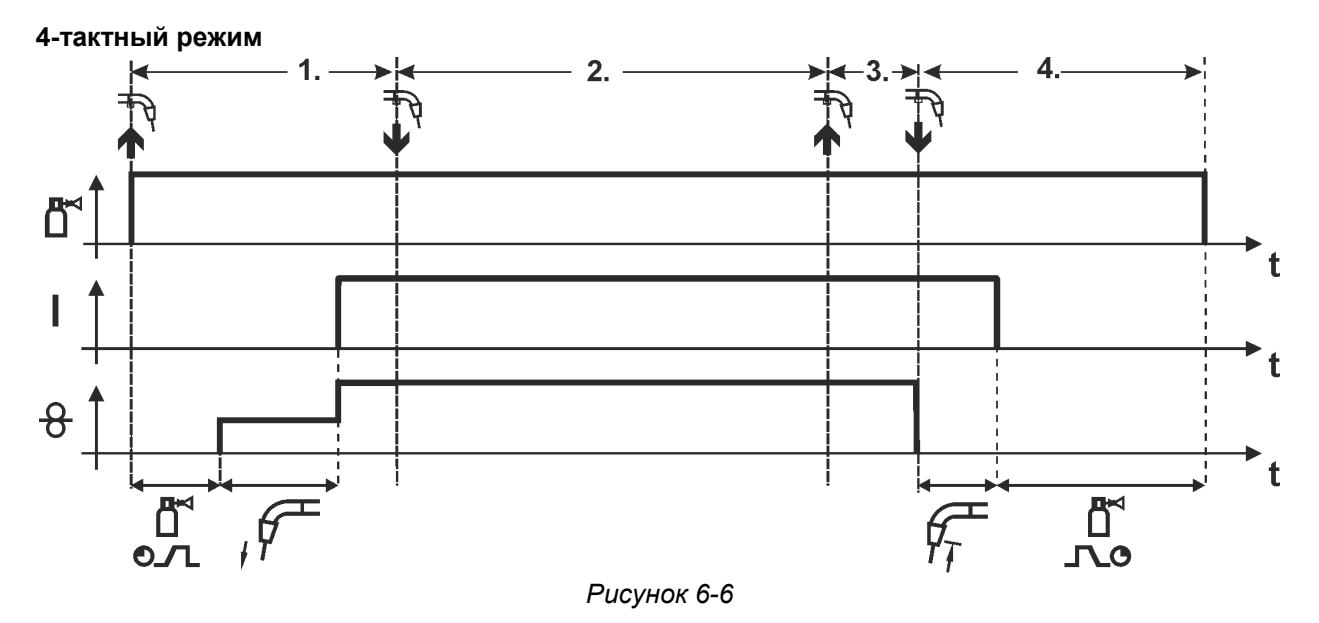

- Нажать и удерживать кнопку сварочной горелки
- Защитный газ подается (продувка газом)
- Мотор устройства подачи проволоки работает с начальной скоростью
- Электрическая дуга загорается после касания проволочного электрода к изделию, Сварочный ток течет.
- Переключение на выбранную скорость подачи проволоки (основная программа  $P_A$ ).

#### **2-й такт**

• Отпустить кнопку сварочной горелки (без результата)

#### **3-й такт**

• Нажмите кнопку сварочной горелки (без результата)

- Отпустить кнопку сварочной горелки
- Останавливается двигатель устройства подачи проволоки.
- По истечении настроенного времени дожигания электрода электрическая дуга гаснет.
- Начинается отсчет времени задержки газа.

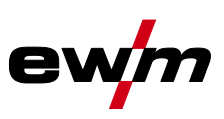

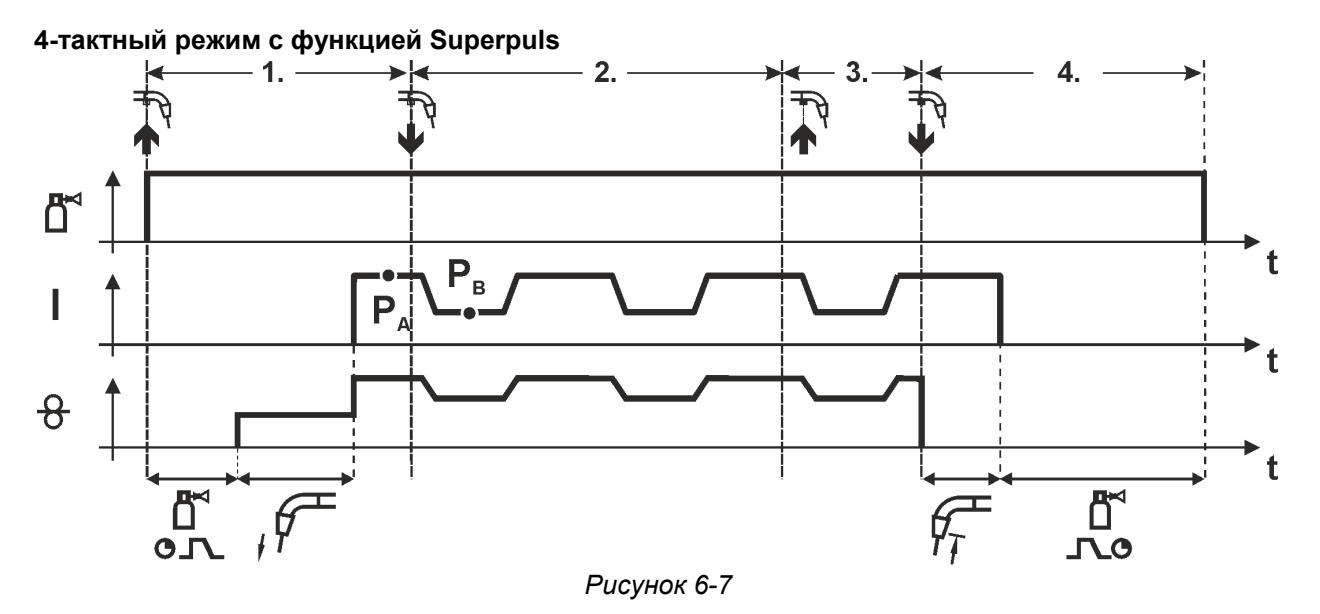

- Нажать и удерживать кнопку сварочной горелки
- Защитный газ подается (продувка газом)
- Мотор устройства подачи проволоки работает с начальной скоростью
- Электрическая дуга загорается после касания проволочного электрода к изделию, сварочный ток течет.
- Включается функция Superpuls, начиная с основной программы PA: Программы сварки меняются через заданные промежутки времени ( $t_2$  и  $t_3$ ) между основной программой P<sub>A</sub> и пониженной основной программой P<sub>B</sub>.

#### **2-й такт:**

• Отпустить кнопку сварочной горелки (без результата)

#### **3-й такт:**

• Нажмите кнопку сварочной горелки (без результата)

- Отпустить кнопку сварочной горелки
- Функция Superpuls выключается.
- Останавливается двигатель устройства подачи проволоки.
- По истечении настроенного времени дожигания электрода электрическая дуга гаснет.
- Начинается отсчет времени задержки газа.

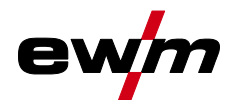

**4-тактный режим с переходом на другой вид сварки (переключение методов сварки) Только для аппаратов со сваркой импульсной дугой** *> см. главу [3.1](#page-8-0)***.** 

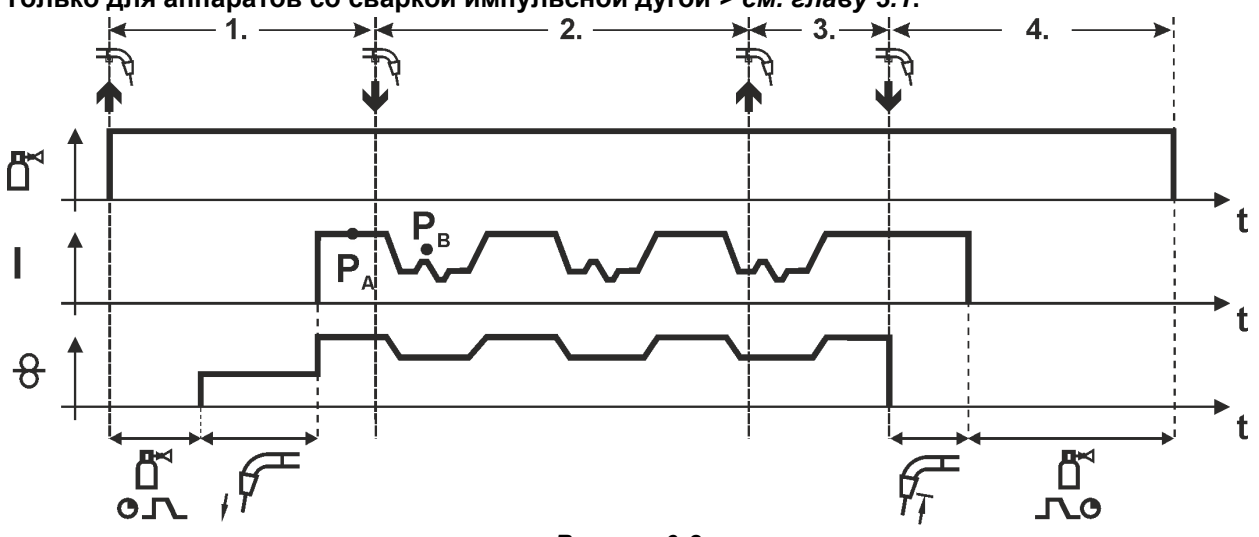

#### *Рисунок 6-8*

#### **1-й такт:**

- Нажать и удерживать кнопку горелки.
- Защитный газ подается (предварительная подача газа).
- Мотор устройства подачи проволоки работает на «ползучей» скорости.
- Электрическая дуга загорается после подачи проволочного электрода к изделию, сварочный ток течeт.
- Включить смену метода сварки, начиная с метода P<sub>A</sub>: Метод сварки меняется через заданные промежутки времени ( $t_2$  и  $t_3$ ) между сохраненным в сварочном задании методом  $P_A$  и методом  $P_B$

**Если в сварочном задании содержится стандартный способ, то в процессе работы будет постоянно происходить переключение со стандартного режима на импульсный. Это же происходит и в случае обратной полярности.** 

#### **2-й такт:**

• Отпустить кнопку горелки (без результата).

#### **3-й такт:**

• Нажать кнопку горелки (без результата).

#### **4-й такт:**

- Отпустить кнопку горелки.
- Функция Superpuls выключается.
- Останавливается электромотор устройства подачи проволоки.
- По истечении настроенного времени обратного горения электрода дуга гаснет.
- Истекает время продувки газом после окончания сварки.

**Эта функция может быть активирована с помощью программы PC300.Net.** 

**См. руководство к программному обеспечению.** 

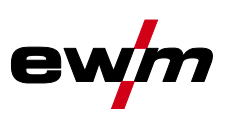

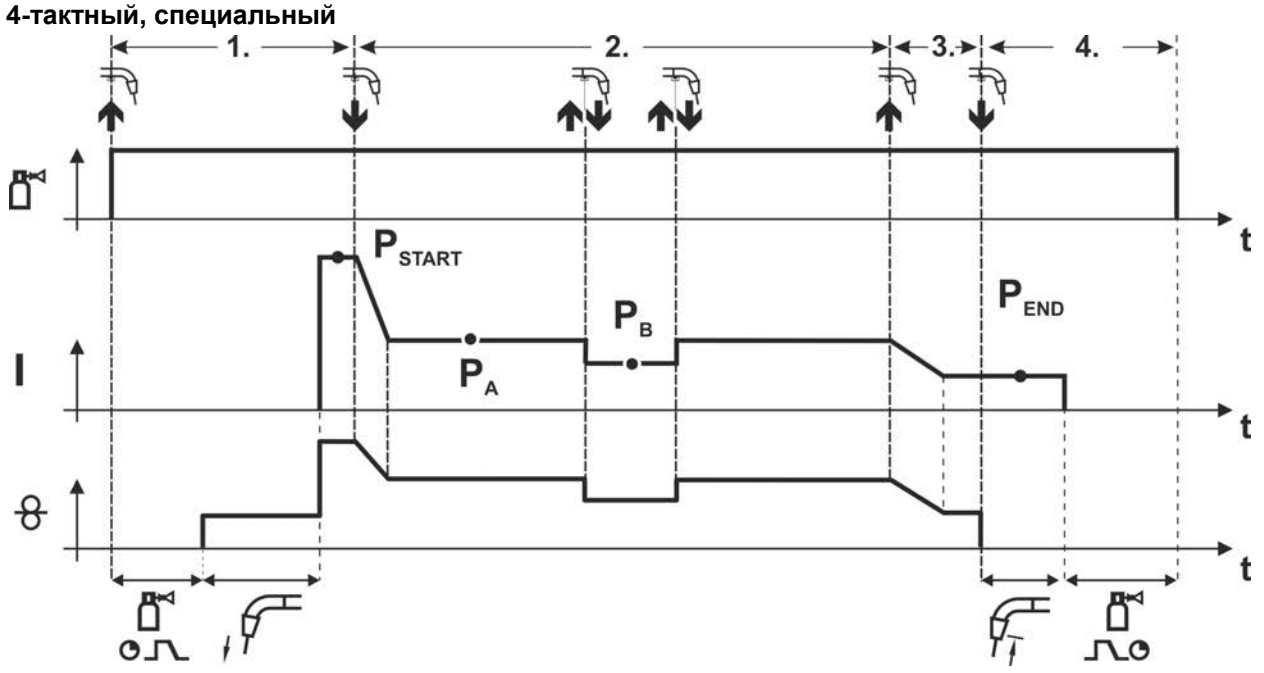

#### *Рисунок 6-9*

#### **1-й такт**

- Нажать и удерживать кнопку сварочной горелки
- Защитный газ подается (продувка газом)
- Мотор устройства подачи проволоки работает с начальной скоростью
- Электрическая дуга загорается после касания проволочного электрода к изделию, сварочный ток течет (стартовая программа  $P_{START}$ ).

#### **2-й такт**

- Отпустить кнопку сварочной горелки
- Изменение тока на основную программу PA.

**Изменение тока на основную программу P<sup>A</sup> осуществляется только по истечении установленного времени tSTART, но не позднее того, как будет отпущена кнопка сварочной горелки..**

**В режиме кратковременного нажатия1) можно переключиться на пониженную основную**  программу Р<sub>в</sub>.

**Повторное нажатие приводит к переключению обратно, на основную программу PA. 3-й такт** 

- Нажать и удерживать кнопку сварочной горелки
- Изменение тока на программу окончания сварки Р<sub>ЕND</sub>.

#### **4-й такт**

- Отпустить кнопку сварочной горелки
- Останавливается двигатель устройства подачи проволоки.
- По истечении настроенного времени дожигания электрода электрическая дуга гаснет.
- Начинается отсчет времени задержки газа.

### **1) Отключить режим кратковременного нажатия (короткое нажатие и отпускание в течение 0,3 сек)**

Если переключение сварочного тока на пониженную основную программу Р<sub>в</sub> **кратковременным нажатием отключено, то в ходе выполнения программы необходимо настроить значение параметра DV3 на 100% (PA = PB).**

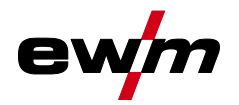

**4-тактный специальный режим с переходом на другой вид сварки путем короткого нажатия (переключение методов сварки)** 

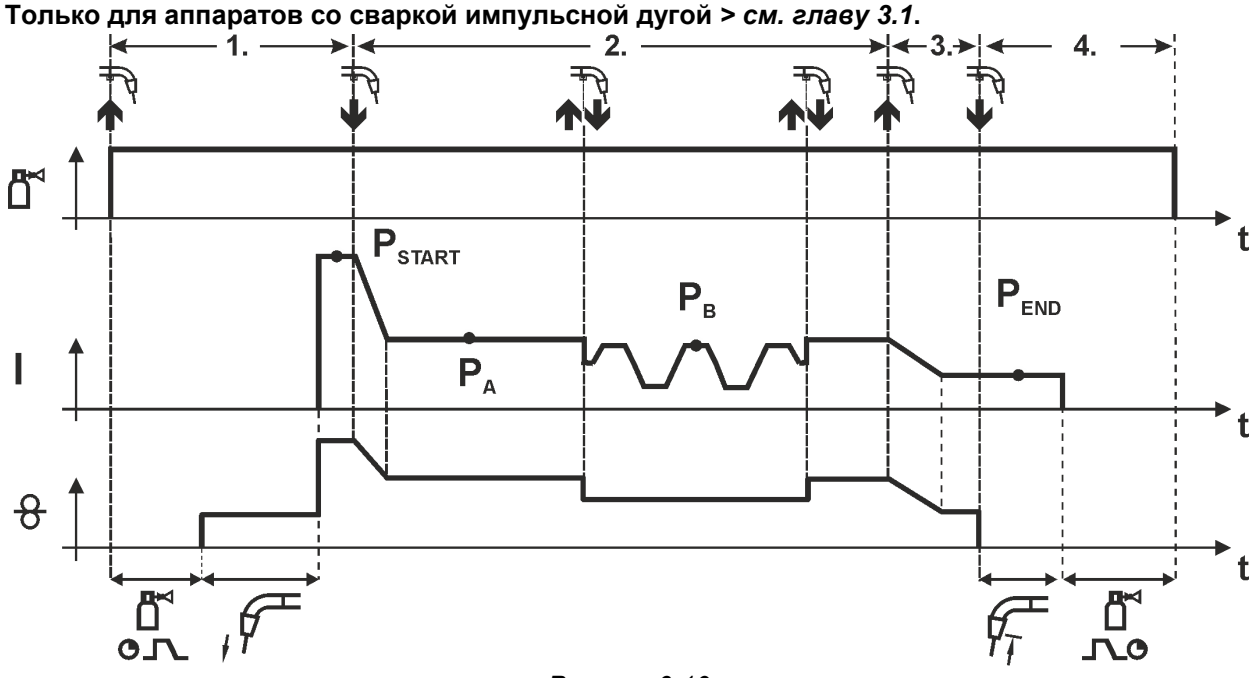

*Рисунок 6-10*

### **1-й такт**

- Нажать и удерживать кнопку горелки.
- Защитный газ подается (предварительная подача газа).
- Электромотор устройства подачи проволоки работает на «ползучей» скорости.
- Электрическая дуга загорается после подачи проволочного электрода к изделию, сварочный ток течет (стартовая программа PSTART).

#### **2-й такт**

- Отпустить кнопку горелки.
- Изменение тока на основную программу Р<sub>А</sub>.

**Изменение тока на основную программу PA1 осуществляется только по истечении установленного времени tSTART , но не позднее того, как будет отпущена кнопка сварочной горелки.** 

**Краткое нажатие (нажатие кнопки горелки менее 0,3 сек.) переключает способ сварки (PB). Если в основной программе определен стандартный способ, то краткое нажатие переключает на импульсный способ, очередное краткое нажатие – снова на стандартный способ и т.д.** 

**3-й такт** 

- Нажать и удерживать кнопку горелки.
- Изменение тока на конечную программу Р<sub>ЕМР</sub>.

#### **4-й такт**

- Отпустить кнопку горелки.
- Останавливается электромотор устройства подачи проволоки.
- По истечении настроенного времени обратного горения электрода дуга гаснет.
- Истекает время продувки газом после окончания сварки.

#### **Эта функция может быть активирована с помощью программы PC300.Net.**

**См. руководство к программному обеспечению.** 

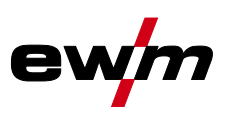

**4-тактный специальный режим с переходом на другой вид сварки (переключение методов сварки)** 

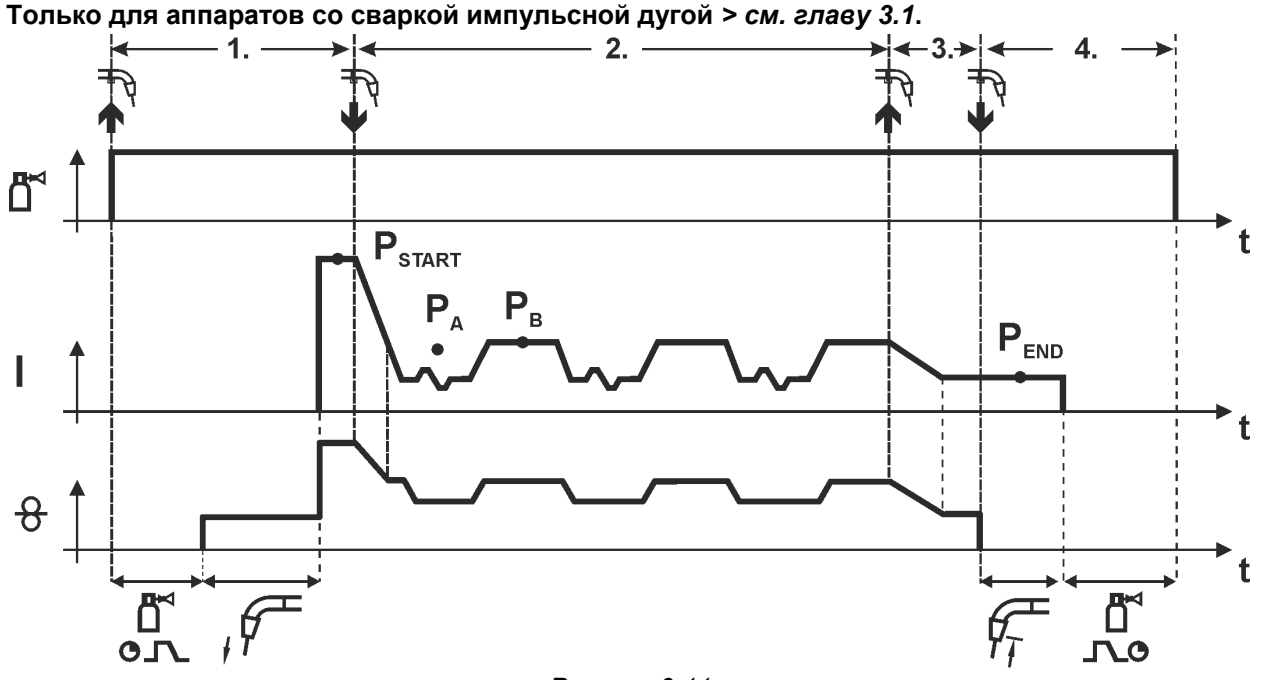

*Рисунок 6-11*

#### **1-й такт**

- Нажать и удерживать кнопку горелки.
- Защитный газ подается (предварительная подача газа).
- Электромотор устройства подачи проволоки работает на «ползучей» скорости.
- Электрическая дуга загорается после подачи проволочного электрода к изделию, сварочный ток течет (стартовая программа  $P_{START}$  на время  $t_{start}$ ).

#### **2-й такт**

- Отпустить кнопку горелки.
- Изменение тока на основную программу PA.
- Включить смену способа сварки, начиная со способа Р<sub>А</sub>: Способ сварки меняется через заданные промежутки времени ( $t_2$  и  $t_3$ ) между сохраненным в сварочном задании способом  $P_A$  и способом  $P_B$ .

#### **Если в сварочном задании содержится стандартный способ, то в процессе работы будет постоянно происходить переключение со стандартного режима на импульсный. Это же происходит и в случае обратной полярности.**

#### **3-й такт**

- Нажать кнопку сварочной горелки.
- Функция Superpuls выключается.
- Изменение тока на конечную программу  $P_{END}$  для времени  $t_{end}$ .

#### **4-й такт**

- Отпустить кнопку горелки.
- Останавливается электромотор устройства подачи проволоки.
- По истечении настроенного времени обратного горения электрода дуга гаснет.
- Истекает время продувки газом после окончания сварки.

#### **Эта функция может быть активирована с помощью программы PC300.Net.**

**См. руководство к программному обеспечению.** 

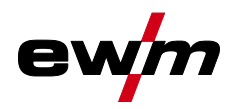

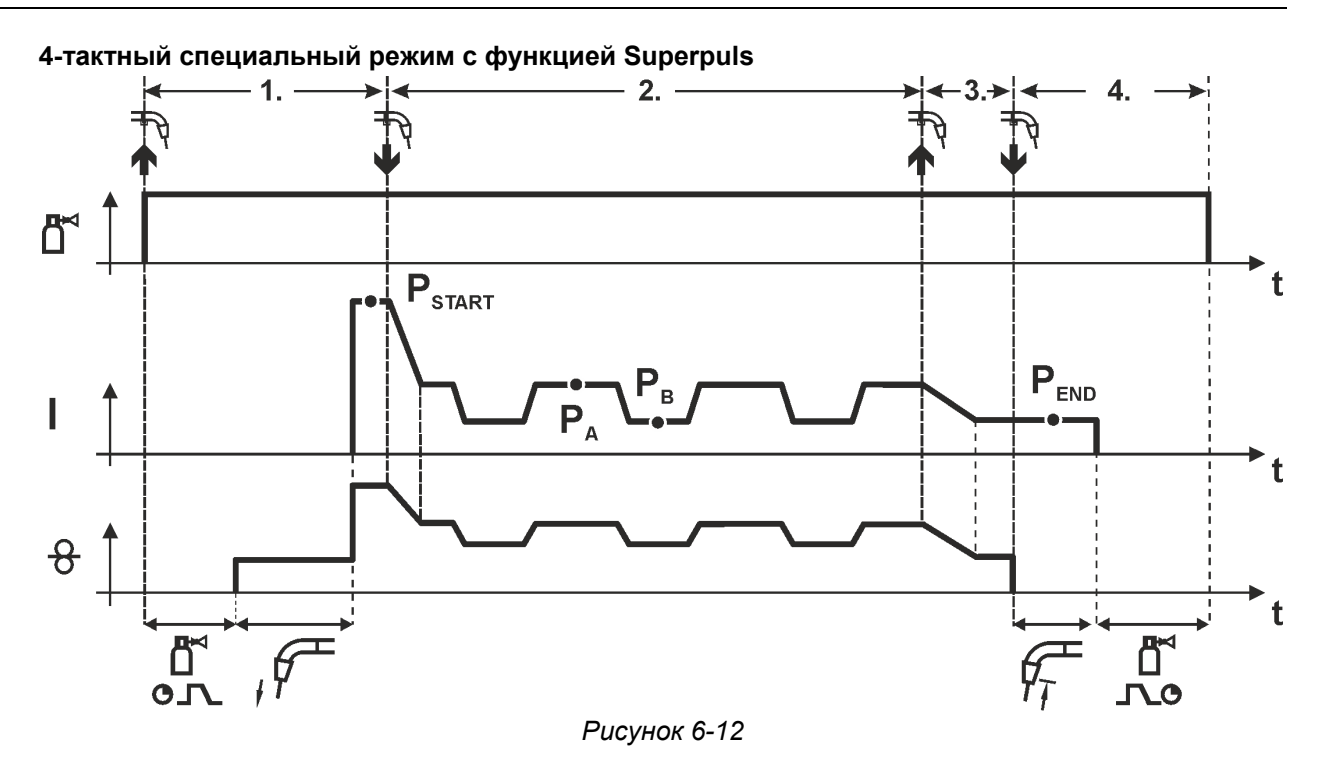

- Нажать и удерживать кнопку сварочной горелки
- Защитный газ подается (продувка газом)
- Мотор устройства подачи проволоки работает с начальной скоростью
- Электрическая дуга загорается после касания проволочного электрода к изделию, сварочный ток течет (стартовая программа  $P_{START}$  на время  $t_{start}$ ).

#### **2-й такт**

- Отпустить кнопку сварочной горелки
- Изменение тока на основную программу P<sup>A</sup>
- Включается функция Superpuls, начиная с основной программы  $P_A$ : Параметры сварки меняются через заданные промежутки времени ( $t_2$  и  $t_3$ ) между основной программой  $P_A$  и пониженной основной программой  $P_B$ .

#### **3-й такт**

- Нажать кнопку сварочной горелки.
- Функция Superpuls выключается.
- Изменение тока на программу окончания сварки  $P_{END}$  на время  $t_{end}$ .

#### **4-й такт**

- Отпустить кнопку сварочной горелки
- Останавливается двигатель устройства подачи проволоки.
- По истечении настроенного времени дожигания электрода электрическая дуга гаснет.
- Начинается отсчет времени задержки газа.

#### **6.1.2.2 Принудительное отключение**

По истечении времени состояния ошибки функция принудительного отключения прерывает сварочный процесс. Ее срабатывание может быть вызвано двумя состояниями:

- Во время фазы зажигания Сварочный ток не подается в течение 5 секунд после начала сварки (ошибка зажигания).
- Во время фазы сварки Сварочная дуга отсутствует дольше 5 секунд (разрыв дуги).

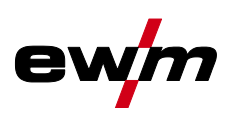

# **6.1.3 coldArc XQ / coldArc puls XQ**

Короткая дуга с минимальной теплоотдачей, с малым количеством брызг для сварки и пайки тонкой листовой стали с высококачественным перекрытием зазора с незначительной деформацией.

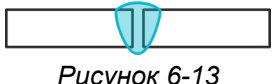

При выборе сварки coldArc *> см. главу [5.6](#page-38-0)* можно достичь следующих преимуществ:

- Уменьшение деформации и побежалости благодаря минимальному внесению тепла
- Значительное уменьшение количества брызг за счет перехода металла практически без потребления энергии
- Простая сварка корневых слоев при любой толщине материала и в любом положении
- Идеальное перекрытие зазора также при изменяющейся ширине зазора
- Ручная и автоматизированная сварка

Эти свойства доступны после выбора сварки coldArc (см. главу «Выбор задания на сварку MIG/MAG»).

Во время сварки coldArc в связи с использованием расходных материалов следует уделять особое внимание хорошему качеству подачи проволоки!

• Оборудуйте сварочную горелку и комплект шлангов горелки в соответствии с задачей! ( и инструкцию по эксплуатации сварочной горелки)

#### **Эту функцию можно активировать и изменить только с помощью программы PC300.Net! (см. руководство по программному обеспечению)**

#### **6.1.4 forceArc XQ / forceArc puls XQ**

Стабильная по направленности сварочная дуга с минимальной теплоотдачей и глубоким проваром для верхнего диапазона мощности.

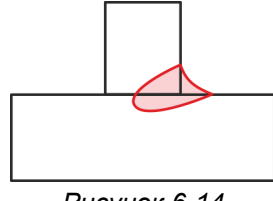

*Рисунок 6-14*

- Уменьшенный угол раскрытия шва благодаря глубокому провару и стабильной по направленности сварочной дуге
- Прекрасный охват корня шва и пограничное схватывание
- Надежная сварка даже при очень длинном вылете проволоки
- Уменьшение подрезов
- Ручная и автоматизированная сварка

После выбора сварки forceArc *> см. главу [5.6](#page-38-0)* доступны эти свойства.

**Как и при импульсной электродуговой сварке, при сварке forceArc следует особое внимание уделять хорошему качеству соединения для подачи сварочного тока!** 

- Кабели сварочного тока должны быть максимально короткими, а их поперечное сечение должно быть достаточным!
- Кабели сварочного тока, пакеты сварочных горелок и при необходимости промежуточный пакет шлангов полностью смотать. Избегать образования петель!
- Сварочную горелку, адаптированную для использования в диапазоне высоких мощностей, по возможностью использовать с водяным охлаждением.
- При сваривании стали использовать проволоку с достаточным омеднением. Катушка проволоки должна обеспечивать сматывание по слоям.

#### **Нестабильная дуга! Из-за того, что кабели сварочного тока смотаны не полностью, возможны нарушения (мерцания) дуги.**

**• Кабели сварочного тока, пакеты сварочных горелок и при необходимости промежуточный пакет шлангов полностью смотать. Избегать образования петель!** 

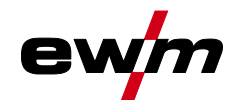

# **6.1.5 rootArc XQ / rootArc puls XQ**

Отлично моделируемая короткая дуга для максимального упрощения перекрытия зазора, в том числе специально для заварки корня шва.

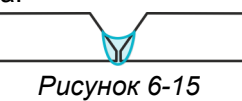

- Сокращение брызг в сравнении со стандартной короткой дугой
- Ярко выраженный корень шва и надежное пограничное схватывание
- Ручная и автоматизированная сварка

**Нестабильная дуга! Из-за того, что кабели сварочного тока смотаны не полностью, возможны нарушения (мерцания) дуги.** 

**• Кабели сварочного тока, пакеты сварочных горелок и при необходимости промежуточный пакет шлангов полностью смотать. Избегать образования петель!** 

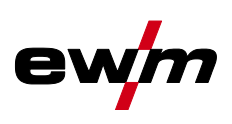

# **6.1.6 acArc puls XQ**

Со сварочным процессом переменного тока acArc puls XQ сварка алюминия MIG в ручных и автоматизированных системах становится еще проще. При использовании acArc puls XQ обеспечиваются чистые сварочные швы без следов копоти даже при обработке самых тонких листов, в том числе из сплавов AlMg.

#### **Преимущества**

- Идеальная сварка алюминия благодаря целенаправленному уменьшению тепла, что особенно важно при обработке тонких листов
- Великолепное перекрытие зазора способствует также реализации автоматизированных систем
- Минимальное внесение тепла снижает опасность прожига
- Сокращение выбросов сварочного дыма
- Чистые сварочные швы благодаря значительному уменьшению выгорания магния
- Простота и удобство обращения со сварочной дугой при ручной и автоматизированной сварке
- В ходе процесса происходит постоянная смена полярности (см. изображение ниже).

За счет этого внесение тепла смещается с материала на сварочный расходный материал, и размер капель значительно увеличивается (в сравнении со сварочным процессом постоянного тока). Это позволяет отлично перекрывать зазор и снижать выбросы сварочного дыма.

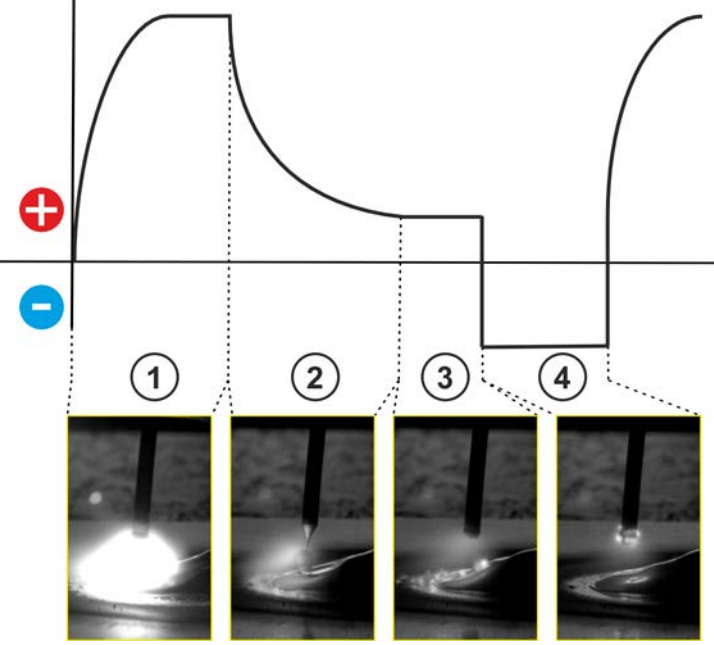

*Рисунок 6-16*

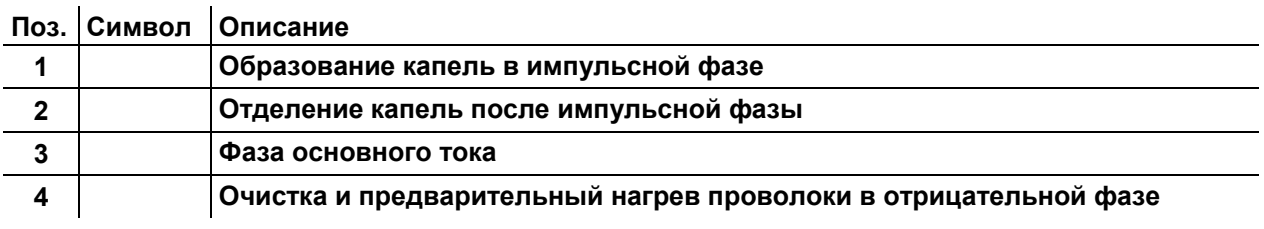

**С помощью ручки потенциометра «Дин. свар. дуги» можно влиять на отрицательную фазу в процессе.** 

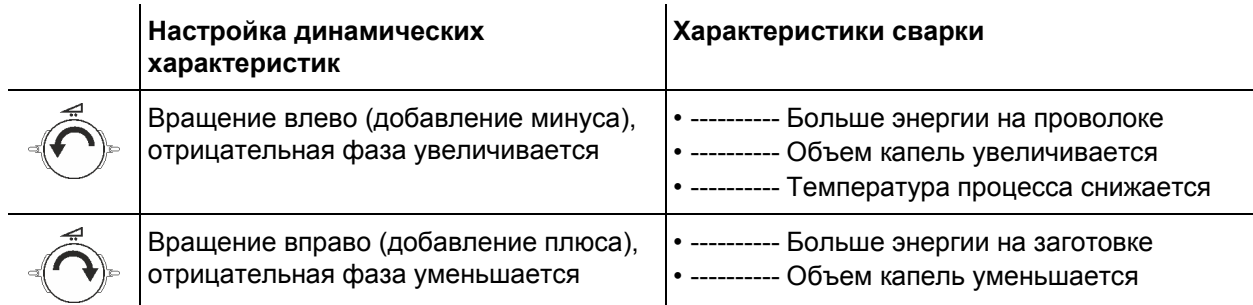
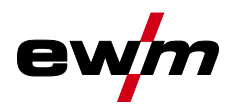

•-----------Температура процесса повышается

**Обязательным условием получения оптимального результата сварки является надлежащее оснащение системы подачи проволоки. Для сварочного процесса acArc puls XQ вся система подачи проволоки серии аппаратов Titan XQ AC в заводской комплектации оснащается компонентами для алюминиевых сварочных расходных материалов! Рекомендованные компоненты системы:** 

- **Тип источника тока Titan XQ 400 AC puls D**
- **Тип механизма подачи проволоки Drive XQ AC**
- **Тип серии сварочной горелки PM 551 W RD3 X Alu**
- **Необходимо принимать во внимание следующие характеристики оснащения и настройки системы подачи проволоки:**
- **Ролики устройства подачи проволоки (настроить прижимное давление в зависимости от сварочного расходного материала и длины шланг-пакета)**
- **Центральное подключение горелки (использовать направляющую трубку вместо капиллярной)**
- **Направляющий канал (втулка PA с подходящим внутренним диаметром для сварочного расходного материала)**
- **Использовать контактные наконечники с принудительным контактом**

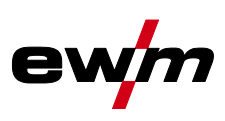

# **6.1.7 wiredArc**

Процесс сварки с активным регулированием подачи проволоки для стабильного и равномерного провара и идеальной стабильности длины сварочной дуги даже в сложных случаях применения и в неудобных положениях.

Со сварочной дугой сварки металлическим электродом в среде защитных газов сварочный ток (AMP) меняется при изменении свободного вылета проволоки. Например, увеличение свободного вылета проволоки ведет к уменьшению сварочного тока при неизменной скорости подачи проволоки (DG). При этом внесение тепла в заготовку (расплав) уменьшается, провар становится меньше.

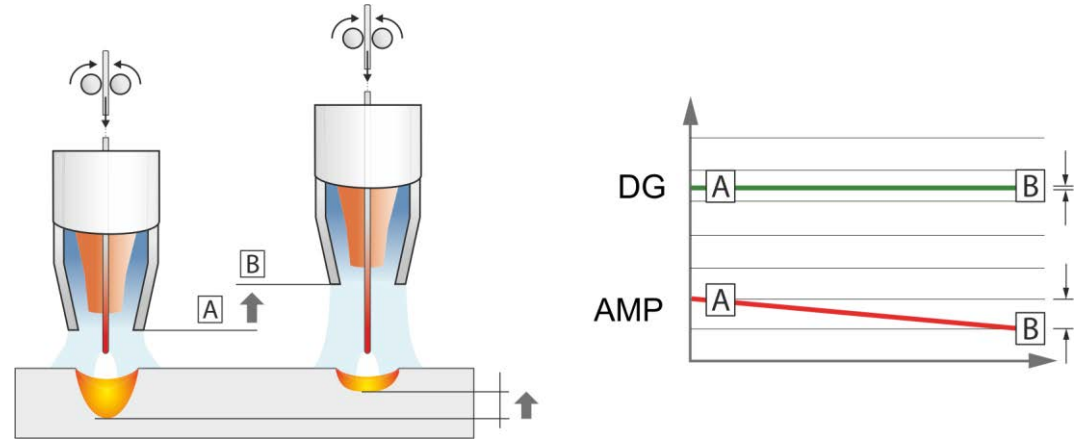

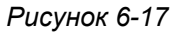

Со сварочной дугой EWM wiredArc с регулированием подачи проволоки сварочный ток (AMP) лишь незначительно меняется при изменениях свободного вылета проволоки. Компенсация сварочного тока осуществляется путем активного регулирования скорости подачи проволоки (DG). Например, при увеличении свободного вылета проволоки скорость подачи проволоки увеличивается. Благодаря этому сварочный ток остается практически неизменным, так же как и внесение тепла в заготовку. Как следствие, провар тоже лишь незначительно меняется при изменении свободного вылета проволоки.

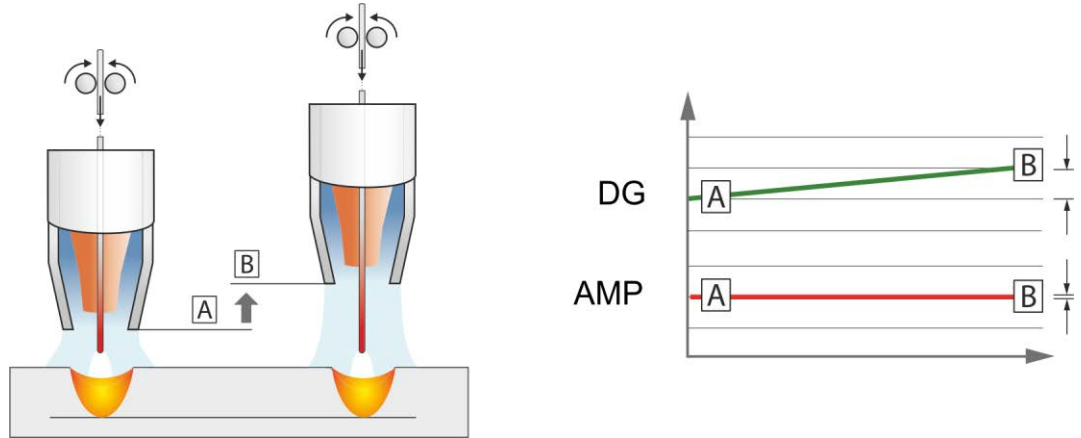

*Рисунок 6-18*

# **6.1.8 Стандартная горелка для сварки МИГ / МАГ**

Кнопка на горелке для сварки МИГ служит в основном для начала и завершения процесса сварки. **Элементы управления Функции**

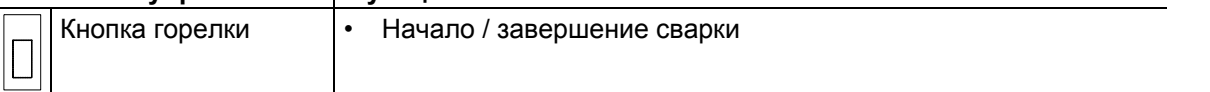

Дополнительные функции, например переключение программ (перед или после сварки), вызываются нажатием кнопки горелки (в зависимости от типа аппарата и конфигурации системы управления).

Следующие параметры должны быть соответственно конфигурированы в меню специальных параметров *> см. главу [5.4.4.4](#page-23-0)* .

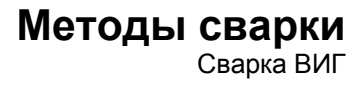

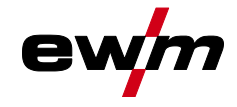

# **6.2 Сварка ВИГ**

# **6.2.1 Режимы работы (циклограммы)**

**6.2.1.1 Знаки и значения функций**

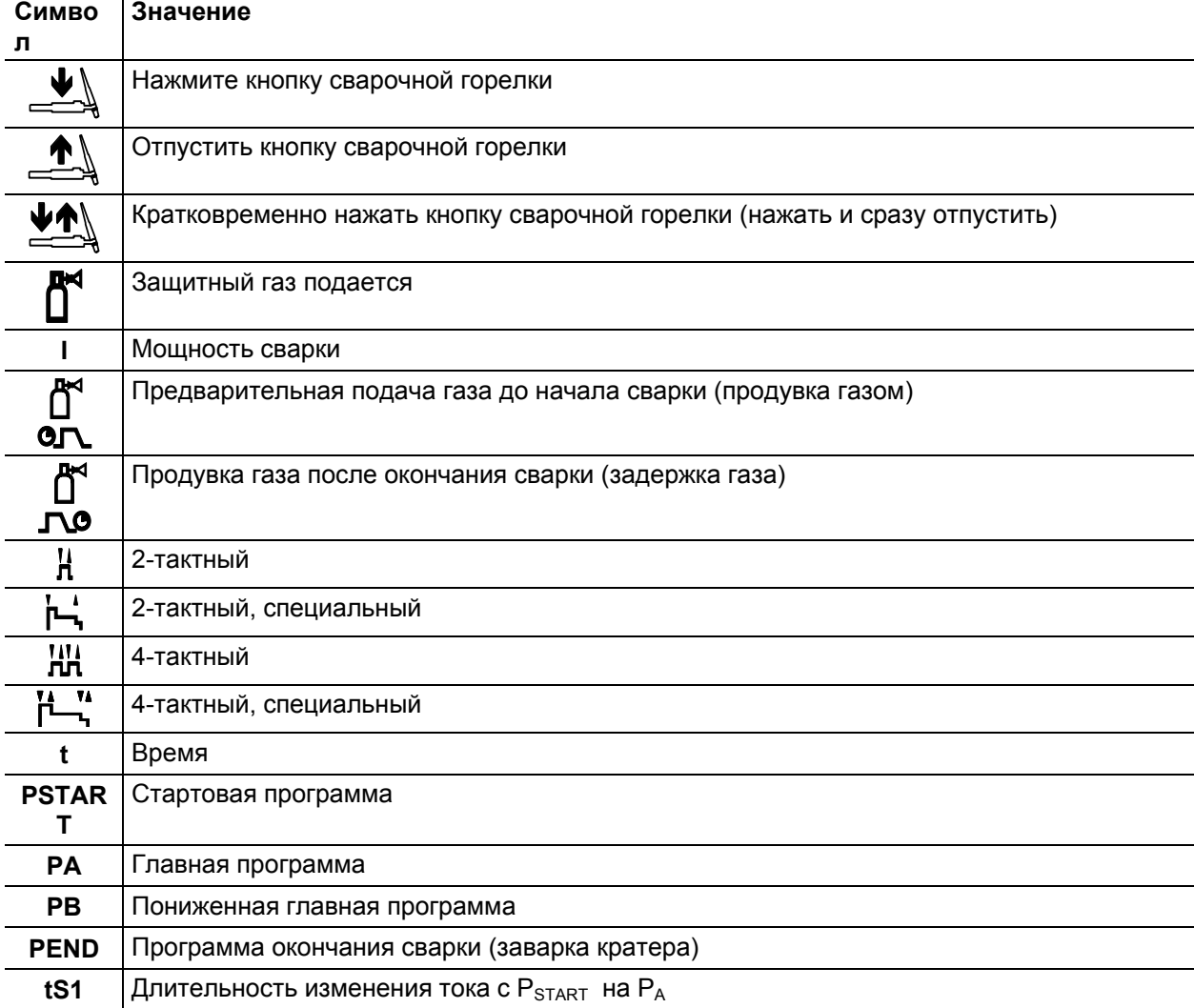

# **6.2.1.2 Принудительное отключение**

По истечении времени состояния ошибки функция принудительного отключения прерывает сварочный процесс. Ее срабатывание может быть вызвано двумя состояниями:

- Во время фазы зажигания Сварочный ток не подается в течение 5 секунд после начала сварки (ошибка зажигания).
- Во время фазы сварки Сварочная дуга отсутствует дольше 5 секунд (разрыв дуги).

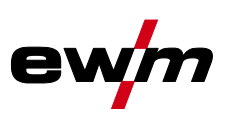

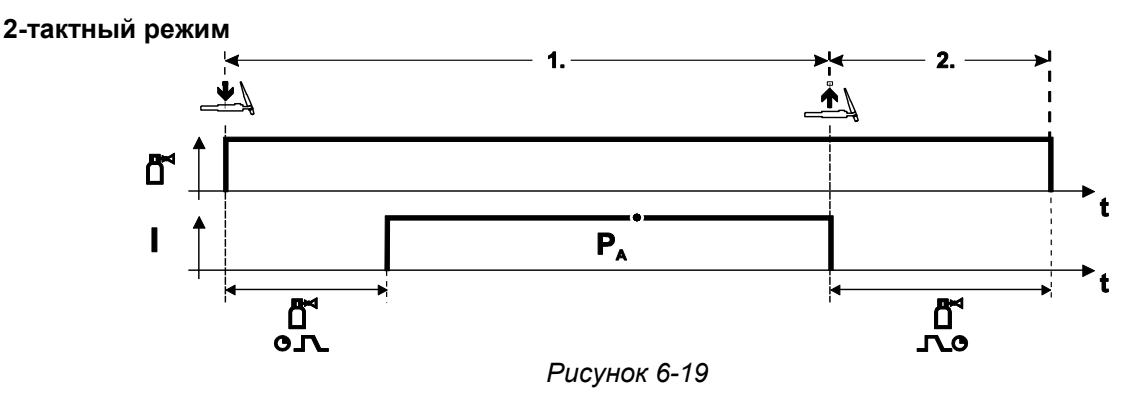

## **Выбор**

Выберите 2-тактный  $\mathbf H$  режим работы.

#### **1-й такт**

- Нажмите и удерживайте кнопку горелки.
- Защитный газ подается (продувка газом)

## **Зажигание дуги осуществляется с помощью зажигания «Liftarc».**

• Сварочный ток течёт в соответствии с выбранной установкой.

## **2-й такт**

- Отпустите кнопку сварочной горелки
- Дуга гаснет.
- Начинается отсчет времени задержки газа.

## **2-тактный, специальный**

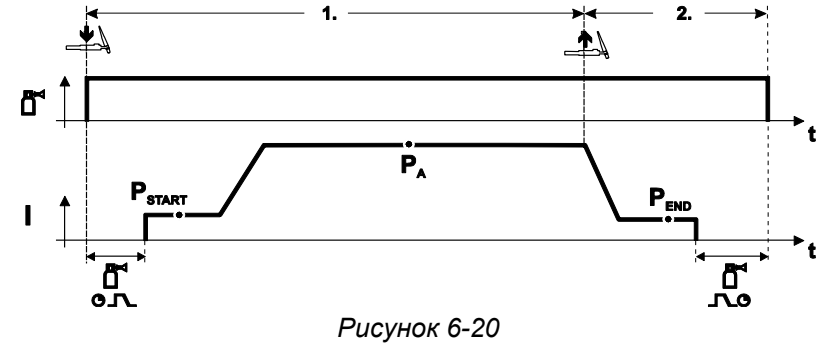

#### **Выбор**

• Выберите 2-тактный специальный <sup>1</sup>, режим работы.

#### **1-й такт**

- Нажать и удерживать кнопку сварочной горелки
- Защитный газ подается (продувка газом)

## **Зажигание дуги осуществляется с помощью зажигания «Liftarc».**

- Сварочный ток течёт в соответствии с выбранной установкой в стартовой программе "PSTART".
- По истечении времени стартового тока tSTART происходит рост сварочного тока на протяжении установленного времени нарастания тока tS1 на основную программу PA.

## **2-й такт**

- Отпустите кнопку сварочной горелки
- Сварочный ток падает на протяжении времени спада тока tSe на конечную программу PEND.
- По истечении времени конечного тока tend дуга гаснет.
- Начинается отсчет времени задержки газа.

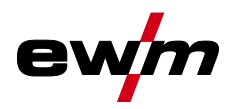

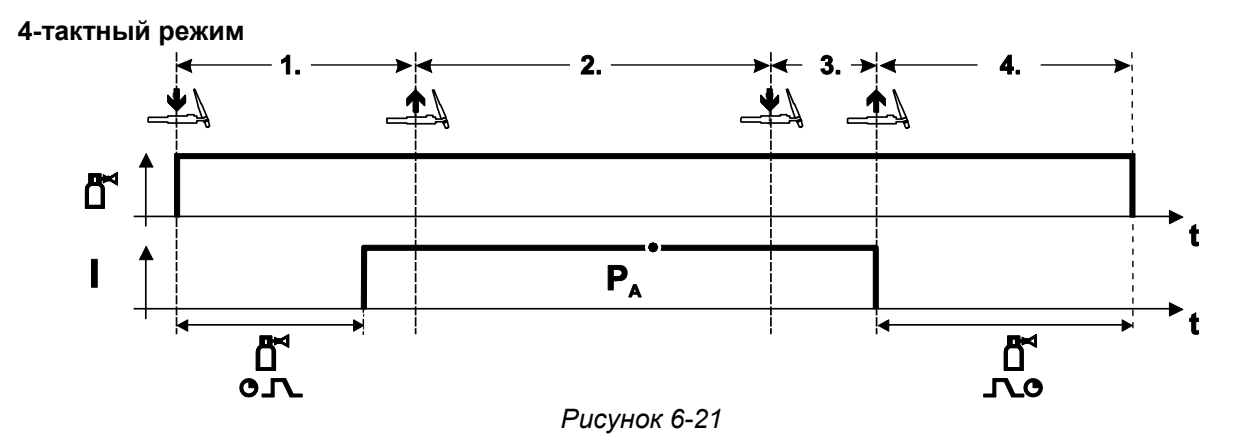

## **Выбор**

• Выберите 4-тактный НН режим работы.

#### **1-й такт**

- Нажать и удерживать кнопку сварочной горелки
- Защитный газ подается (продувка газом)

#### **Зажигание дуги осуществляется с помощью зажигания «Liftarc».**

• Сварочный ток течёт в соответствии с выбранной установкой.

## **2-й такт**

• Отпустить кнопку сварочной горелки (без результата)

#### **3-й такт**

• Нажмите кнопку сварочной горелки (без результата)

## **4-й такт**

- Отпустить кнопку сварочной горелки
- Дуга гаснет.
- Начинается отсчет времени задержки газа.

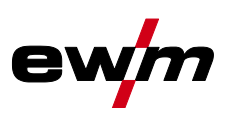

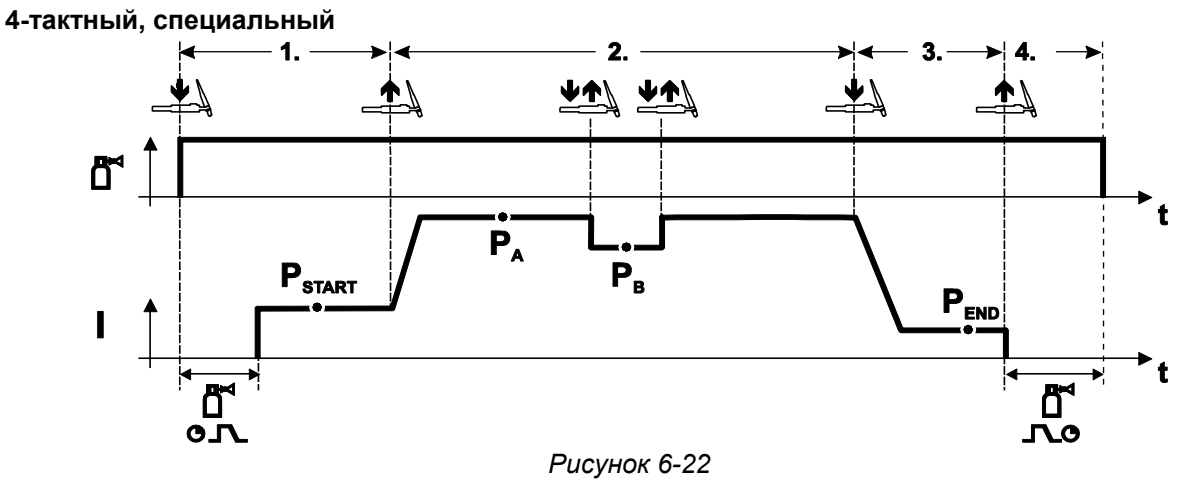

#### **Выбор**

• • • выберите 4-тактный специальный режим работы

## **1-й такт**

- Нажать и удерживать кнопку сварочной горелки
- Защитный газ подается (подготовительная подача газа) Зажигание дуги осуществляется с помощью зажигания «Liftarc».
- Сварочный ток течёт в соответствии с выбранной установкой в стартовой программе " $P_{START}$ ".

## **2-й такт**

- Отпустить кнопку сварочной горелки
- Изменение тока на основную программу  $P_A$ .

Изменение тока на главную программу PA осуществляется только по истечении установленного времени t<sub>START</sub>, но не позднее того, как будет отпущена кнопка сварочной горелки..

Нажав кнопку сварочной горелки, можно переключиться на сокращенную основную программу  $P_B$ . Повторное нажатие приводит к переключению обратно, на основную программу Р<sub>А</sub>.

#### **3-й такт**

- Нажать кнопку сварочной горелки.
- Изменение тока на конечную программу P<sub>END</sub>.

#### **4-й такт**

- Отпустить кнопку сварочной горелки
- Дуга гаснет.
- Истекает время продувки газом.

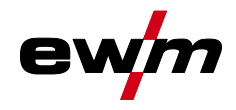

# **6.2.2 Зажигание дуги**

**6.2.2.1 Liftarc** 

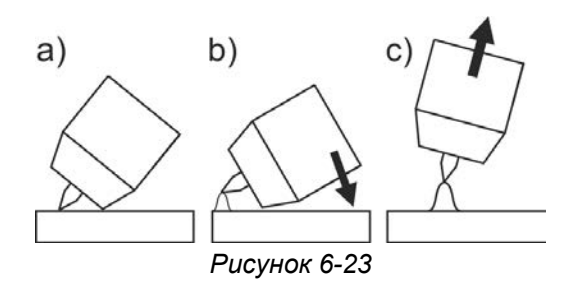

#### **Сварочная дуга зажигается путем легкого прикосновения к заготовке:**

- а) Осторожно приложить газовое сопло горелки и конец вольфрамового электрода к заготовке (включается подача тока контактного зажигания вне зависимости от настроенного основного тока)
- б) Изменяя положение газового сопла, наклонить горелку так, чтобы расстояние между концом электрода и заготовкой составляло около 2-3 мм (зажигается сварочная дуга, сварочный ток увеличивается до установленного значения основного тока).
- в) Отвести горелку и установить в обычном положении.

**Закончить процесс сварки: отвести горелку от заготовки, пока дуга не погаснет.** 

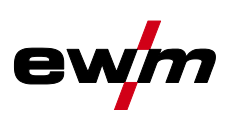

# **6.3 Ручная сварка стержневыми электродами**

# **6.3.1 Автоматическое устройство «Горячий старт»**

Надежное зажигание сварочной дуги и достаточный нагрев на еще холодном основном материале в начале сварки обеспечивает функция горячего старта (Hotstart). Зажигание осуществляется с повышенной силой тока (ток горячего старта) в течение определенного времени (время горячего

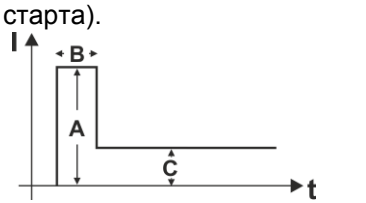

- A = Ток горячего старта
- B = Время горячего старта
- C = Основной ток
- $I = T$ ок
- $t =$  Время

*Рисунок 6-24*

# **6.3.2 Устройство Antistick**

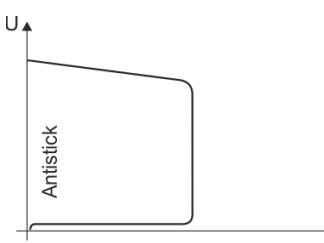

## **Antistick — предотвращение прокаливания электрода.**

В случае пригорания электрода, несмотря на Arcforce, аппарат в течение ок. 1 с снижает ток до минимального значения. Прокаливание электрода исключено. Проверить настройки сварочного тока и откорректировать с учетом особенностей сварочного задания.

*Рисунок 6-25*

# **6.4 Строжка канавок**

При строжке дуга, горящая между угольным электродом и заготовкой, расплавляет металл заготовки до жидкого состояния. Расплавленный металл выдувается струей сжатого воздуха. Для строжки необходимы специальные электрододержатели с подводом сжатого воздуха и угольные электроды.

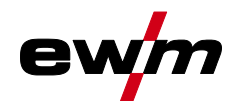

# **7 Устранение неполадок**

Все изделия проходят жесткий производственный и выходной контроль. Если, несмотря на это, в работе изделия возникают какие-либо неисправности, проверьте его в соответствии с представленным ниже списком. Если проверка не приведет к восстановлению работоспособности изделия, необходимо сообщить об этом уполномоченному дилеру.

# **7.1 Индикация версии программы управление аппаратом**

Идентификация программного обеспечения аппарата является основой для быстрого поиска ошибки уполномоченным обслуживающим персоналом! Номер версии отображается прим. на 5 с на стартовом экране панели управления аппарата (выключить и снова включить аппарат) *> см. главу [4.3.3](#page-14-0)*.

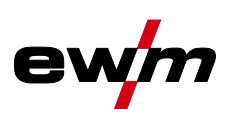

# **7.2 Предупреждения**

Предупреждение выводится в зависимости от возможностей отображения индикации аппарата следующим образом:

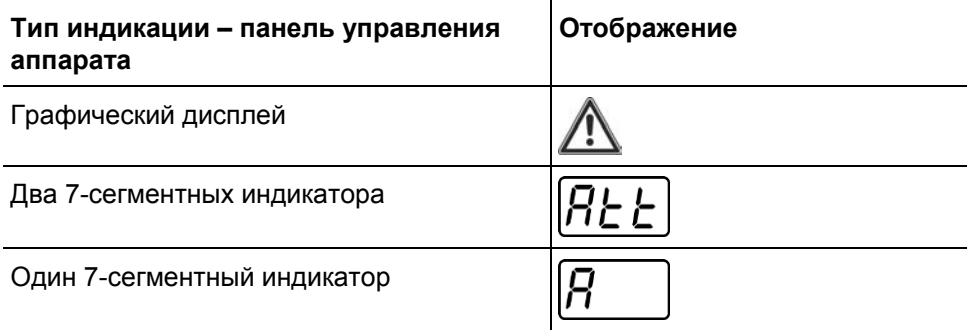

Код предупреждения указывает на возможную причину появления предупреждения (см. таблицу).

- При наличии нескольких предупреждений, они отображаются по очереди.
- Предупреждения аппарата следует документировать и в случае необходимости передавать обслуживающему персоналу.

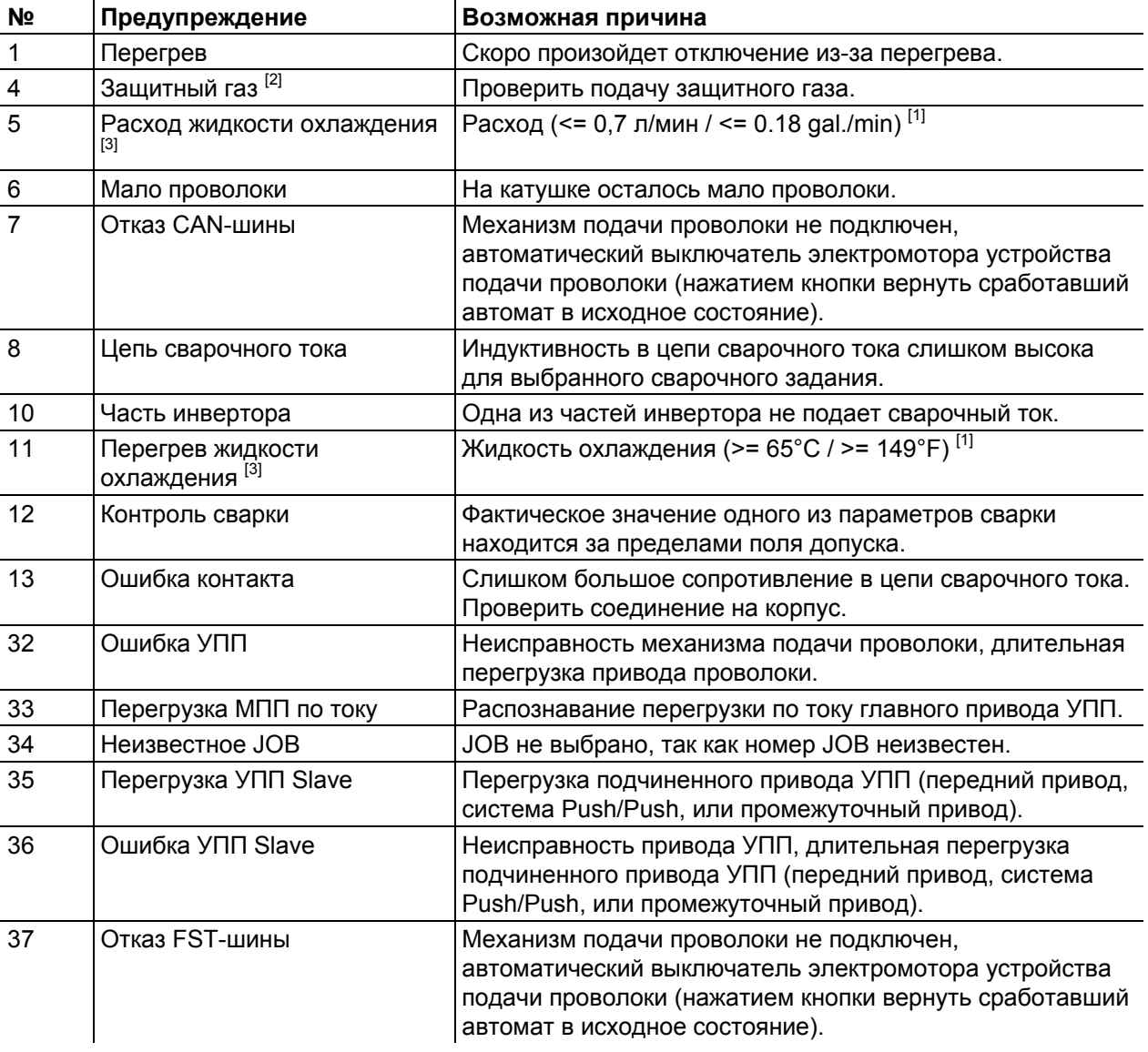

[1] заводская настройка

- $[2]$  опция
- <sup>[3]</sup> только серия аппаратов Titan XQ

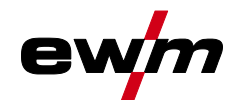

# **7.3 Сообщения об ошибках**

**Неисправности сварочного аппарата отображаются с помощью кодов ошибки (см. таблицу) на дисплее панели управления. В случае ошибки силовой блок отключается. Индикация номера возможной ошибки зависит от исполнения аппарата (интерфейсы/функции).** 

- Неисправности аппарата следует документировать и в случае необходимости передавать обслуживающему персоналу.
- При возникновении нескольких неисправностей соответствующие коды отображаются последовательно один за другим.

## **Пояснения к категориям (сброс сообщений об ошибках)**

- a) Сообщение об ошибке гаснет после ее устранения.
- б) Сообщение об ошибке можно сбросить, нажав контекстный кнопочный переключатель с символом  $\boldsymbol{\mathcal{G}}$ .
- в) Сообщение об ошибке можно сбросить только путем выключения и повторного включения аппарата.

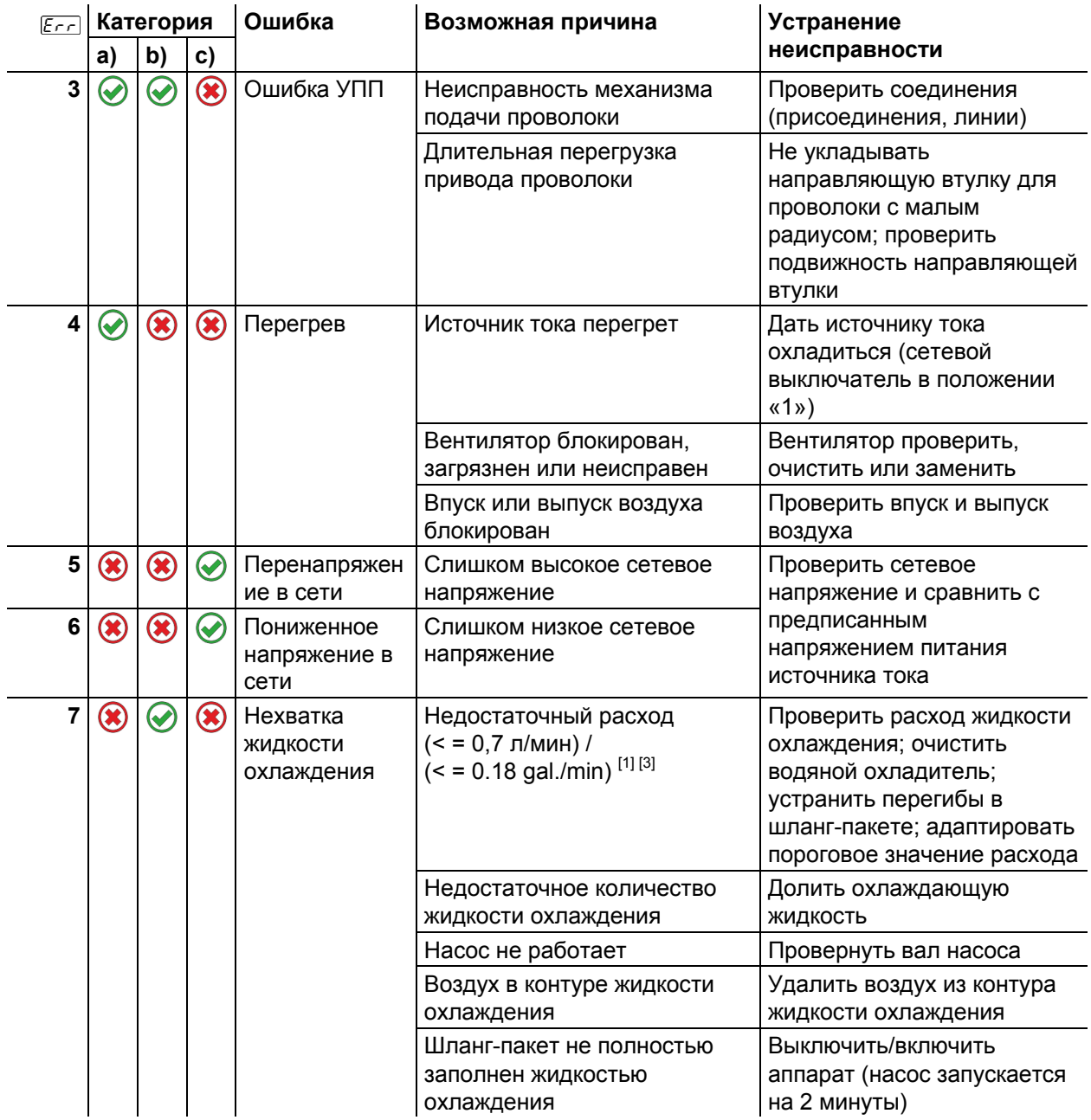

Сообщения об ошибках

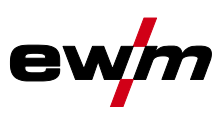

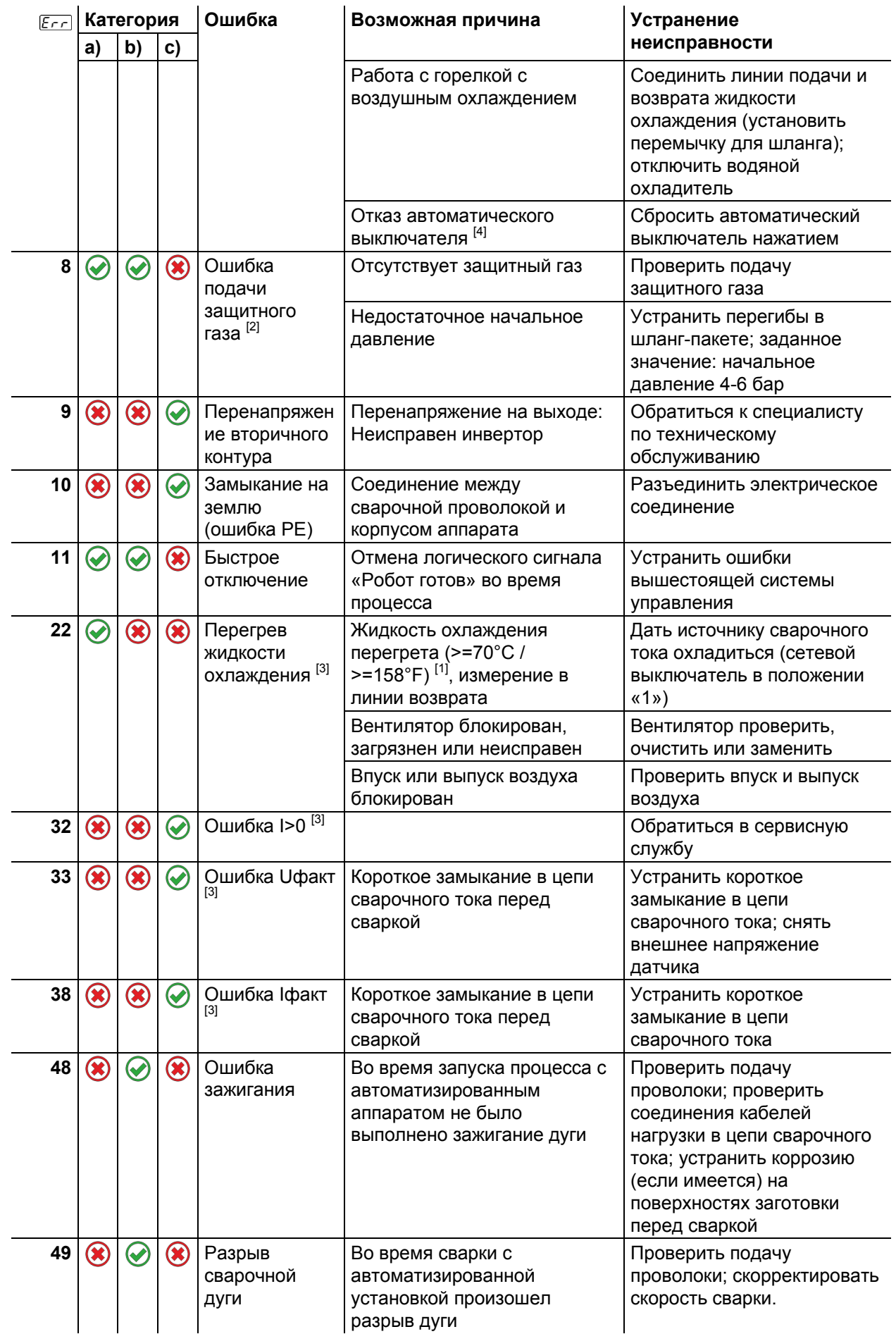

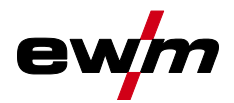

# **Устранение неполадок**

Сообщения об ошибках

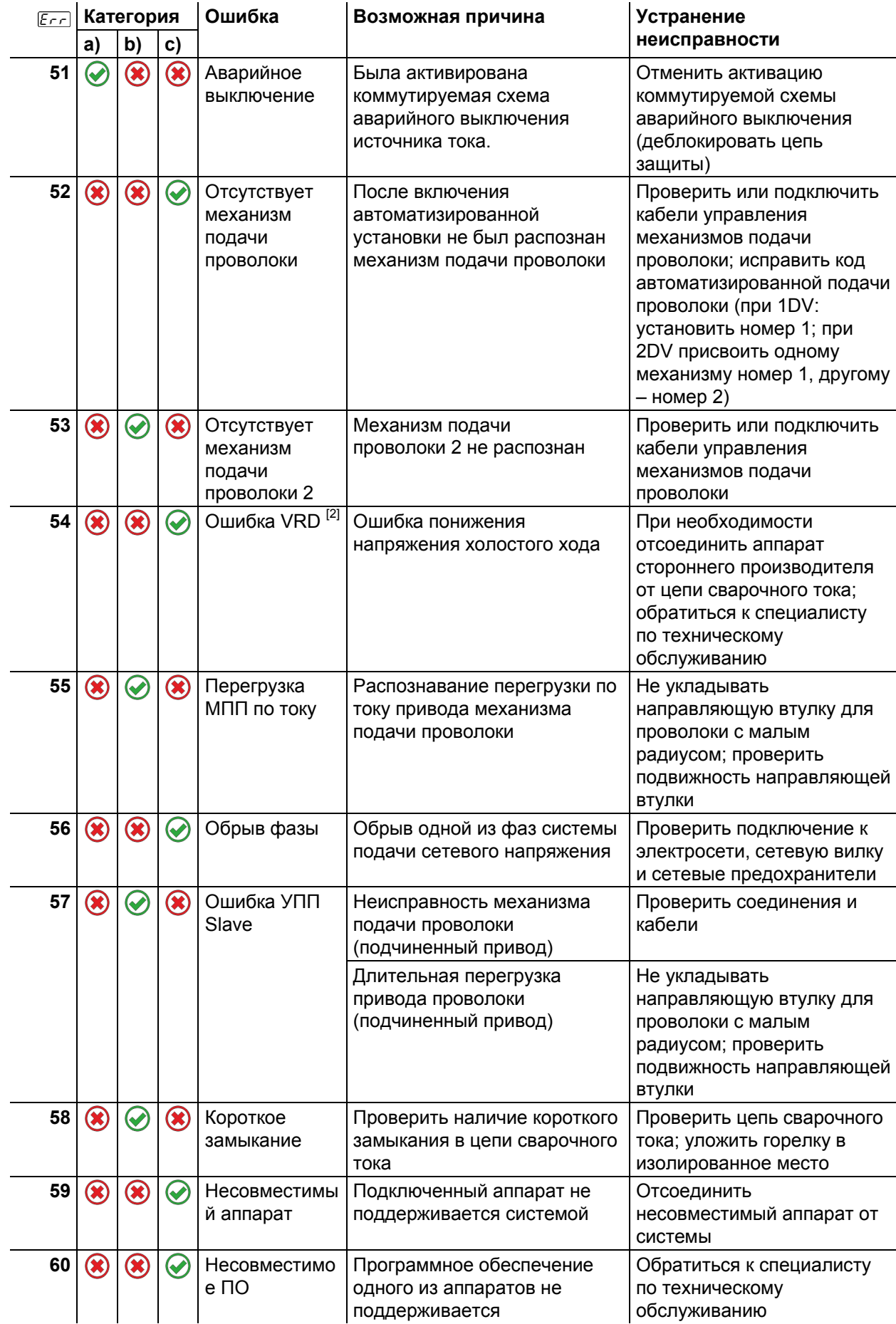

# **Устранение неполадок**

Сбросить сварочные задания и вернуть заводскую настройку

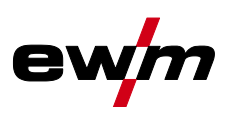

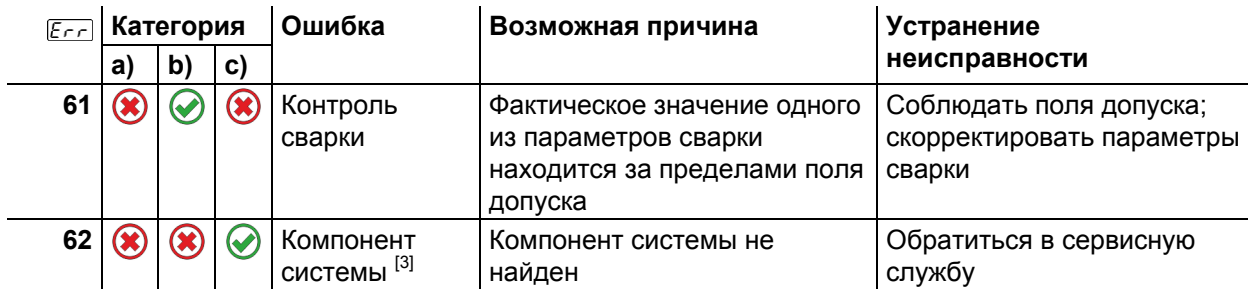

- [1] заводская настройка
- [2] опция
- [3] только серия аппаратов Titan
- $[4]$  не для серии аппаратов Titan

# **7.4 Сбросить сварочные задания и вернуть заводскую настройку Все параметры сварки, сохраненные заказчиком, заменяются заводскими настройками**  Процедура восстановления заводских настроек для сварочных заданий (JOB) описана в главе «Диспетчер JOB» *> см. главу [5.6.3](#page-40-0)*.

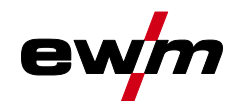

# **8 Приложение**

# **8.1 Обзор параметров — диапазоны настройки**

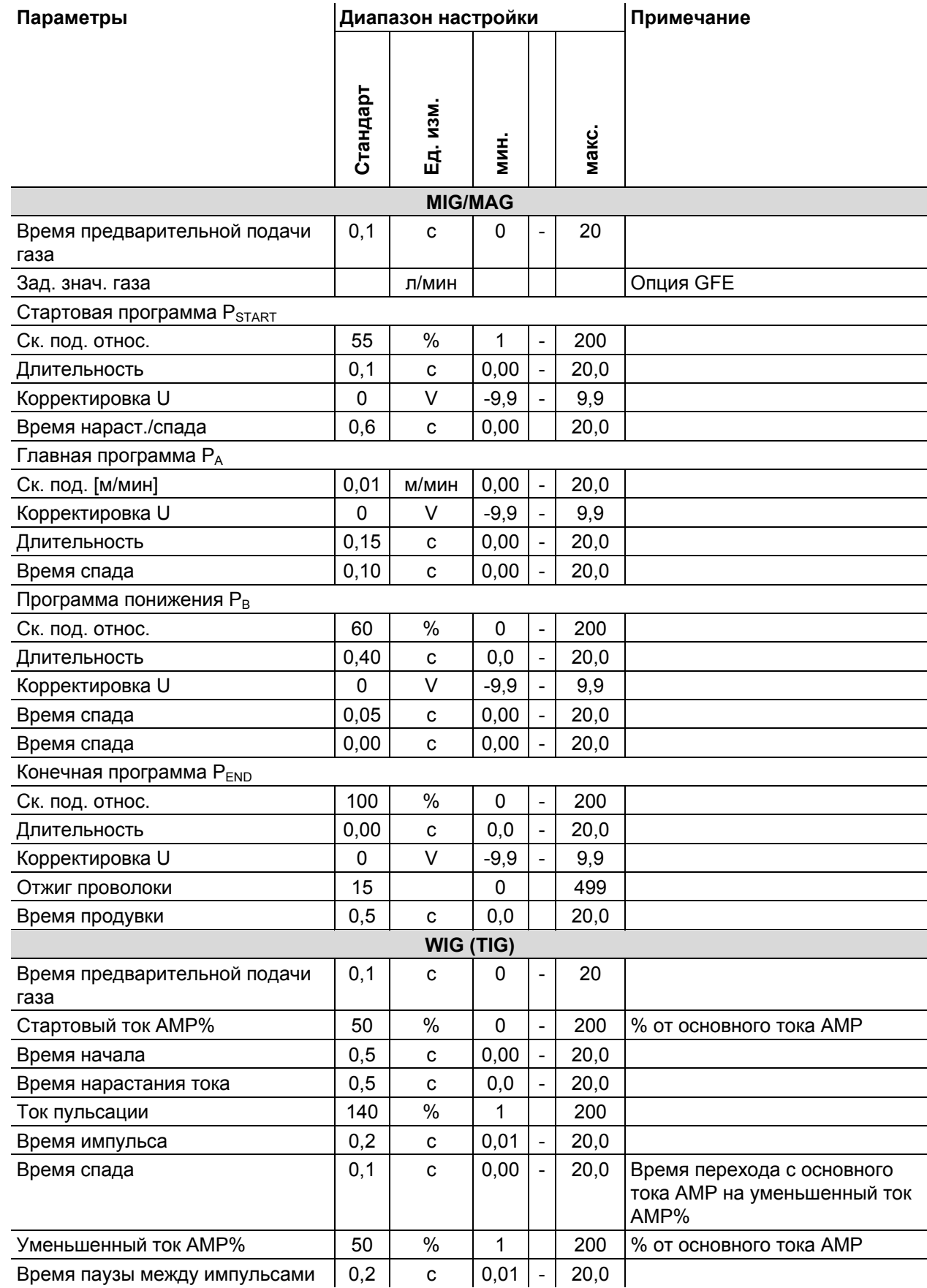

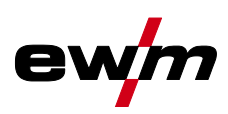

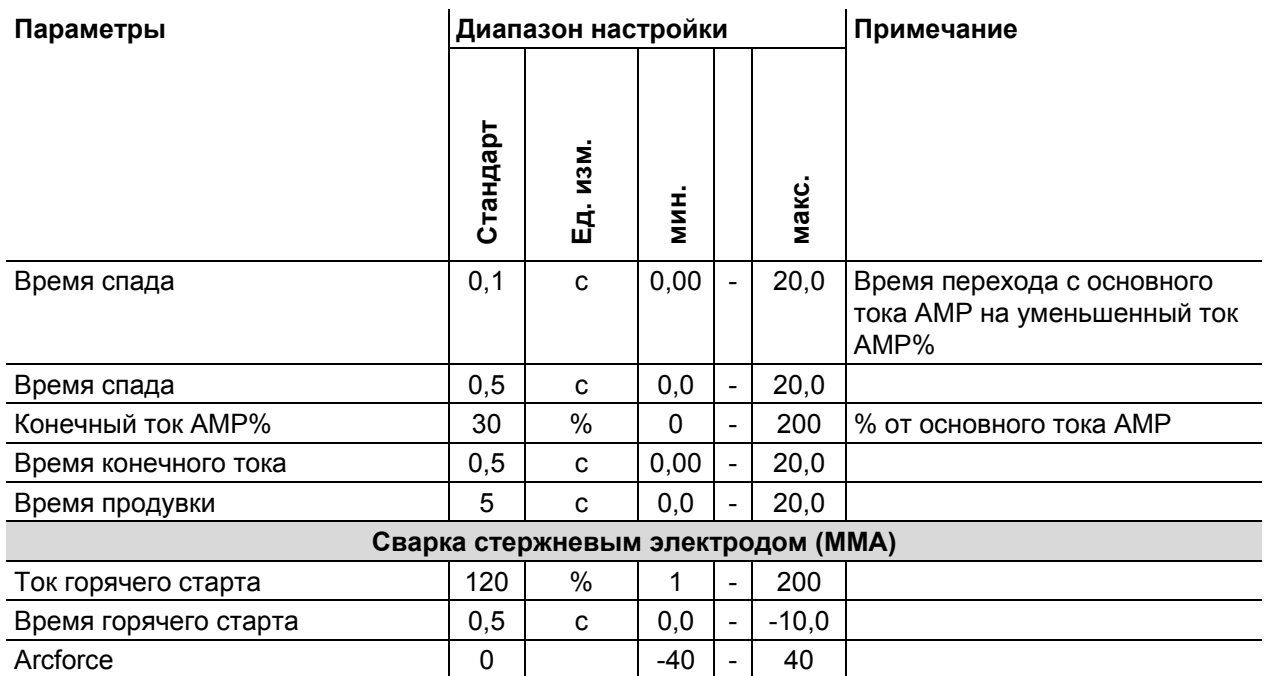

# **8.2 JOB-List**

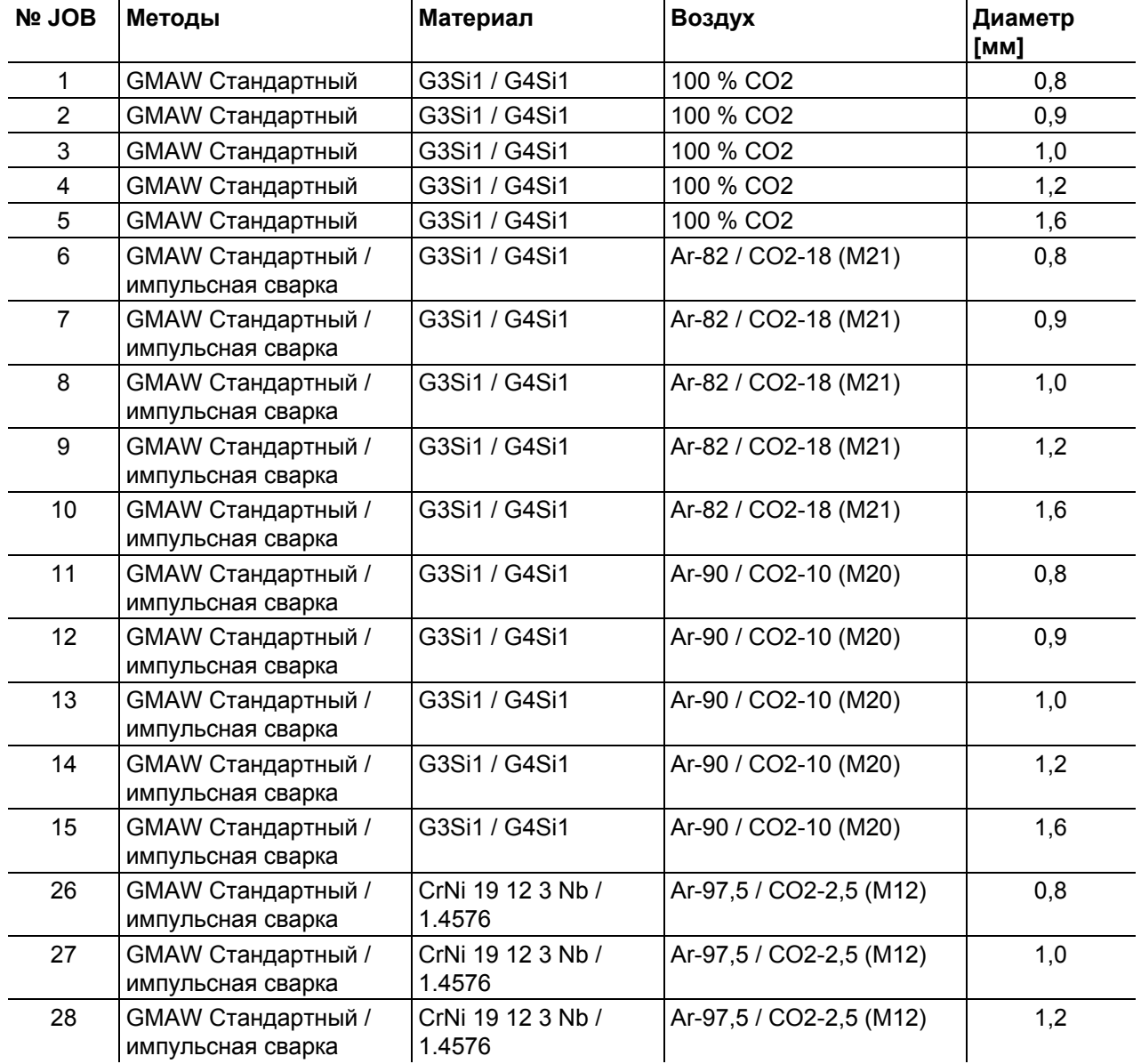

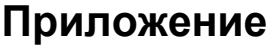

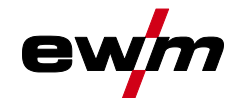

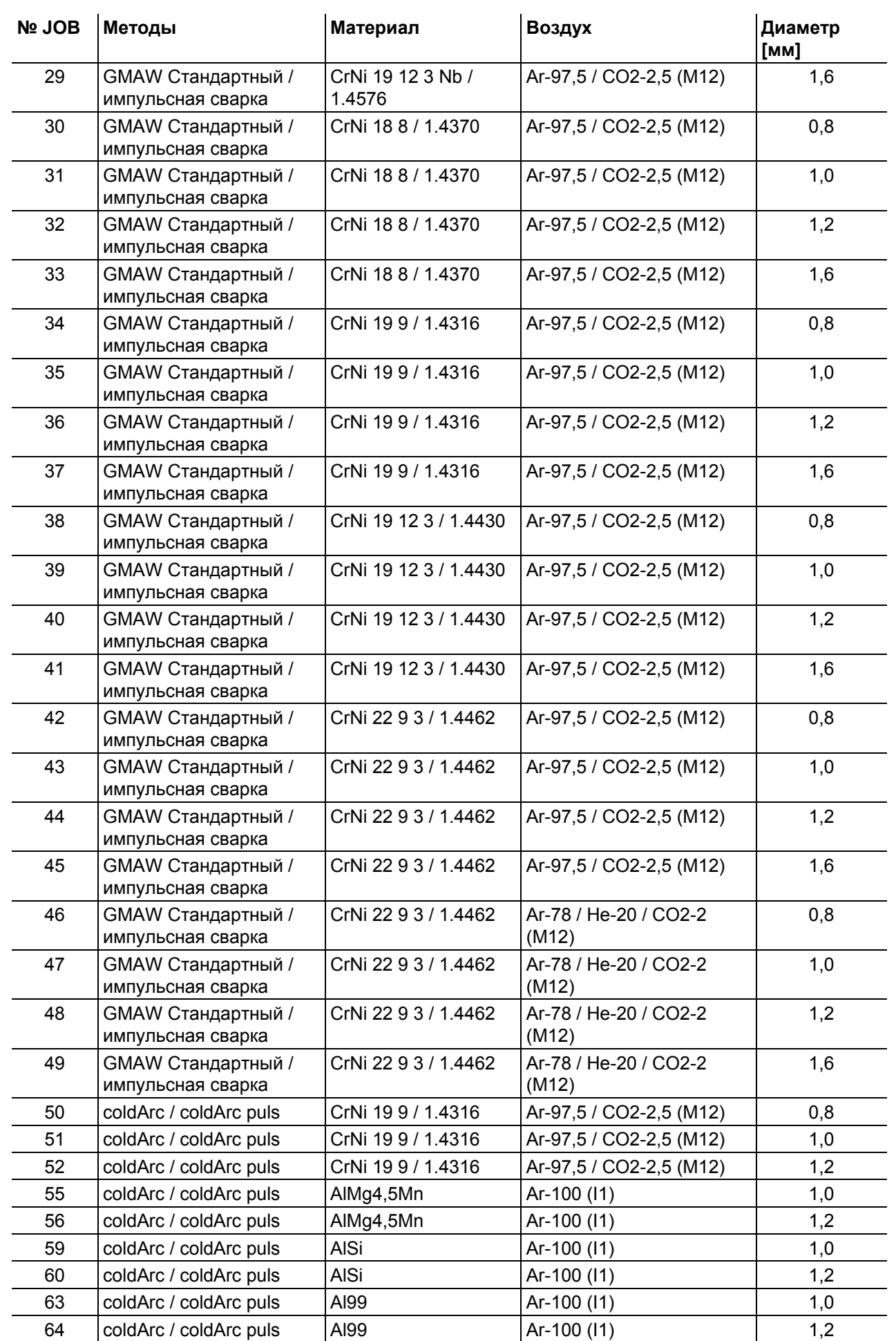

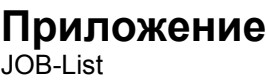

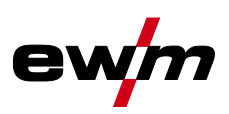

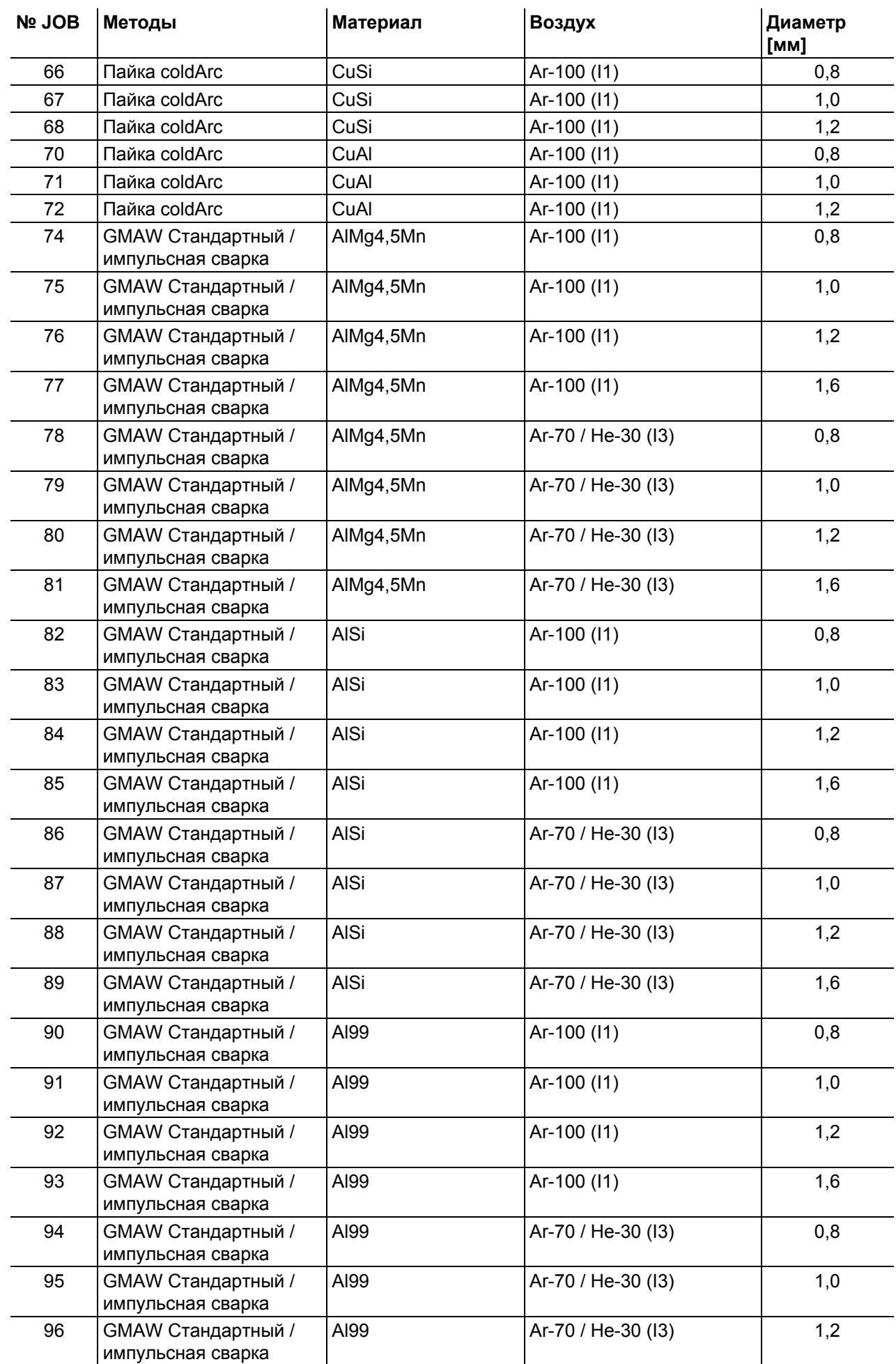

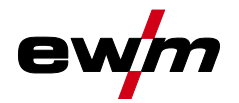

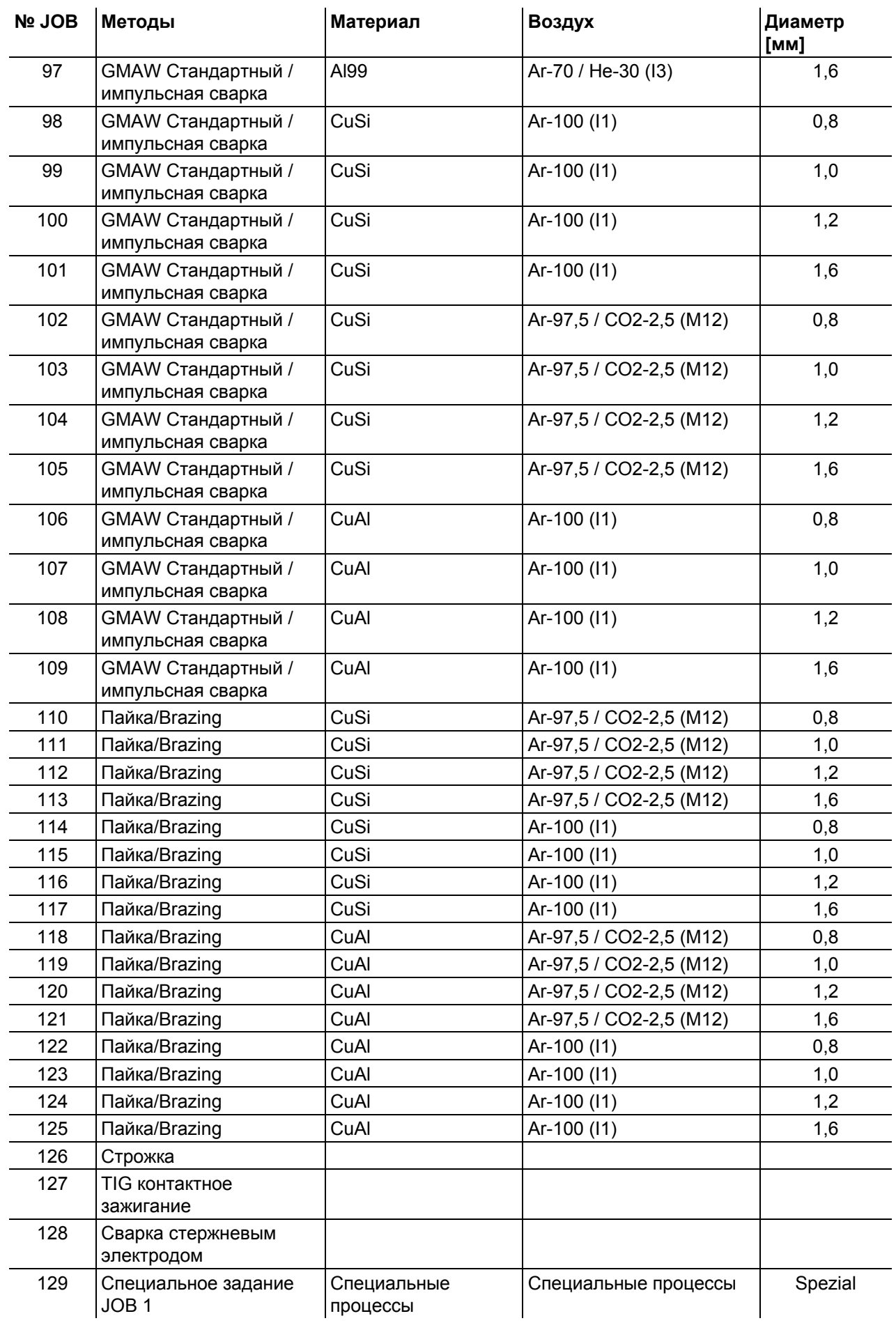

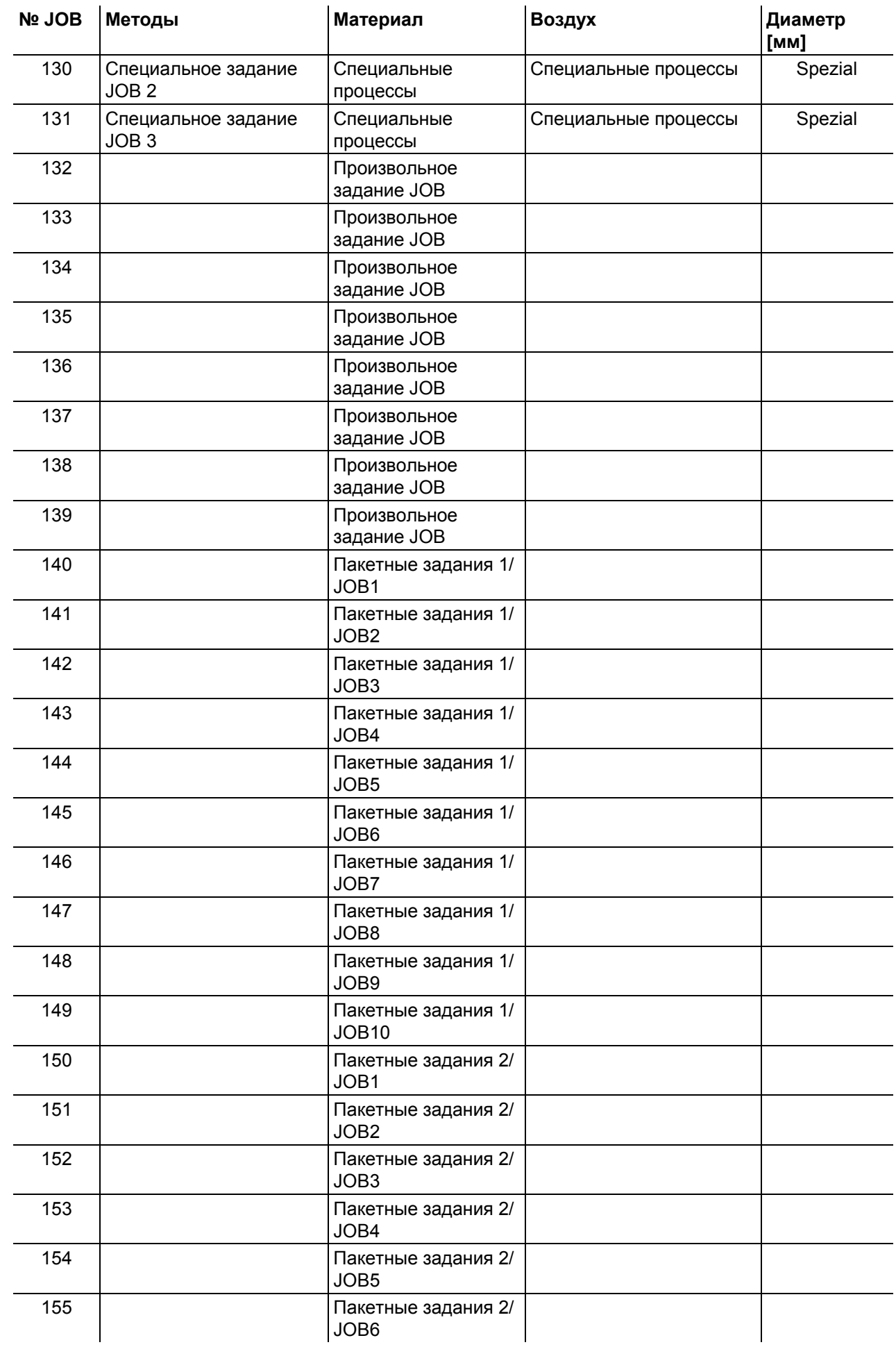

# **Приложение** JOB-List

**№ ЈОВ | Методы Диатериал Д** Воздух

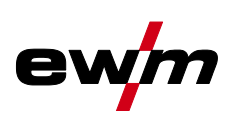

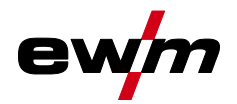

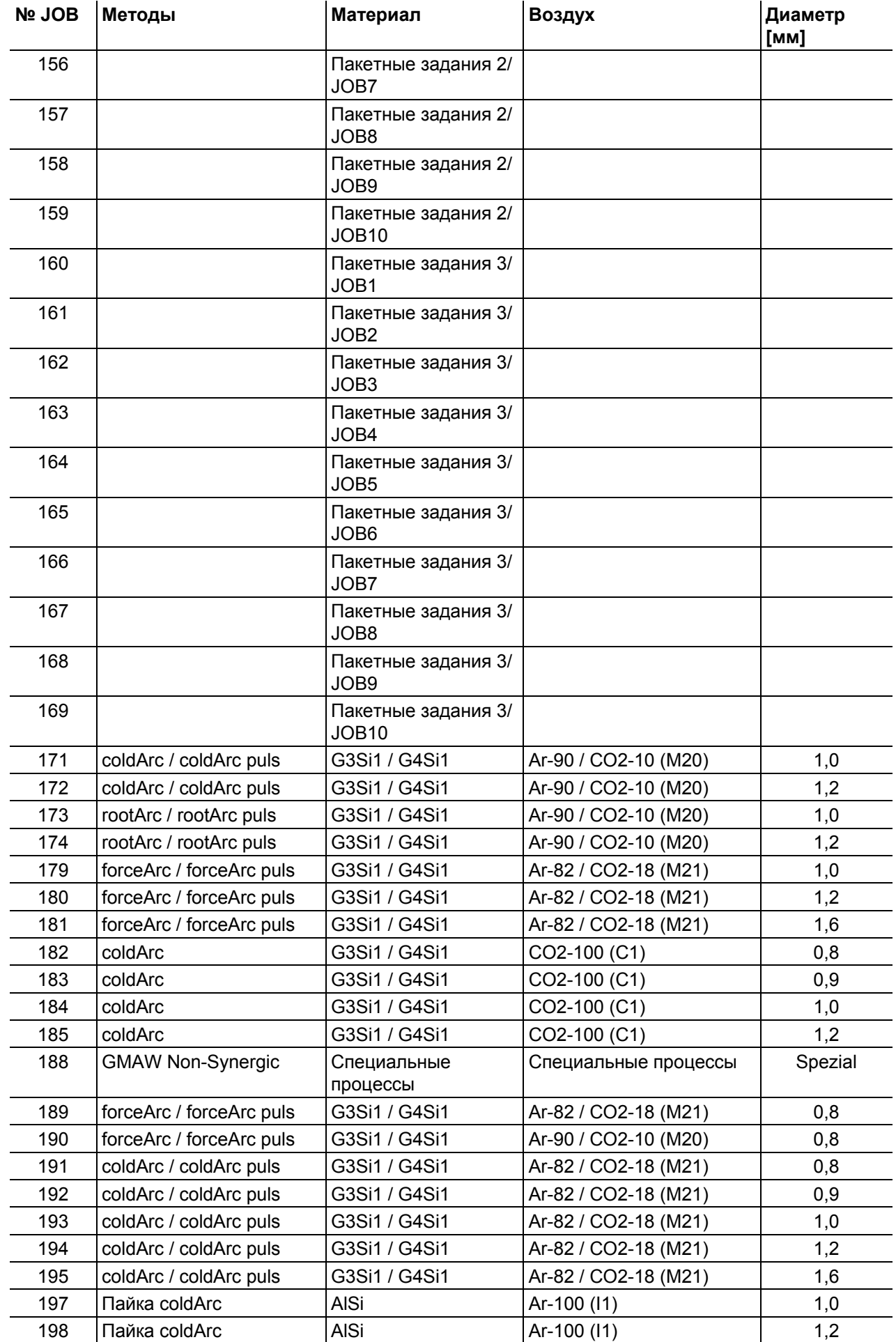

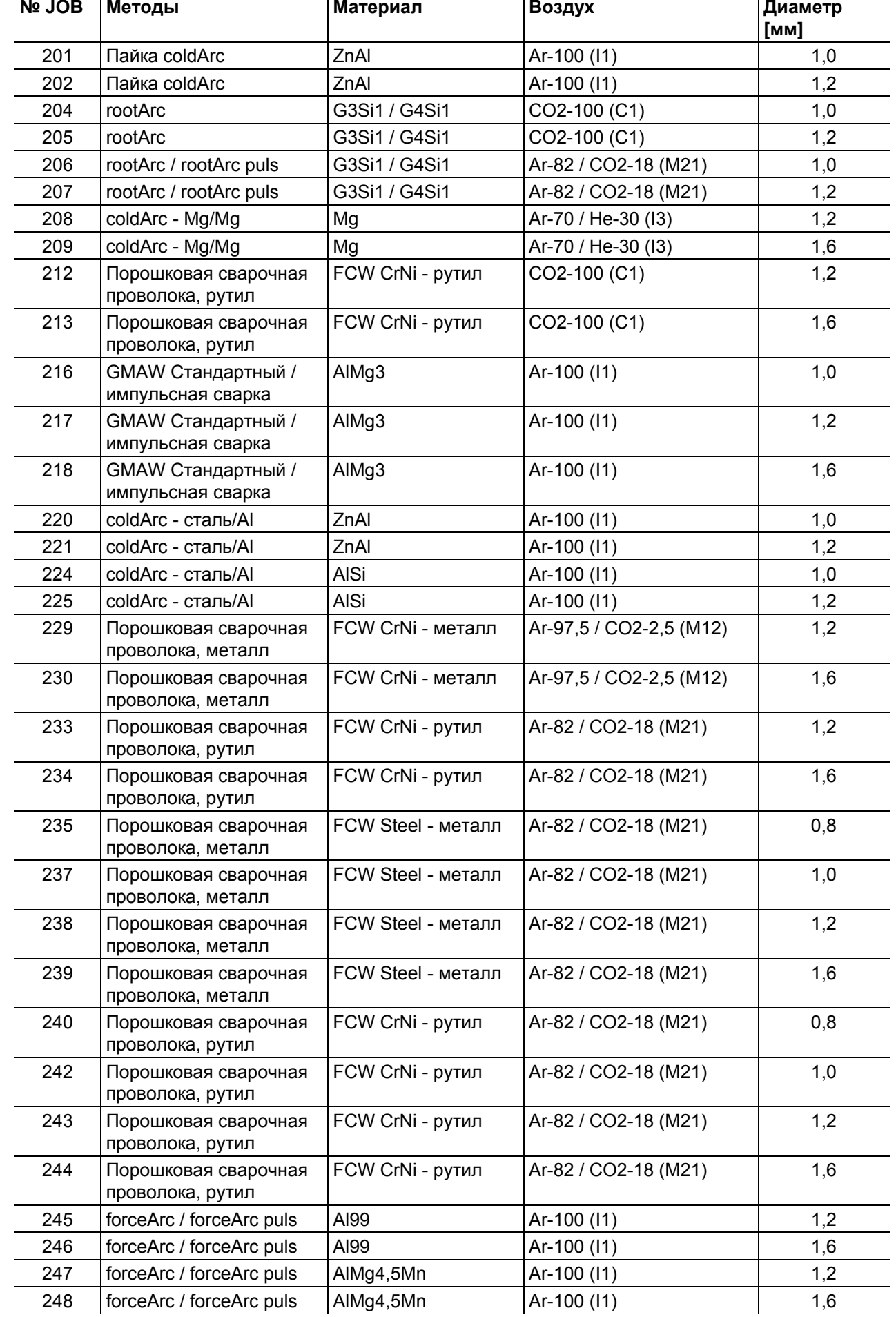

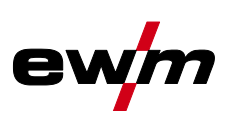

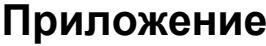

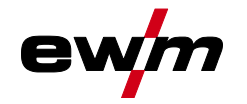

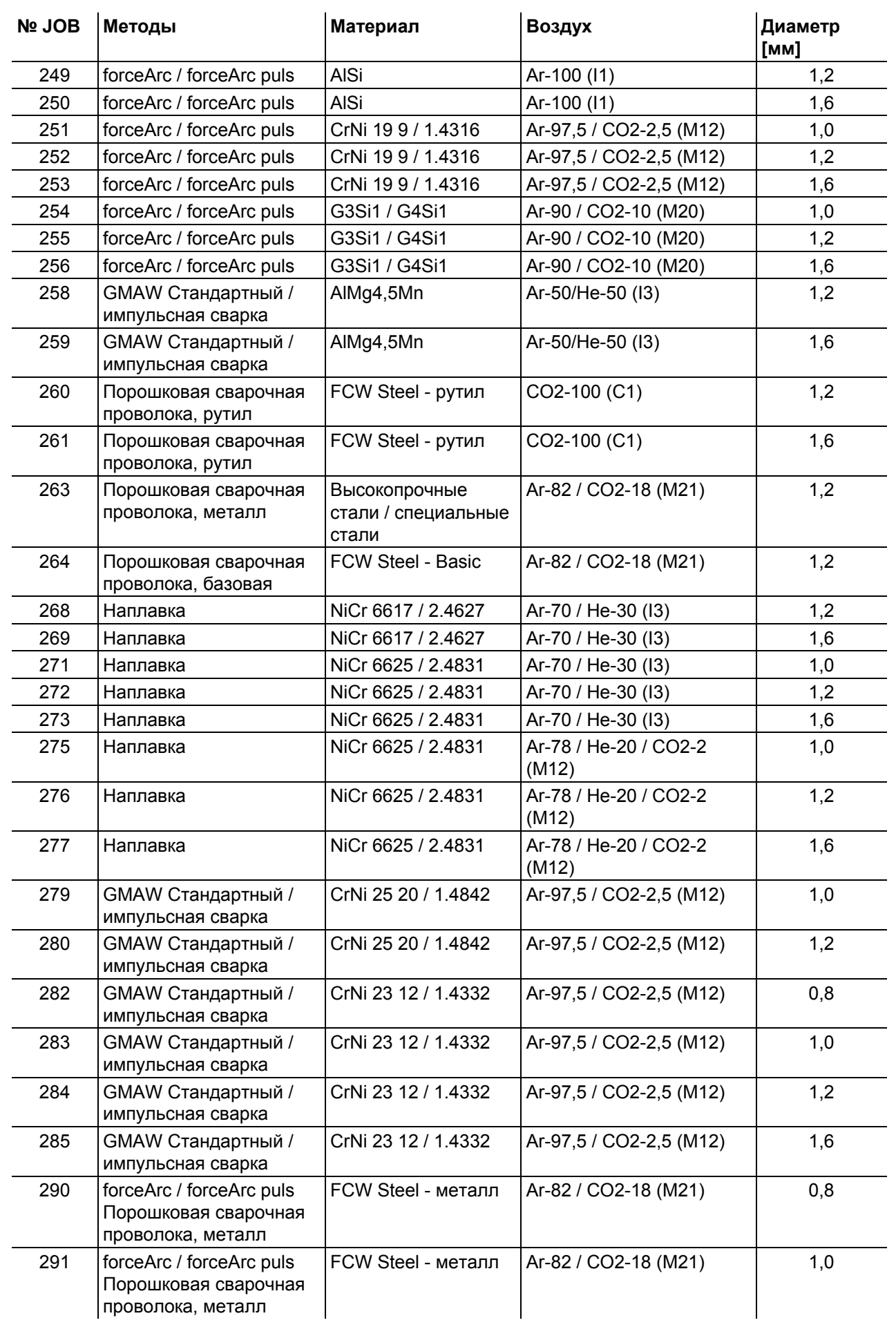

# **Приложение**

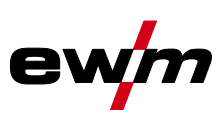

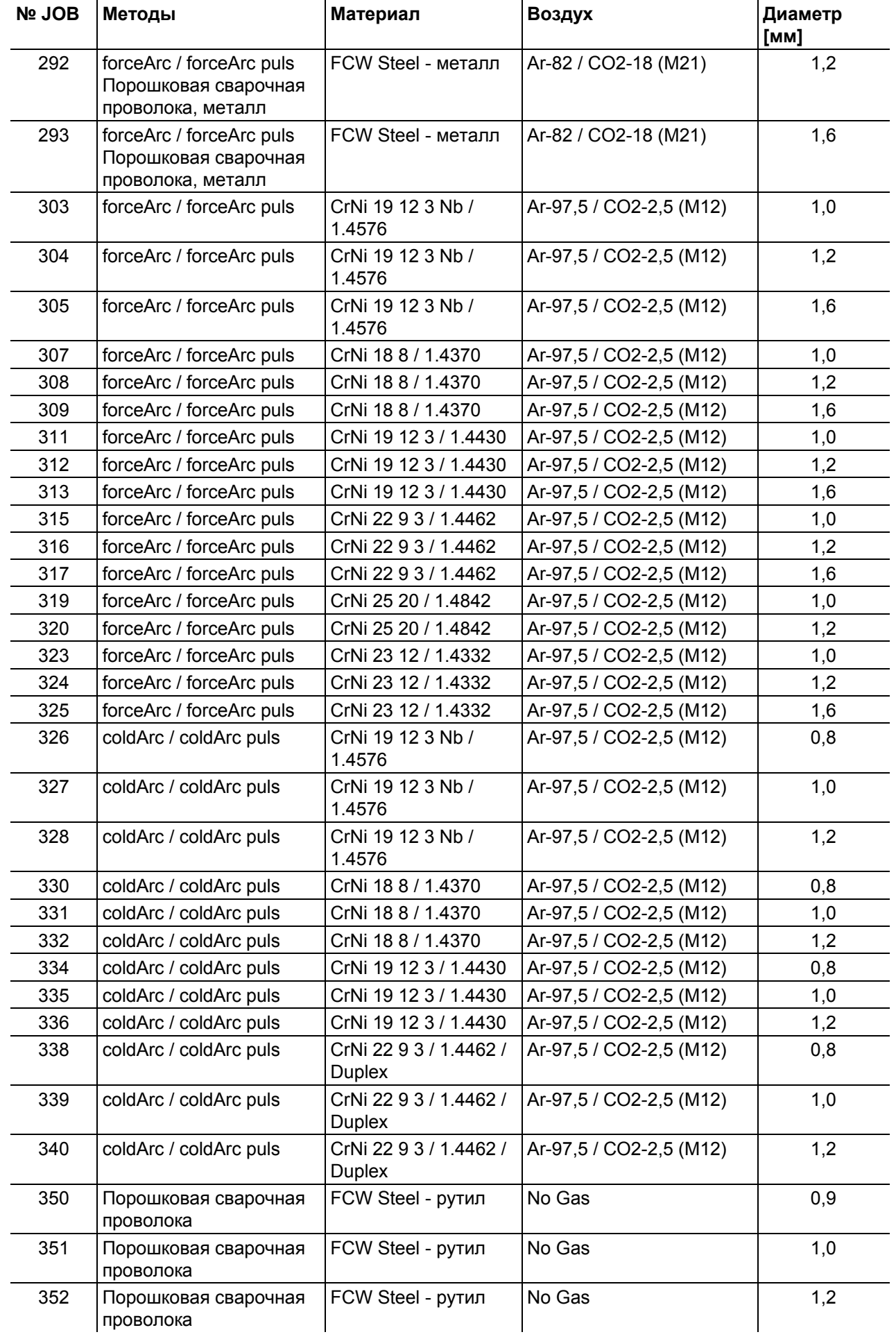

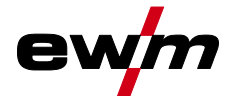

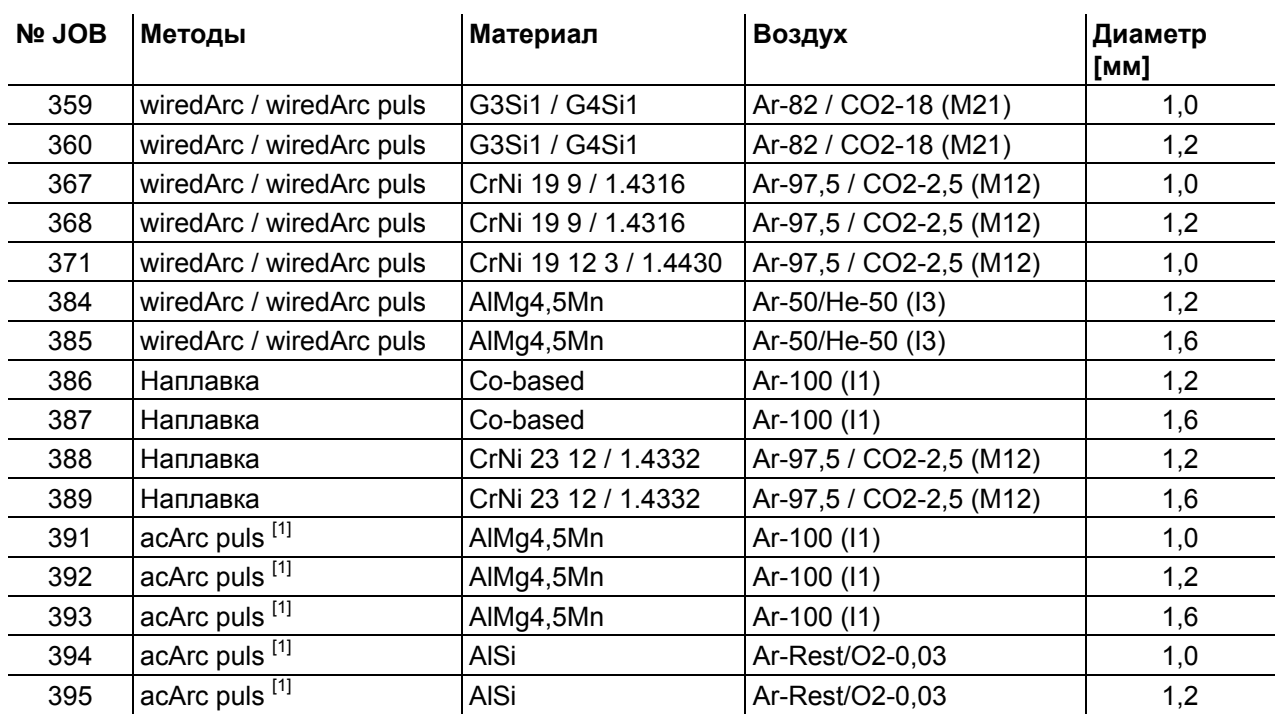

 $\overline{1}$ <sup>[1]</sup> Активно только для серии аппаратов Titan XQ AC.

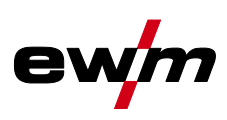

# **8.3 Поиск дилера**

**Sales & service partners www.ewm-group.com/en/specialist-dealers** 

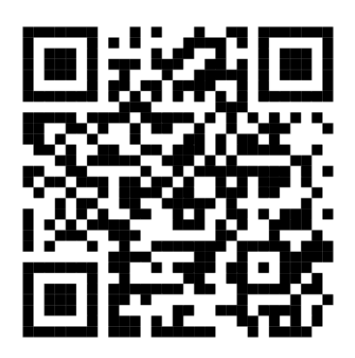

**"More than 400 EWM sales partners worldwide"**